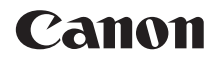

# **EOS-LD Mark II DIGITAL**

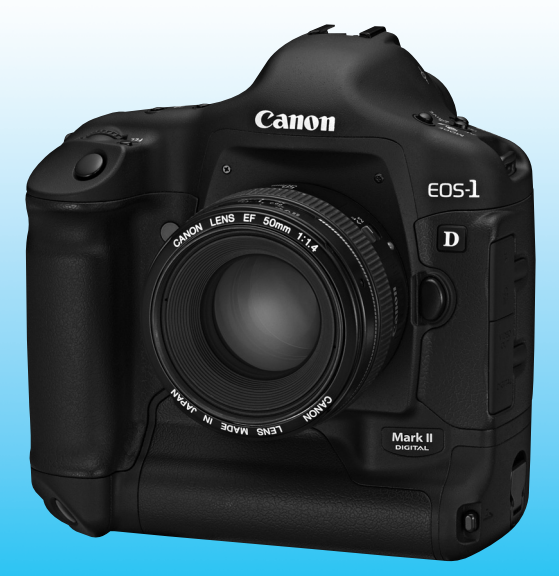

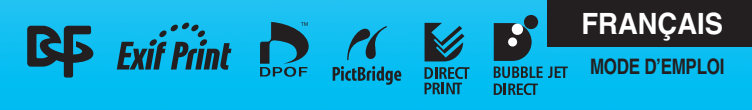

# **Nous vous remercions d'avoir choisi un appareil Canon.**

Le EOS-1D Mark II est un appareil photo numérique reflex autofocus mono-objectif haute performance doté d'un capteur CMOS à 8,20 mégapixels d'un format et d'une précision remarquables. L'appareil est compatible avec tous les objectifs de la gamme EF de Canon (objectif EF-S excepté). Il est conçu pour effectuer des prises de vues rapides et à volonté. Outre la précision de la zone AF, les nombreuses fonctions de l'appareil couvrent pratiquement toutes les conditions de prise de vues, de la prise de vues 100 % automatique à la photographie professionnelle.

Consultez attentivement ce mode d'emploi pour vous familiariser avec le fonctionnement de l'appareil.

#### **Prises d'essai**

Avant d'utiliser l'appareil, effectuez quelques prises d'essai et assurez-vous que les images s'enregistrent correctement sur la carte mémoire.

Canon ne saurait être tenu responsable de toute perte ou problème résultant de l'utilisation d'un appareil photo ou d'une carte mémoire défectueuse, rendant impossible tout enregistrement ou lecture par un ordinateur.

#### **Droits d'auteur**

La loi régissant les droits d'auteur de votre pays peut interdire l'utilisation des images de certaines personnes et de certains sujets à des fins autres que strictement personnelles. Notez également que les photographies ne sont pas autorisées lors de certains événements publics, expositions, etc.

- ¡ Canon et EOS sont des marques de Canon Inc.
- ¡ Adobe est une marque de Adobe Systems Incorporated.
- ¡ CompactFlash est une marque de SanDisk Corporation.
- ¡ Microsoft et Windows sont des marques ou des marques déposées de Microsoft Corporation aux Etats-Unis et/ou dans d'autres pays.
- ¡ Macintosh est une marque déposée de Apple Corporation aux Etats-Unis et dans d'autres pays.
- SD est une marque commerciale.
- ¡ Tous les autres noms d'entreprises et de marques mentionnées dans ce manuel sont la propriété de leurs détenteurs respectifs.
- \* Cet appareil photo numérique prend en charge les normes DCF 2.0 et Exif 2.21 (également appelée « Exif Print »). Exif Print est une norme permettant d'améliorer la compatibilité entre les appareils photo numériques et les imprimantes. En connectant l'appareil à une imprimante compatible Exif Print, les informations de configuration sont entrées et optimisées pour obtenir une meilleure qualité d'image à l'impression.

# **Liste de vérification des accessoires**

Assurez-vous que tous les éléments suivants sont fournis avec votre appareil photo. Si un accessoire manquait, contactez le magasin où vous avez acheté votre appareil.

Vous pouvez également vérifier les accessoires fournis à l'aide du diagramme général (p. 170).

- □ **EOS-1D Mark II /** Boîtier (avec œilleton, bouchon d'objectif et capuchon du compartiment de pile. Pile au lithium intégrée pour l'horodatage)
- □ **Alimentation accus Ni-MH NP-E3** (avec cache de protection)
- □ **Chargeur accus Ni-MH NC-E2** (avec notice)
- □ **Coupleur DC DCK-E1** (avec notice)
- □ Dragonne large L5
- ¢ **Câble d'interface IFC-200D4**
- ¢ **Câble d'interface IFC-400PCU**
- ¢ **Câble vidéo VC-100**
- ¢ **EOS DIGITAL Solution Disk**
- ¢ **Digital Photo Professional Disk**
- ¢ **Guide de poche**

Guide d'introduction à la prise de vues.

□ **EOS-1D Mark II Mode d'emploi** (le présent manuel)

#### ¢ **EOS-1D Mark II Mode d'emploi du logiciel**

Explique la procédure de transfert d'images vers un ordinateur personnel et de traitement des images RAW.

#### ¢ **Garantie**

- \* Veillez à ne perdre aucun des éléments ci-dessus.
- \* Nous vous recommandons d'utiliser des cartes mémoire Canon.

# **Table des matières**

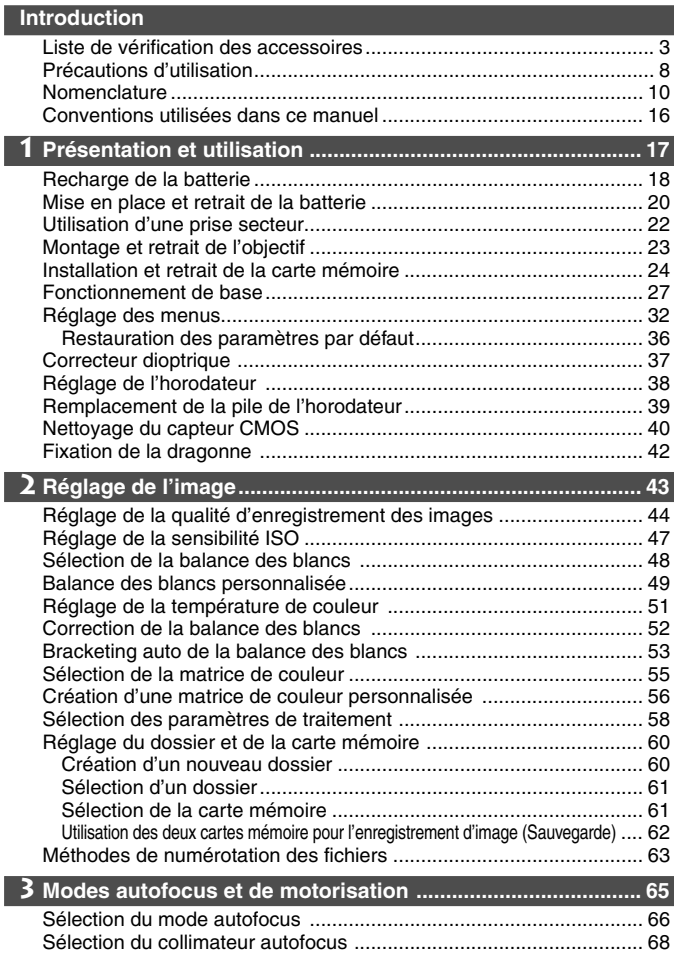

I

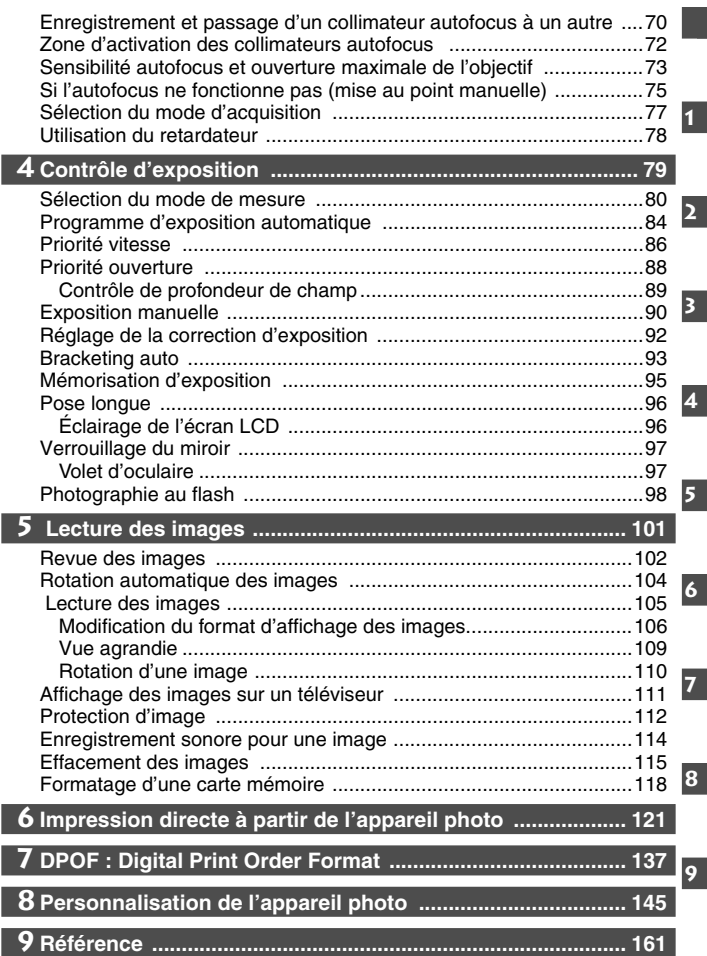

#### **Consignes de sécurité**

Respectez ces consignes de sécurité et utilisez l'appareil correctement pour éviter tout risque de blessures graves ou fatales et de dégâts matériels.

#### **Pour éviter tout risque de blessure grave ou fatale**

- Afin d'éviter tout risque d'incendie, de chaleur excessive, de fuite de produits et d'explosion, veuillez respecter les consignes de sécurité suivantes :
	- N'utilisez pas de piles, batteries, sources d'alimentation et accessoires non spécifiés dans le présent document. Utilisez uniquement des piles ou des batteries fabriquées ou modifiées par des professionnels.
	- Ne provoquez pas de court-circuit, ne démontez pas et ne modifiez pas la batterie d'alimentation ou la pile de sauvegarde. Vous ne devez pas chauffer ou souder la batterie d'alimentation ou la pile de sauvegarde. La batterie d'alimentation et la pile de sauvegarde ne doivent pas entrer en contact avec le feu ou l'eau ou subir de chocs physiques importants.
	- Veillez à respecter les polarités  $(+/-)$ . Ne mélangez pas différents types de piles ou des piles neuves avec des anciennes.
	- Respectez la température ambiante recommandée pour la recharge des batteries (à savoir entre 0° C et 40° C ou entre 32° F et 104° F). Ne dépassez pas le temps de charge indiqué.
	- N'insérez aucun objet métallique étranger dans les contacts électriques de l'appareil, des accessoires, des câbles de connexion, etc.
- Conservez la pile de sauvegarde hors de portée des enfants. Si un enfant avale la pile, consultez immédiatement un médecin. (Les produits chimiques qu'elle contient peuvent endommager l'estomac et les intestins.)
- Lorsque vous vous débarrassez d'une batterie d'alimentation ou d'une pile de sauvegarde, isolez les contacts électriques à l'aide d'une bande adhésive afin d'éviter tout contact avec d'autres objets métalliques ou d'autres piles ou batteries. Cela permet d'éviter tout risque d'incendie ou d'explosion.
- Si une chaleur excessive, de la fumée ou des émanations sont émises lorsque la batterie d'alimentation est en charge, débranchez immédiatement le chargeur de la prise électrique pour arrêter la recharge et éviter tout risque d'incendie.
- Si la batterie d'alimentation ou la pile de sauvegarde fuit, change de couleur, se déforme ou émet des fumées ou encore des émanations, retirez-la immédiatement. Veillez à ne pas vous brûler pendant cette opération.
- Évitez que tout produit s'échappant de la batterie puisse entrer en contact avec vos yeux, votre peau et vos vêtements. Cela peut entraîner des problèmes de peau ou la cécité. En cas de contact des produits qui s'échappent de la batterie avec vos yeux, votre peau ou vos vêtements, rincez la zone affectée avec une grande quantité d'eau sans frotter. Consultez immédiatement un médecin.
- Pendant la recharge, conservez l'équipement hors de portée des enfants. En effet, ils risqueraient de s'étrangler accidentellement ou de s'électrocuter avec le câble.
- Ne laissez aucun câble à proximité d'une source de chaleur. Cela risquerait de déformer les câbles ou de faire fondre leur isolation et de provoquer un incendie ou une électrocution.
- Ne déclenchez pas le flash vers une personne située au volant d'une voiture. Cela pourrait entraîner un accident.
- Ne déclenchez pas le flash à proximité des yeux d'une personne. En effet, cela peut altérer sa vue. Lorsque vous utilisez un flash pour photographier un nourrisson, tenez-vous à une distance d'un mètre minimum.
- Avant de stocker l'appareil photo ou les accessoires lorsque vous ne les utilisez pas, retirez la batterie d'alimentation et débranchez le cordon d'alimentation. Cela permet d'éviter tout risque d'électrocution, de génération de chaleur et d'incendie.
- N'utilisez pas l'appareil en présence de gaz inflammable. Cela permet d'éviter tout risque d'explosion ou d'incendie.
- Si vous laissez tomber l'appareil et si le boîtier se casse en exposant les composants internes, ne les touchez pas, car vous risqueriez de vous électrocuter.
- Ne démontez ou ne modifiez pas l'appareil. Les composants internes à haute tension peuvent entraîner une électrocution.
- Ne regardez pas le soleil ou une source lumineuse extrêmement brillante par l'intermédiaire de l'appareil photo ou de son objectif. En effet, cela risquerait d'endommager votre vue.
- Conservez l'appareil photo hors de portée des jeunes enfants. En effet, ils risqueraient de s'étrangler avec la dragonne.
- Ne rangez pas le matériel dans un endroit poussiéreux ou humide. Cela permet d'éviter tout risque d'incendie et d'électrocution.
- Avant d'utiliser l'appareil photo dans un avion ou un hôpital, vérifiez que cela est autorisé. Les ondes électromagnétiques émises par l'appareil peuvent interférer avec les instruments de l'avion ou les équipements médicaux de l'hôpital.
- Afin de prévenir tout risque d'incendie ou d'électrocution, veuillez respecter les consignes de sécurité suivantes :
	- Enfoncez toujours la prise d'alimentation à fond.
	- Ne manipulez pas de prise électrique avec les mains humides.
	- Lorsque vous débranchez une prise, saisissez directement la prise et non le câble électrique.
	- Ne pas entailler, couper ou plier excessivement le cordon d'alimentation. Il faut également éviter de poser tout objet lourd sur le cordon, de le tordre ou le nouer.
	- Ne connectez pas un nombre trop important de prises à une même prise murale.
	- N'utilisez pas de fil électrique dont la gaine est endommagée.
- Débranchez régulièrement le cordon d'alimentation et utilisez un chiffon sec pour éliminer la poussière autour de la prise électrique. Si l'équipement se trouve dans un environnement poussiéreux, humide ou huileux, la poussière présente sur la prise électrique peut devenir humide et provoquer un court-circuit susceptible de déclencher un incendie.

#### **Pour éviter toute blessure ou tout dégât matériel**

- Ne laissez pas l'appareil dans une voiture sous un soleil brûlant ou à proximité d'une source de chaleur. L'appareil peut devenir brûlant et provoquer des brûlures.
- Ne déplacez pas l'appareil photo lorsqu'il est connecté à un trépied. Vous risqueriez de vous blesser. Vérifiez également que le trépied est suffisamment robuste pour supporter le poids de l'appareil photo et de l'objectif.
- Ne laissez pas l'objectif ou l'appareil photo connecté à l'objectif au soleil sans avoir fixé le bouchon d'objectif. Sinon, l'objectif risque de concentrer les rayons du soleil et de provoquer un incendie.
- Ne recouvrez pas ou n'emballez pas l'appareil de recharge de la batterie dans un tissu. En effet, la chaleur risque d'être capturée à l'intérieur et de déformer le boîtier ou de provoquer un incendie.
- Si vous laissez tomber l'appareil photo dans l'eau et si de l'eau ou des fragments métalliques pénètrent à l'intérieur, retirez rapidement la batterie d'alimentation et la pile de sauvegarde. Cela permet d'éviter tout risque d'incendie et d'électrocution.
- N'utilisez ou ne laissez pas la pile d'alimentation ou la batterie de sauvegarde dans un environnement très chaud. En effet, cela peut entraîner une fuite de la batterie ou raccourcir son autonomie. La batterie d'alimentation ou la batterie de sauvegarde peuvent également devenir brûlantes et entraîner des risques de brûlures.
- N'utilisez ni diluant, ni benzène, ni tout autre solvant organique pour nettoyer l'appareil. En effet, cela risquerait d'entraîner un risque d'incendie ou de porter atteinte à votre santé.

#### **Si le produit ne fonctionne pas correctement ou doit être réparé, contactez votre revendeur ou le Service Après-Vente Canon le plus proche.**

# **Précautions d'utilisation**

#### **Précautions lors de l'utilisation**

- ¡ Cet appareil photo est un instrument de précision. Ne le faites pas tomber et ne lui infligez aucun choc.
- ¡ L'appareil n'étant pas étanche, il ne devra pas être utilisé sous la pluie ni dans l'eau. Si l'appareil photo est en contact avec de l'eau, retirez la batterie et apportez le tout à votre revendeur Canon le plus rapidement possible. S'il est mouillé, essuyez-le avec un chiffon propre et sec. S'il a été exposé à l'air marin, essuyez-le avec un chiffon humide bien essoré.
- ¡ Ne laissez pas l'appareil à proximité d'appareils engendrant des champs magnétiques puissants, par exemple un aimant ou un moteur électrique. Évitez d'utiliser ou de laisser l'appareil dans des endroits soumis à des ondes radio puissantes, par exemple des émetteurs de radio-télédiffusion. Les champs magnétiques et les ondes radio puissants peuvent entraîner des dysfonctionnements de l'appareil et détruire les données d'image.
- ¡ Ne laissez pas l'appareil photo dans des endroits très chauds, par exemple au soleil, à l'intérieur d'une voiture. Une chaleur excessive peut entraîner un mauvais fonctionnement de l'appareil photo.
- ¡ L'appareil renferme des circuits électroniques de précision. N'essayez jamais de le démonter vous-même.
- ¡ Utilisez une poire pour éliminer la poussière sur la l'objectif, le viseur, le miroir et le verre de visée. Évitez de nettoyer le boîtier de l'appareil ou l'objectif avec des nettoyeurs à base de solvants organiques. Si un nettoyage plus approfondi est nécessaire, portez l'appareil au revendeur Canon le plus proche.
- ¡ Ne touchez pas les contacts électriques de l'appareil avec les doigts. Ceci limite les risques de corrosion des contacts, pouvant entraîner un mauvais fonctionnement de l'appareil.
- ¡ Si vous transportez rapidement l'appareil d'un environnement froid à un endroit chaud, il risque de se former de la condensation sur l'appareil et sur les composants internes. Pour éviter toute condensation, placez l'appareil photo dans un sac plastique scellé et laissez l'appareil se réchauffer avant de le sortir du sac.
- ¡ N'utilisez pas l'appareil s'il présente des traces de condensation. Ceci pourrait l'endommager. Retirez l'objectif, la carte mémoire et la pile et attendez que la condensation s'évapore.
- Si vous ne prévoyez pas d'utiliser l'appareil pendant un certain temps, retirez la batterie et rangez l'appareil dans un endroit frais, sec et bien ventilé. Même si l'appareil n'est pas utilisé, appuyez régulièrement sur le bouton de prise de vue pour vous assurer de son bon fonctionnement.
- Évitez de stocker l'appareil photo dans un lieu où se trouvent des produits chimiques corrosifs, comme une chambre noire ou un laboratoire.
- Si l'appareil photo n'a pas été utilisé durant une période prolongée, testez l'ensemble des fonctions avant de vous en servir. Si l'appareil n'a pas été utilisé durant une période prolongée et que vous devez réaliser des photos importantes, faites vérifier l'appareil par votre revendeur Canon ou effectuez vous-même une vérification pour vous assurer de son bon fonctionnement.

#### **Écrans LCD**

- ¡ Malgré la technologie haute performance employée pour la fabrication des écrans LCD, avec 99,99 % de pixels actifs, il est possible que certains pixels des 0,01 % restants soient morts. Les pixels n'affichant que du rouge ou du noir ne constituent pas une défaillance. Ces aberrations au niveau de l'affichage sont sans effet sur les images enregistrées.
- ¡ L'affichage à cristaux liquides réagit plus lentement à basse température et il peut paraître plus sombre à haute température. L'affichage retrouvera son fonctionnement normal à température ambiante.

#### **Cartes mémoire**

- ¡ Les cartes mémoire sont des outils de précision. Évitez toute chute ou vibration. Tout choc ou vibration peut entraîner la perte des images enregistrées dans la carte.
- ¡ Ne rangez pas et n'utilisez pas les cartes mémoire à proximité d'un appareil engendrant un champ magnétique puissant, par exemple un téléviseur, des enceintes ou un aimant, ou dans des endroits chargés d'électricité statique. De tels environnements peuvent engendrer la perte des images enregistrées sur la carte.
- ¡ Ne laissez pas les cartes mémoire exposées à la lumière du soleil ou à proximité d'une source de chaleur. La chaleur peut modifier la forme de la carte et rendre cette dernière inutilisable.
- ¡ Ne renversez aucun liquide sur une carte mémoire.
- ¡ Afin de protéger les données d'images enregistrées, conservez toujours la carte mémoire dans un étui.
- ¡ Il se peut que les cartes mémoire non-Canon ne puissent pas enregistrer ou lire les images. Dans ce cas, utilisez une carte fabriquée par Canon.
- ¡ Ne pliez pas la carte, ne la soumettez à aucune force excessive ou choc physique.
- ¡ Ne rangez pas les cartes mémoire dans des endroits chauds, poussiéreux ou humides.

#### **Contacts électriques de l'objectif**

Quand vous retirez l'objectif de l'appareil, fixez le bouchon d'objectif ou posez l'objectif avec sa monture orientée vers le haut pour éviter d'endommager la surface de l'objectif et les contacts électriques.

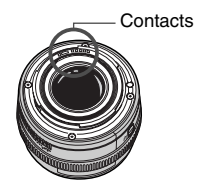

#### **Précautions pour utilisation prolongée**

Si l'interrupteur  $\leq$   $\geq$  est maintenu sur la position  $\lt$  ON  $>$  durant une période prolongée, l'appareil photo peut être chaud. Bien que ceci soit normal, vous risquez une brûlure légère si vous tenez l'appareil pendant longtemps.

# **Nomenclature**

Pour plus d'informations, les numéros de pages de référence sont indiqués entre parenthèses (p. \*\*).

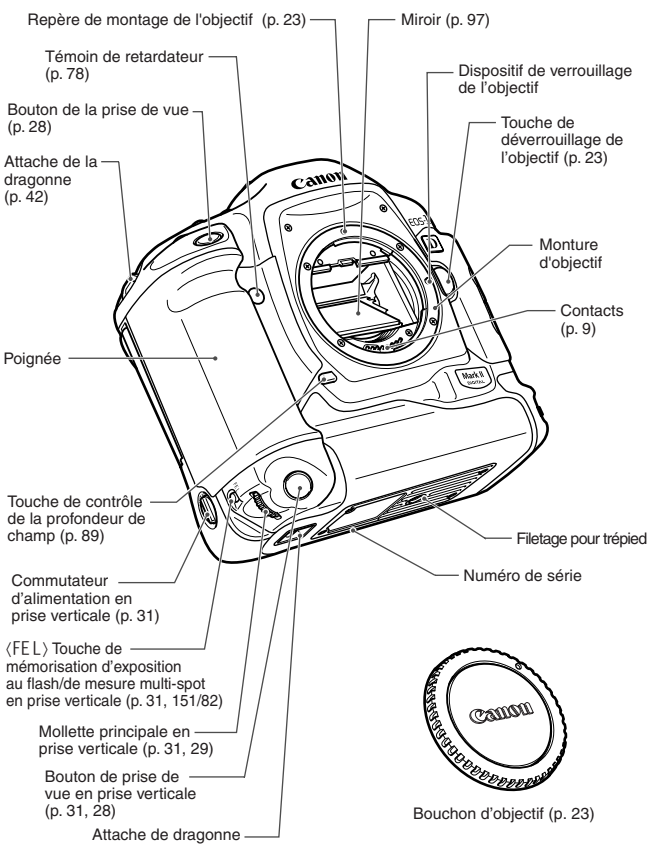

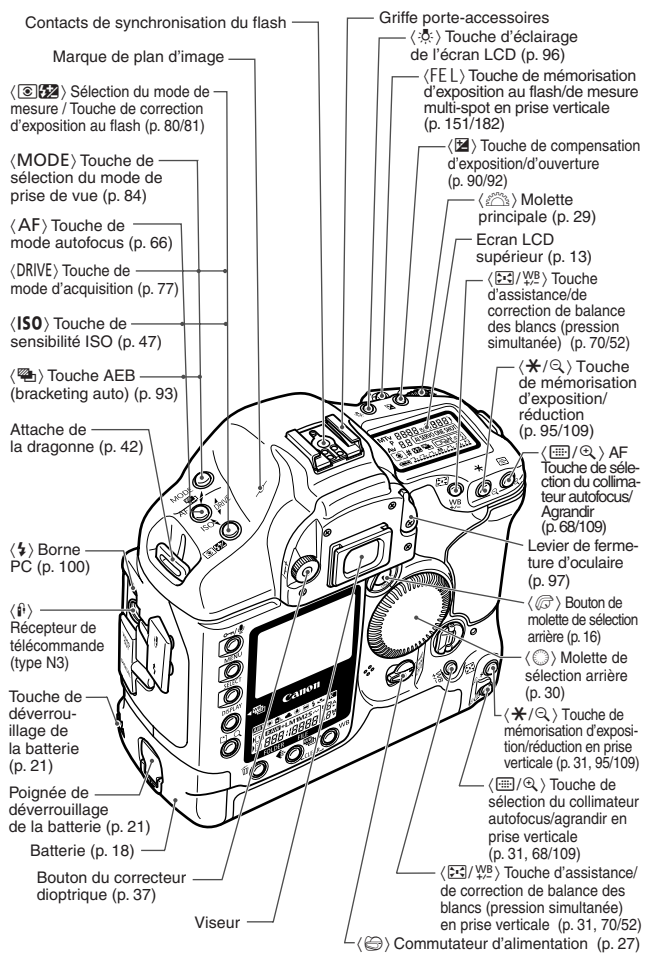

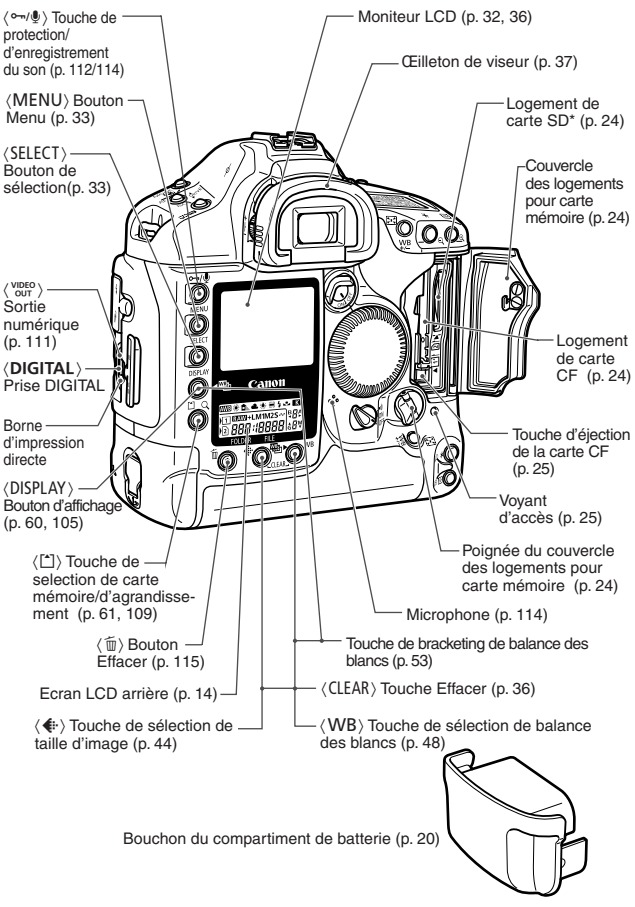

\* Dans ce manuel, « Carte SD » se rapporte à la carte mémoire SD.

#### **Écran LCD supérieur**

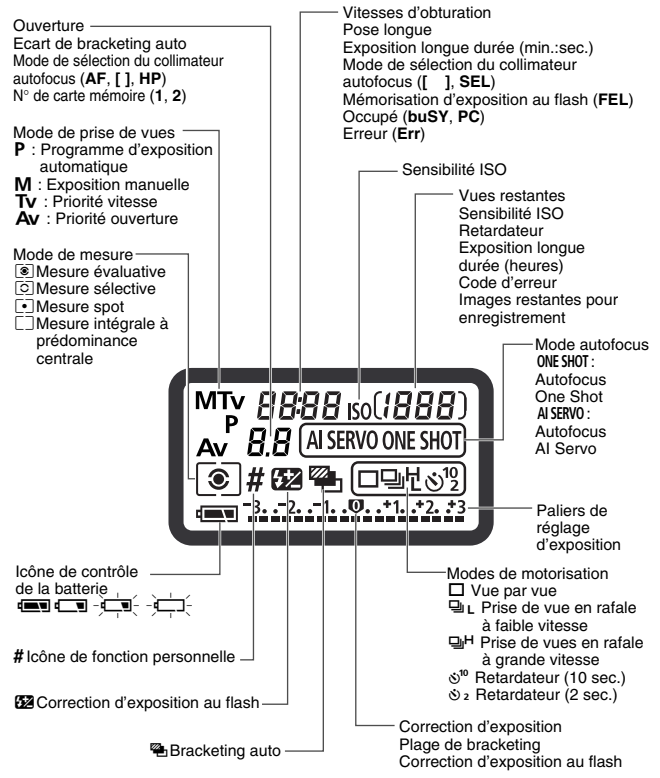

Seuls les éléments applicables s'affichent réellement.

#### **Écran LCD arrière**

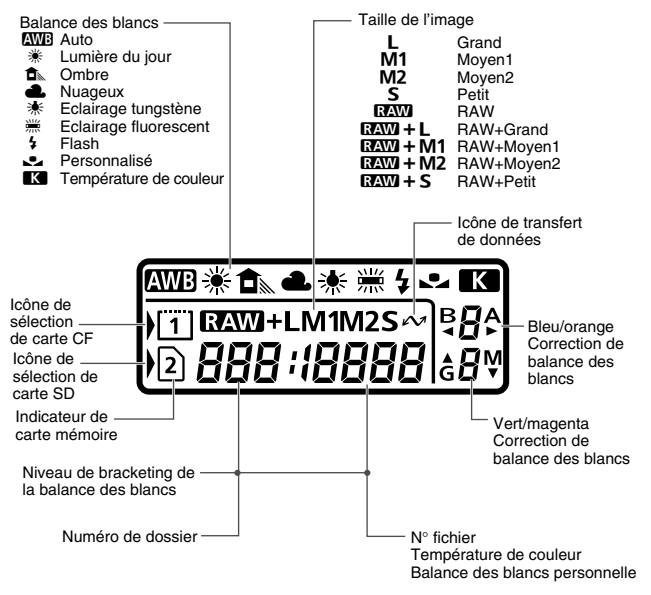

Seuls les éléments applicables s'affichent réellement.

#### **Informations dans le viseur**

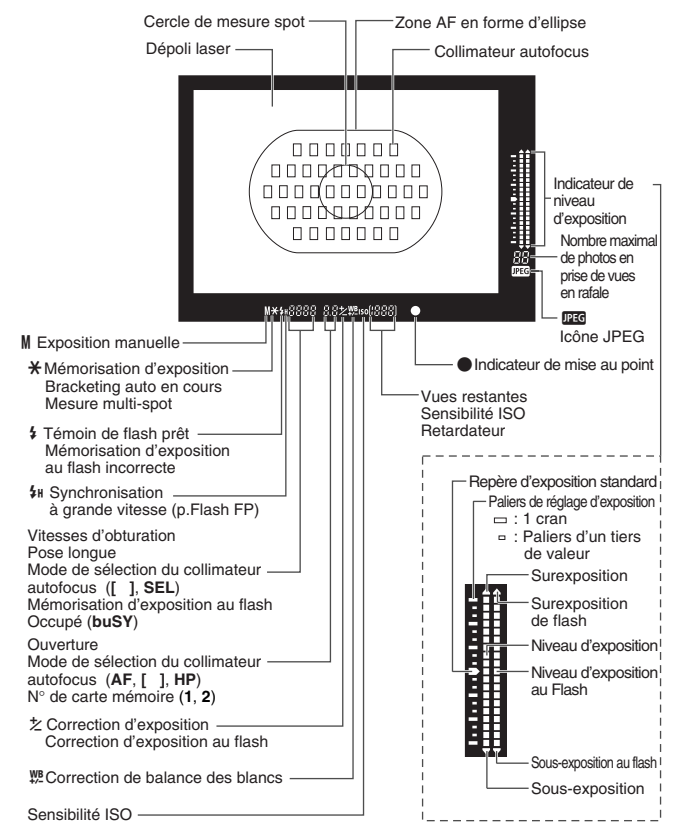

# **Conventions utilisées dans ce manuel**

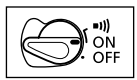

Dans le texte, l'icône  $\leq \bigcirc$  > représente le sélecteur principal. Toutes les opérations présentées dans ce manuel impliquent que le sélecteur  $\leq \bigcirc$  est positionné sur  $<$  ON  $>$  ou  $<$   $\rightarrow$   $\rightarrow$   $\rightarrow$ .

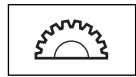

• L'icône < $\hat{\mathbb{S}}$ > représente la molette principale.

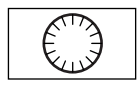

• L'icône < se présente la molette de sélection arrière.

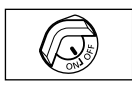

 $\bullet$  L'icône  $\langle \mathcal{D} \rangle$  représente le commutateur de la molette de sélection arrière.

Toute utilisation de la molette  $\langle \text{I} \rangle$  implique que le commutateur < $\mathbb{G}$  > est positionné sur <0N>. Assurez-vous qu'il est bien positionné sur <0N>.

- ¡Dans ce manuel, les icônes et signes symbolisant les touches, molettes et réglages correspondent aux icônes et indications présentes sur l'appareil photo.
- ¡Pour plus d'informations, les numéros de pages de référence sont indiqués entre parenthèses (p.\*\*).
- L'objectif EF50mm f/1,4 USM de Canon est utilisé comme exemple de présentation dans ce mode d'emploi.
- ¡Les procédures impliquent que les fonctions personnalisées et les menus sont paramétrés par défaut.
- L'icône **MENU** indique que le paramètre peut être modifié à l'aide du menu.
- ( $\delta$ 6) ou ( $\delta$ 16) indique que la fonction correspondante reste active durant 6 ou 16 secondes après avoir relâché la touche.
- Ce mode d'emploi utilise les signes d'avertissement suivants :

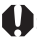

: Mesures de précaution à prendre pour assurer un fonctionnement correct.

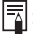

 $\boxed{5}$ : Informations pour vous aider à tirer le meilleur parti de votre appareil.

# **Présentation et utilisation**

**1**

Ce chapitre vous explique quelques étapes préliminaires et opérations de base que vous devez connaître avant de pouvoir utiliser l'appareil photo Canon EOS-1D Mark II.

# **Recharge de la batterie**

Pour des détails sur l'utilisation de la batterie, reportez-vous au mode d'emploi relatif à l'alimentation accus Ni-MH NP-E3 ou au chargeur Ni-MH NC-E2.

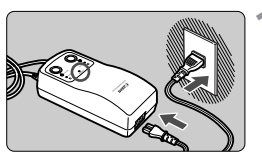

#### **1 Branchez le cordon d'alimentation.**

s Le témoin <**POWER**> s'allume.

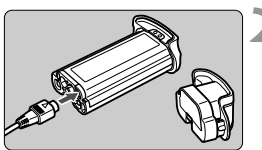

#### **2 Détachez le couvercle de protection et connectez la batterie.**

- ¡Fixez le couvercle sur le bouchon du compartiment de pile et conservez-le.
- ¡Quand vous enlevez la batterie de l'appareil, n'oubliez pas de remettre le couvercle pour éviter les courts-circuits.

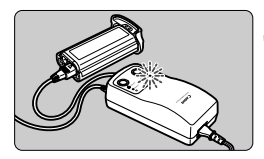

#### **3 Rechargez la batterie.**

- $\blacktriangleright$  Lors de la connexion de la batterie. la recharge commence automatiquement et le témoin <**CHARGE**> clignote.
- s Lorsque la batterie est complètement rechargée, le voyant se met à clignoter rapidement (deux fois par seconde).
- s **La recharge complète d'une batterie totalement vide dure environ 120 minutes.**
- ¡Lorsque la recharge est terminée, déconnectez la batterie et débranchez le cordon d'alimentation de la prise secteur.

## **Mise en place et retrait de la batterie**

#### **Mise en place de la batterie**

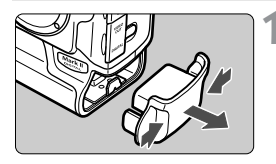

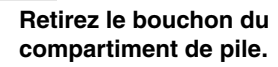

¡Saisissez le bouchon des deux côtés et tirez dessus.

#### **2 Introduisez la batterie.**

¡Introduisez la batterie et, tout en l'enfonçant, tournez la poignée de déverrouillage dans le sens de la flèche.

Si le joint en caoutchouc (garantissant l'étanchéité de l'appareil photo) de la batterie n'est pas propre, essuyez-le avec un coton humide.

Joint en caoutchouc

#### **Vérification de la puissance de la batterie**

Lorsque le commutateur  $\leq \mathcal{D}$  est positionné sur  $\lt$ ON > (p. 27), le niveau de batterie est indiqué comme suit :

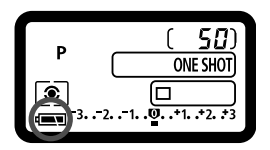

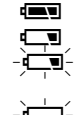

- z : Charge suffisante.
- x : Batterie faible.
- $\frac{1}{\sqrt{2}}$ : Batterie va bientôt être
- épuisée.<br> $-\frac{1}{2}$  : La batterie doit être rechargée.

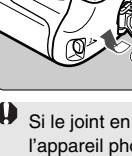

#### **Autonomie de la batterie**

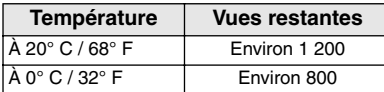

Toutes les spécifications ci-dessus sont basées sur les normes d'essai de Canon.

- 围 ¡ Le nombre effectif de prises peut être inférieur aux chiffres indiqués ci-dessus selon les conditions de prise de vue.
	- ¡ Le nombre de vues possibles décroît si l'écran LCD est utilisé souvent.
	- ¡ Le nombre de prises possible diminue également si la touche de prise de vue est laissée à demi enfoncée sur des périodes prolongées ou si l'autofocus est activé sans prendre de photo.
	- Si vous rechargez la batterie Ni-MH avant qu'elle ne soit totalement vide, sa capacité est amoindrie. Pour savoir comment éviter de diminuer la capacité de la batterie, reportez-vous aux instructions du chargeur Ni-MH NC-E2.

#### **Retrait de la batterie**

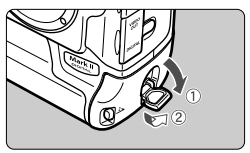

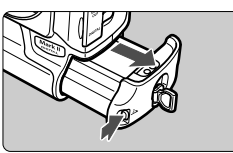

**1 Relevez la poignée de déverrouillage de la batterie et tournez-la dans le sens de la flèche.** 

**2 Appuyez sur le bouton de déverrouillage de la batterie et sortez la batterie.** 

# **Utilisation d'une prise secteur**

Avec le coupleur CC DCK-E1, vous pouvez relier l'appareil à une prise secteur ; ainsi vous n'avez plus à vous préoccuper de savoir s'il reste assez de puissance dans la batterie.

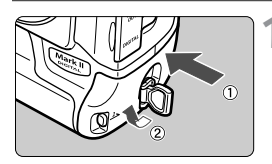

#### **1 Insérez le coupleur CC.**

• Insérez le coupleur CC et, tout en appuyant dessus, tournez la poignée de déverrouillage dans le sens de la flèche.

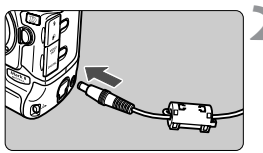

#### **2 Connectez la prise CC.**

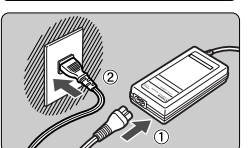

#### **3 Branchez le cordon d'alimentation.**

¡Quand vous avez fini d'utiliser l'appareil, positionnez le sélecteur < $\Leftrightarrow$  sur <OFF > et débranchez la prise.

- Le coupleur CC n'est pas étanche. Veillez à ne pas le mouiller lors de toute utilisation extérieure.
	- $\bullet$  Ne débranchez pas le coupleur ou l'adaptateur lorsque le sélecteur  $\leq \leq$ est positionné sur <0N>. Une telle opération risquerait d'arrêter l'appareil photo. Si l'appareil cesse de fonctionner, retirez le coupleur CC de l'appareil et réinsérez-le.

# **Montage et retrait de l'objectif**

#### **Montage de l'objectif**

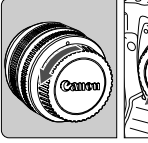

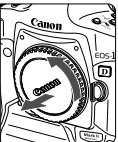

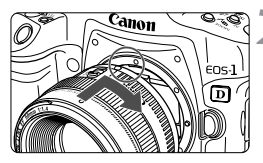

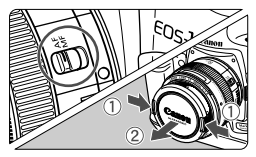

#### **1 Retirez les bouchons.**

¡Retirez le bouchon arrière de l'objectif et le bouchon du boîtier de l'appareil en les tournant dans le sens de la flèche.

#### **2 Montez l'objectif.**

¡Alignez le point rouge de l'objectif sur celui de l'appareil et tournez l'objectif dans le sens de la flèche jusqu'au déclic.

#### **3 Positionnez le sélecteur de mode**  autofocus de l'objectif sur <AF>.

 $\bullet$  S'il est positionné sur <MF>. la fonction autofocus est désactivée.

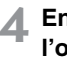

#### **4 Enlevez le bouchon avant de l'objectif.**

### **Retrait de l'objectif**

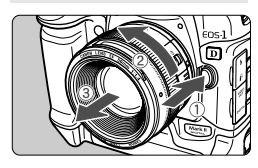

#### **Tout en appuyant sur le bouton de déverrouillage de l'objectif, tournez l'objectif dans le sens de la flèche.**

¡Tournez l'objectif jusqu'à ce que le point rouge soit en haut, puis enlevez-le.

Lors du montage ou du retrait de l'objectif, veillez à ce qu'aucune poussière ne rentre dans l'appareil par la monture de l'objectif.

# **Installation et retrait de la carte mémoire**

Capaciel photo accepte les cartes mémoire CF et SD. Au moins une de carte streaméné de se lingues (p. 61)<br>
Si deux cartes son installées, vous pouvez sélectionner la carte dans<br>
aquelle seront stockées les mages, (p. 61)<br> carte doit être insérée dans l'appareil pour permettre son utilisation. Si deux cartes sont installées, vous pouvez sélectionner la carte dans laquelle seront stockées les images. (p. 61)

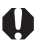

**Si vous utilisez une carte SD, assurez-vous que le dispositif de protection en écriture est désactivé (vers le haut) afin d'écrire et d'effacer des données sur la carte.** 

#### **Mise en place de la carte**

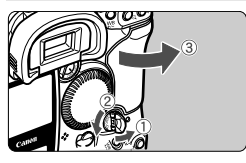

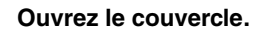

**10 <b>Ouvrez le couvercle.**<br>• Relevez la poignée de déverrouillage dans le sens de la flèche pour ouvrir le couvercle.

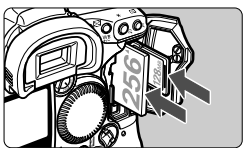

#### **2 Introduisez la carte mémoire dans l'appareil photo.**

- Le logement de gauche est destiné aux cartes CF et celui de droite, aux cartes SD.
- ¡Assurez-vous que l'étiquette de la carte est positionnée vers la gauche puis poussez la carte dans le sens de la flèche <**▲**>.

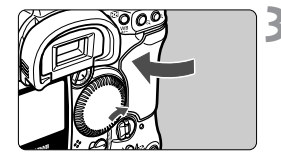

**3 Refermez le couvercle.** ● **Appuyez sur le couvercle jusqu'à ce** que la poignée de déverrouillage du couvercle revienne à sa position d'origine.

#### **4 Positionnez le commutateur <**4**<sup>&</sup>gt; sur** <0N>.

- $\blacktriangleright$  Le nombre de prises de vue restantes s'affiche sur l'écran LCD supérieur et dans le viseur.
- s Le numéro de dossier et de fichier s'affiche sur l'écran LCD arrière. L'icône de la carte mémoire utilisée s'affiche également.

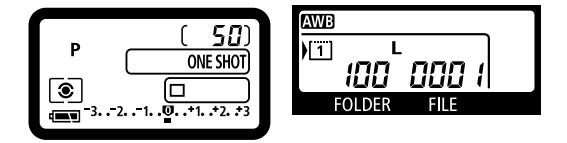

L'appareil photo est compatible avec les cartes CF Type I et Type II.

#### **Retrait de la carte**

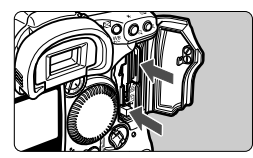

#### **1 Avant d'ouvrir le couvercle.**

- Positionnez le commutateur  $\leq$   $\geq$  sur  $<$ OFF $>$ .
- ¡Assurez-vous que le témoin d'accès est éteint et que « **buSY** » (Occupé) n'est pas affiché sur l'écran LCD. Ouvrez ensuite le couvercle.

#### **2 Retirez la carte mémoire.**

- ¡Pour retirer la carte CF, appuyez sur la touche d'éjection.
- ¡Pour retirer la carte SD, enfoncez la légèrement pour la libérer.

¡ **Le témoin d'accès s'allume ou clignote lorsqu'une photo est prise, lorsque des données sont en cours de transfert vers la carte mémoire et lorsque des données sont en cours de lecture, d'enregistrement ou d'effacement sur la carte mémoire. N'effectuez jamais les opérations ci-après lorsque ce témoin est allumé ou clignote. Vous pourriez détruire les données enregistrées sur la carte.**

**L'appareil photo et la carte mémoire pourraient même être endommagés.** 

**· Secouer l'appareil ou lui faire subir un choc.** 

- **· Ouvrir le couvercle du compartiment de carte mémoire.**
- **· Retirer la batterie.**
- ¡ Après la prise de vue, il est impossible d'effectuer une opération sur les menus durant le traitement et l'enregistrement de l'image dans la carte mémoire (lorsque le témoin est allumé ou clignote).
- ¡ Lorsque la carte mémoire est pleine, l'avertissement « **Card Full** » (Carte pleine) s'affiche sur l'écran LCD et dans le viseur. La prise de vue n'est plus possible et vous devez remplacer la carte mémoire par une carte disposant d'espace libre.
- ¡ Si le message « **Card Err** » (Erreur sur la carte) s'affiche sur l'écran LCD, reportez-vous à la page 119.

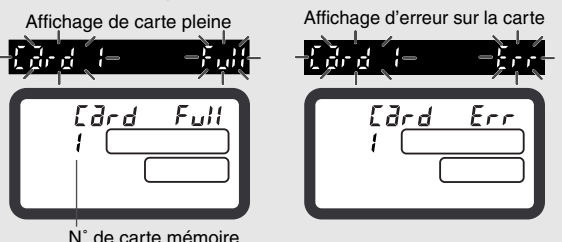

- ¡ Si vous utilisez une carte mémoire de faible capacité, il se peut qu'elle ne puisse pas enregistrer de grandes images.
- Les cartes Microdrive sont sensibles aux vibrations et aux chocs. Si vous utilisez un Microdrive, faites très attention de ne pas secouer l'appareil ou de le heurter physiquement, en particulier pendant l'enregistrement ou la lecture des images.
- ¡ Ne touchez pas les contacts de la carte SD avec vos doigts ou tout objet métallique.

# **Fonctionnement de base**

#### **Commutateur d'alimentation**

L'appareil ne fonctionne que lorsque le commutateur  $\leq \bigcirc$  est enclenché.

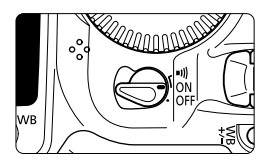

- <OFF>: L'appareil est désactivé et ne fonctionne pas.
- <0N> : Pour allumer l'appareil, mettez l'interrupteur dans cette position.
- <**ability** : Ce réglage est identique à <0N> à l'exception du son émis une fois la mise au point effectuée en mode AF One-Shot ou en mise au point manuelle.

- 围 • Si l'appareil photo n'est pas utilisé pendant 1 minute, il s'éteint automatiquement, afin d'économiser la batterie. (p. 35) Pour rallumer l'appareil photo, il suffit d'enfoncer le déclencheur à mi-course.
	- $\bullet$  Si vous positionnez le sélecteur < $\textcircled{3}$  > sur < OFF > durant l'enregistrement d'images sur la carte mémoire, le nombre restant d'images capturées à enregistrer est affiché sur l'écran LCD supérieur. Une fois toutes les images enregistrées, l'écran s'éteint et l'appareil est désactivé.

#### **Déclencheur**

Le déclencheur possède deux positions. Vous pouvez enfoncer le déclencheur à mi-course, puis appuyer totalement.

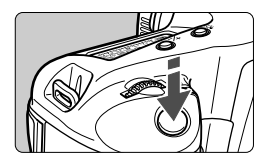

**Enfoncement à mi-course (** $\delta$ **6)** 

L'autofocus et l'exposition automatique sont activés et définissent la sensibilité ISO et l'ouverture.

Le réglage d'exposition (vitesse d'obturation et valeur d'ouverture) s'affiche sur l'écran LCD supérieur et dans le viseur.

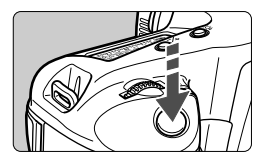

#### **Enfoncement total**

L'obturateur se déclenche et la photo est prise.

Ħ • Si vous enfoncez le déclencheur à mi-course et que le délai de six secondes ( $\delta$ 6) s'écoule, enfoncez-le à nouveau à mi-course et attendez un instant avant de l'enfoncer à fond pour prendre une photo. Si vous enfoncez le déclencheur à fond sans l'enfoncer d'abord à mi-course ou si vous l'enfoncez à mi-course puis l'enfoncez immédiatement à fond, il s'écoulera un court laps de temps avant que l'appareil prenne la photo.

¡ Quelle que soit l'utilisation en cours de l'appareil photo (lecture d'images, opération dans les menus, enregistrement d'image, etc.) vous pouvez revenir instantanément au mode prise de vue en appuyant à mi-course sur le déclencheur.

#### **Utilisation de la molette <**6**>**

La molette < $\zeta$  sert principalement à définir les paramètres liés à la prise de vue. Il y a trois façons de l'utiliser :

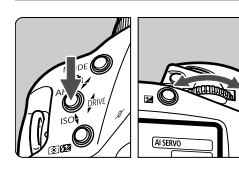

#### **(1) Maintenez une touche enfoncée et tournez la molette <**6**> jusqu'à ce que le paramètre voulu apparaisse dans l'écran LCD supérieur.**

Lorsque vous relâchez la touche, le paramètre sélectionné prend effet et l'appareil est à nouveau prêt à prendre des photos. • De cette manière, vous pouvez régler le mode

de prise de vues, le mode autofocus, le mode de mesure, le mode de motorisation, etc.

#### **(2) Après avoir appuyé sur une touche, utilisez la molette <**6**>.**

Quand vous appuyez sur une touche, sa fonction s'active pendant six secondes  $(\bar{\Diamond}6)$ . Pendant cet intervalle, vous pouvez tourner la molette < $\leq$  > pour régler le paramètre de votre choix. Lorsque la minuterie s'éteint ou que vous enfoncez le déclencheur à micourse, vous pouvez prendre des photos.

• De cette manière, vous pouvez sélectionner le collimateur autofocus ou appuyer sur la touche  $\leq \mathbb{Z}$  pour régler la valeur de correction d'exposition.

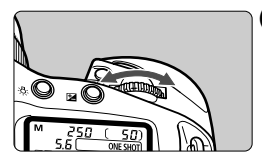

**(3) Utilisez uniquement la molette <**6**>.** 

Observez l'écran LCD supérieur et activez la molette < $\mathbb{R}$ >.

• De cette manière, vous pouvez régler la vitesse d'obturation, l'ouverture, etc.

### **Utilisation de la molette <** 5 **>**

La molette < 5> est utilisée pour définir la sélection du collimateur autofocus et pour sélectionner le paramètre de votre choix sur l'écran LCD. Cette molette <br>
<  $\odot$  > ne fonctionne que si le sélecteur < $\oslash$  > est positionné sur <ON>. Il y a trois façons de l'utiliser :

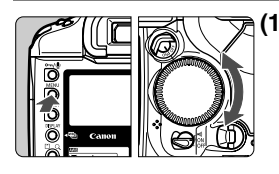

#### **(1) Maintenez une touche enfoncée et tournez la molette <** 5**>.**

- Ainsi, vous pouvez sélectionner et définir divers paramètres ou régler la correction d'exposition au flash. Lorsque vous relâchez la touche, le paramètre sélectionné est validé.
- ¡ Vous pouvez également consulter et sélectionner des images sur l'écran LCD à l'aide de cette molette.

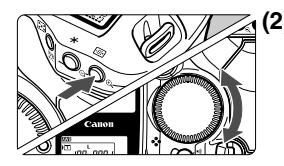

#### **(2) Maintenez une touche enfoncée et tournez la molette <** 5**>.**

Quand vous appuyez sur une touche, sa fonction s'active pendant six secondes (36). Pendant cet intervalle, vous pouvez tourner la molette<br>
< se pour régler le paramètre de votre choix. Lorsque la minuterie s'éteint ou que vous enfoncez le déclencheur à mi-course, vous pouvez prendre des photos.

• De cette manière, vous pouvez sélectionner le collimateur autofocus ou régler la correction d'exposition.

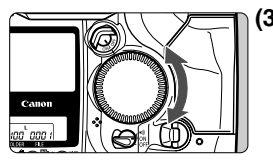

#### **(3) Utilisez uniquement la molette <** 5**>.**

Tout en tournant la molette < 5>, observez les paramètres dans le viseur ou sur l'écran LCD supérieur.

¡Vous pouvez ainsi définir l'ouverture de l'appareil en mode d'exposition manuelle.

#### **Prise de vues à la verticale**

Pour les prises de vues à la verticale, le bossage vertical (fond de l'appareil) possède un déclencheur, un sélecteur principal, une touche de sélection du collimateur autofocus, une touche de mémorisation d'exposition, une touche d'assistance et une touche de mémorisation d'exposition au flash /mesure multi-spot.

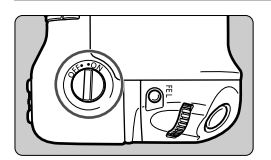

- ¡Avant d'utiliser les commandes du bossage vertical, enclenchez le sélecteur de marche/arrêt de prise de vues à la verticale.
- ¡Lorsque vous n'utilisez pas le bossage vertical, n'oubliez pas de couper le sélecteur de marche/arrêt de prise de vues à la verticale pour éviter tout déclenchement accidentel des commandes du bossage vertical.

# **Réglage des menus**

Les options de menus vous permettent de définir les paramètres de traitement, la date et l'heure, les fonctions personnalisées, etc. Tout en consultant l'écran LCD, utilisez les boutons <MENU>, <SELECT> et <5> pour passer à l'étape suivante.

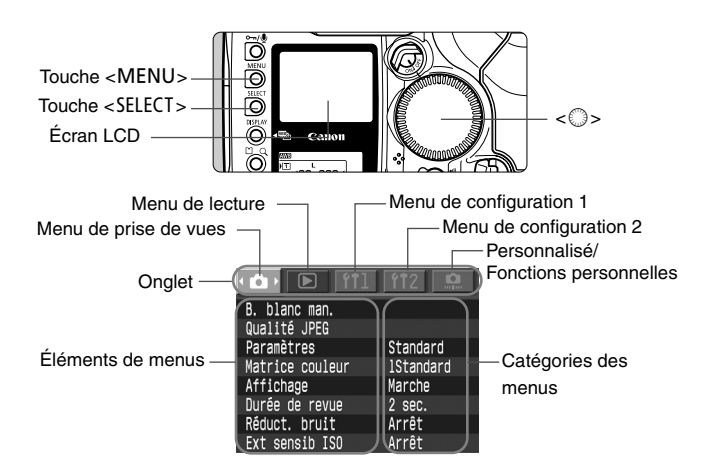

- ħ ¡ Même si le menu est affiché, vous pouvez revenir immédiatement en mode de prise de vues en enfonçant le déclencheur à mi-course.
	- ¡ L'explication des fonctions de menus ci-dessous implique que tous les éléments et réglages de menus sont affichés.

#### **Procédure de réglage**

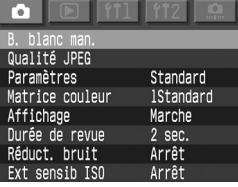

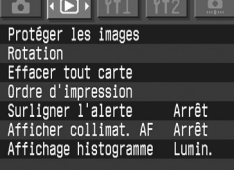

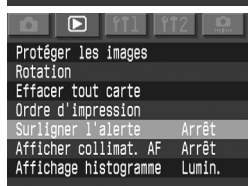

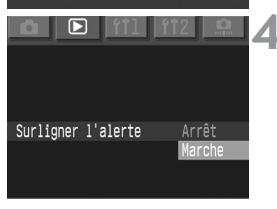

#### **1 Affichez le menu.**

- Appuyez sur la touche <MENU> pour afficher le menu. Pour désactiver le menu, appuyez à nouveau sur la touche.
- ¡Une fois le menu affiché, observez la procédure suivante.

#### **2 Sélectionnez un onglet de menu (ÔEITIII2 º.).**

· Maintenez la touche <MENU> enfoncée et tournez la molette  $\langle \hat{\mathbb{S}} \rangle$ pour sélectionner un onglet, puis relâchez la touche.

#### **3 Sélectionnez l'élément.**

• Maintenez la touche <SELECT> enfoncée et tournez la molette  $\langle \hat{\mathbb{S}} \rangle$ pour sélectionner un élément de menu, puis relâchez la touche.

#### **4 Sélectionnez le réglage désiré.**

• Maintenez la touche <SELECT> enfoncée et tournez la molette  $\langle \hat{\xi} \rangle$ pour sélectionner le paramètre souhaité, **puis relâchez la touche. Le paramètre prend effet immédiatement.** 

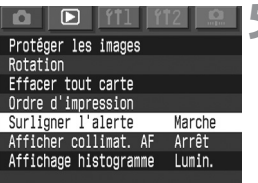

### **5 Quittez le menu.**

• Appuyez sur la touche <MENU> pour quitter le menu.

#### **Réglage des menus**

#### **<**z**> Menu de prise de vues**

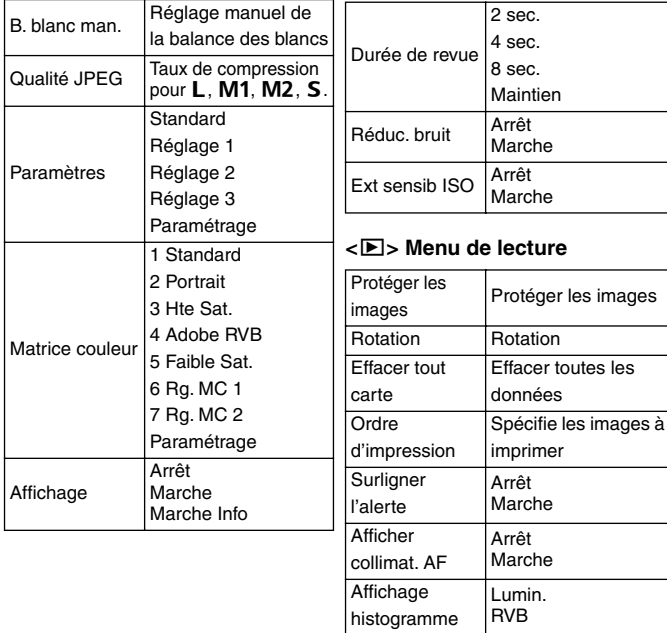

#### **<**c**> Menu de configuration 1 <**b**> Menu de configuration 2**

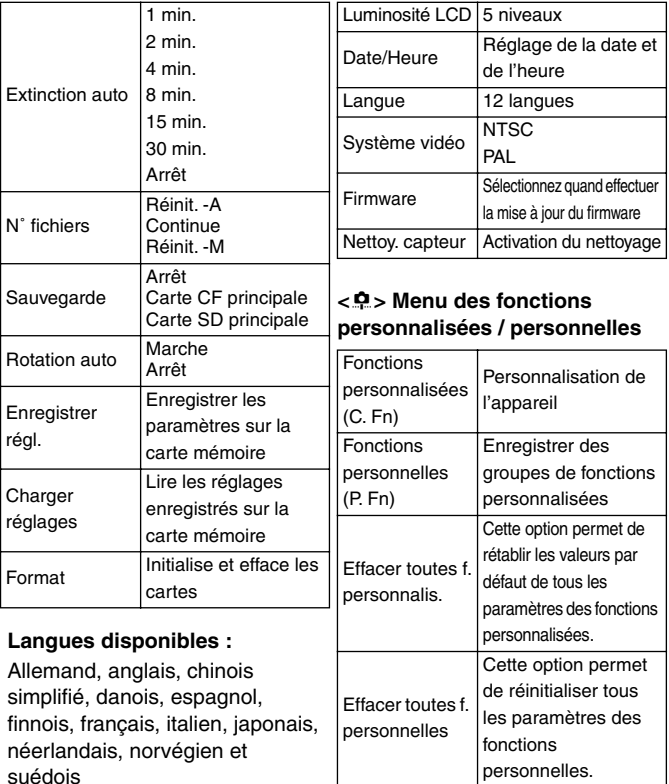

suédois

### **À propos de l'écran LCD**

- Avec l'écran LCD, vous pouvez utiliser la molette < S> même si le sélecteur < $\mathbb{G}$  > est positionné sur <OFF >.
- ¡Vous ne pouvez pas utiliser l'écran LCD comme viseur pour prendre les photos.
- ¡Pour ajuster la luminosité de l'écran LCD, sélectionnez l'onglet de menu <**f12**>, puis [Luminosité LCD].

#### **Restauration des paramètres par défaut**

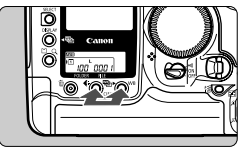

#### **Appuyez simultanément sur les touches <€ > et <WB > pendant deux secondes.**

▶ Vous trouverez ci-après la liste des réglages par défaut de l'appareil.

#### **Réglages de prise de vues**

#### **Paramètres d'enregistrement des images**

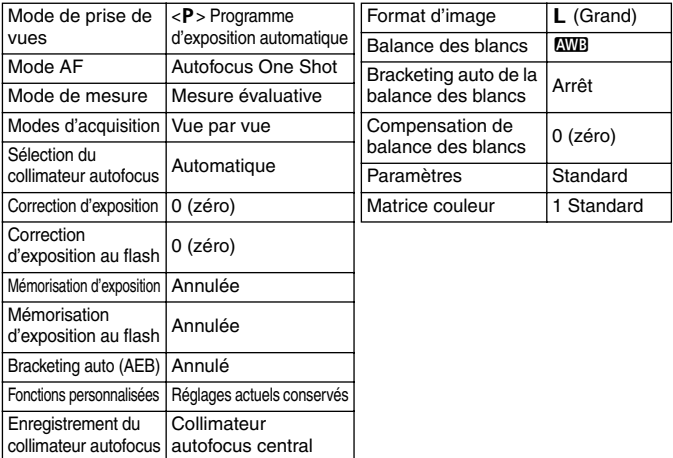
## **Correcteur dioptrique**

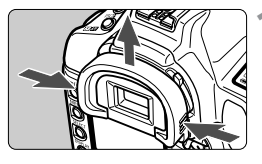

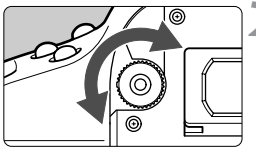

#### **1 Enlevez l'œilleton.**

¡Tenez l'œilleton des deux côtés et glissez-le vers le haut.

#### **2 Tournez le bouton du correcteur dioptrique.**

¡Tournez le bouton vers la droite ou vers la gauche jusqu'à ce que le collimateur autofocus ou le cercle de mesure spot centrale soit bien net dans le viseur.

### **3 Remontez l'œilleton.**

Si le réglage dioptrique de l'appareil photo ne permet toujours pas d'obtenir une image nette dans le viseur, il est recommandé d'utiliser un correcteur dioptrique E (10 types possibles). (p. 169)

#### **Prise en main de l'appareil**

Pour obtenir des images nettes, immobilisez l'appareil pour éviter tout risque de flou de bougé.

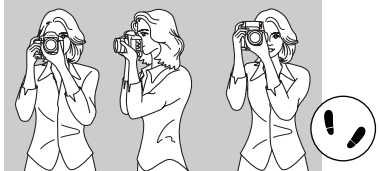

Prise de vues à l'horizontale Prise de vues à la verticale

- Saisissez fermement le bossage de la main droite et appuyez légèrement le coude droit contre le corps.
- Tenez l'objectif par dessous de la main gauche.
- ¡Appuyez l'appareil contre le visage et mettez votre œil contre l'oculaire.
- ¡Pour avoir un équilibre parfait, mettez un pied légèrement devant l'autre et non l'un à côté de l'autre.

## 3**Réglage de l'horodateur**

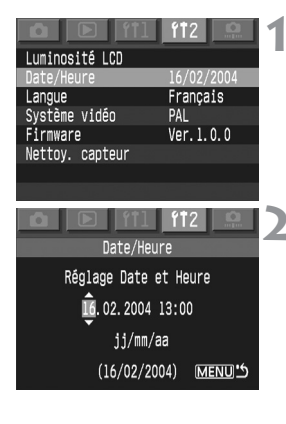

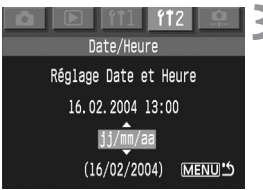

#### **1 Sélectionnez [Date/Heure].**

- Sélectionnez l'onglet <ff2>.
- Maintenez la touche <SELECT> enfoncée et tournez la molette  $<\mathbb{S}>$ pour sélectionner [**Date/Heure**]. Relâchez ensuite la touche <SELECT>.

#### **2 Réglez l'horodateur.**

- La sélection change chaque fois que vous appuyez sur la touche <SELECT>.
- Maintenez la touche <SELECT> enfoncée et tournez la molette  $<\mathbb{S}>$ pour sélectionner le chiffre de votre choix. Relâchez ensuite la touche  $\le$ SELECT $\le$
- **3 Réglez le format d'affichage de la date.** 
	- $\bullet$  Maintenez la touche  $\lt$ SELECT $>$ enfoncée et tournez la molette < 
	se pour sélectionner l'un des formats d'affichage différents : [**jj/mm/aa**], [**mm/jj/aa**], [**aa/mm/jj**]. Relâchez ensuite la touche.

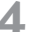

- **Appuyez sur la touche <MENU>.** 
	- s La date et l'heure sont réglées et le menu réapparaît.

Chaque image capturée est enregistrée avec la date et l'heure de la prise de vues. Si l'horodateur n'est pas paramétré correctement, des informations erronées sont enregistrées. Assurez-vous que vous avez bien défini la date et l'heure.

## **Remplacement de la pile de l'horodateur**

**1**

⋑

L'autonomie de la pile est d'environ 10 ans. Si l'horodateur est réinitialisé lorsque vous remplacez la batterie, remplacez la pile de sauvegarde par une pile au lithium CR2025 neuve en procédant de la manière suivante.

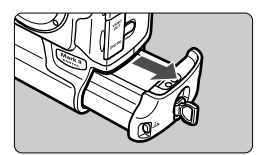

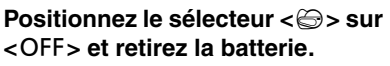

¡La pile de sauvegarde se trouve sur le plafond du compartiment à batterie.

#### **2 Retirez le couvercle de la pile de sauvegarde.**

¡Comme indiqué dans l'illustration, dévissez la vis pour retirer le couvercle.

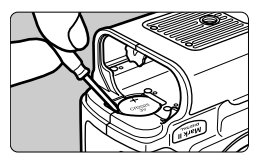

#### **3 Retirez la pile.**

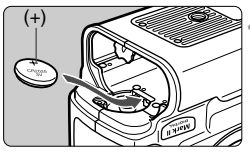

#### **4 Mettez une pile de sauvegarde neuve en place.**

• Le côté « plus » de la pile doit être orienté vers le haut.

**Fefermez le couvercle.**<br>• Insérez la batterie et positionnez le sélecteur < S> sur < ON > La date et l'heure s'affichent sur l'écran LCD. Réglez l'horodateur.

## 3**Nettoyage du capteur CMOS**

Le capteur CMOS est l'équivalent du film pour les appareils à film. Si de la poussière ou des corps étrangers adhèrent au capteur CMOS, cela risque de provoquer des taches noires sur les photos. Vous devez donc nettoyer le capteur CMOS en procédant de la manière suivante. Notez que le capteur CMOS est un composant extrêmement fragile. Si vous le pouvez, il est préférable de confier ce nettoyage au Service Après- Vente Canon.<br>Pour nettover le capteur CMOS, utilisez le coupleur CC pour alimenter

l'appareil par une prise secteur. Si vous utilisez une batterie, vérifiez qu'elle est totalement chargée.

Avant de nettoyer le capteur, détachez l'objectif de l'appareil photo.

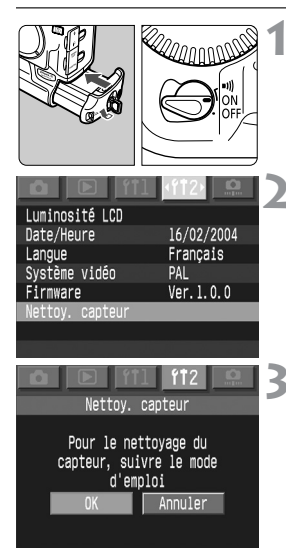

**1 Insérez le coupleur CC et positionnez le sélecteur <** 4**> sur <** 1**>.** 

## **22 Sélectionnez [Nettoy. Capteur].**<br>● Sélectionnez l'onglet <**f12**>.

- 
- Maintenez la touche <SELECT> enfoncée et tournez la molette < 5> pour sélectionner [**Nettoy. Capteur**]. Relâchez ensuite la touche <SELECT>.

### **Sélectionnez [OK].**

- $\bullet$  Maintenez la touche <SELECT> enfoncée et tournez la molette < 5> pour sélectionner [**OK**]. Relâchez ensuite la touche <SELECT>.
- ▶ L'écran LCD s'éteint.

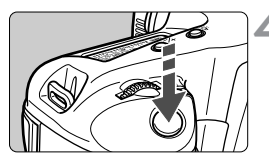

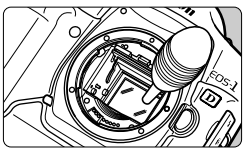

#### **4 Appuyez à fond sur le déclencheur.**

**El e miroir se verrouille et l'obturateur** s'ouvre.

#### **5 Nettoyage du capteur CMOS**

¡Utilisez une poire soufflante en caoutchouc pour souffler toutes les saletés collées à la surface du capteur CMOS.

#### **6 Fin du nettoyage**

- $\bullet$  Positionnez le sélecteur  $\epsilon \widehat{\leftrightarrow}$  sur  $\le$  OFF  $\ge$
- ▶ L'appareil photo s'éteint, l'obturateur se ferme et le miroir s'oriente vers le bas.
- $\bullet$  Positionnez le sélecteur  $\lt \epsilon \Rightarrow$  sur <0N>. À présent, l'appareil est prêt à prendre une photo.

¡ Ne mettez pas l'appareil hors tension pendant le nettoyage du capteur CMOS. L'obturateur se fermerait et vous pourriez endommager le rideau.

- ¡ N'utilisez pas de brosse soufflante. Vous pourriez rayer le capteur CMOS.
- ¡ N'introduisez pas l'extrémité de la poire soufflante dans l'appareil plus loin que la monture d'objectif. Si l'alimentation est coupée, le rideau se fermera et l'extrémité de la poire soufflante risque de l'endommager.
- ¡ N'utilisez jamais de bombe à air ou à gaz sous pression pour nettoyer le capteur. La force du souffle peut endommager le capteur et le gaz peut geler sur le capteur.

## **Fixation de la dragonne**

Passez l'extrémité de la dragonne à travers l'œilleton de l'appareil photo puis à l'intérieur de l'attache, comme indiqué ci-dessous.

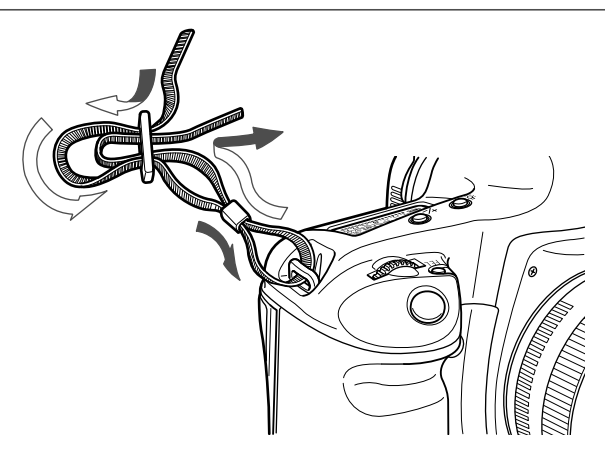

Après avoir attaché la dragonne, tirez dessus pour vous assurer qu'elle est bien fixée.

# **Réglage de l'image**

**2**

Ce chapitre fournit des explications sur les réglages de la prise de vues avec un appareil numérique, à savoir : qualité d'enregistrement des images, balance des blancs, sensibilité ISO, matrice de couleur et paramètres de traitement des images.

## **MENU Réglage de la qualité d'enregistrement des images**

Vous pouvez sélectionner le format de l'image (pixels enregistrés) et la qualité JPEG (taux de compression). Vous pouvez demander l'enregistrement simultané d'images aux formats RAW et JPEG lors de la sélection de la taille de l'image.

#### **Sélectionnez la taille de l'image**

Sauf dans le cas de < $\overline{12.200}$ , les images enregistrées sont au format JPEG de haute qualité. Les images au format < $\overline{\text{RAM}}$  > doivent être traitées à l'aide du logiciel fourni. Les modes **EZW + S/M2/M1/L** entraînent l'enregistrement simultané d'une image RAW et d'une image JPEG.

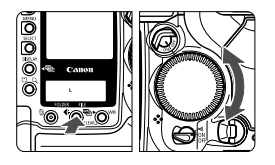

#### **Sélection de la taille de l'image**

■ Maintenez la touche <<
 > enfoncée et tournez la molette  $\langle \hat{\cdot} \rangle$  pour sélectionner la taille de votre choix. Relâchez ensuite la touche  $\langle \cdot \cdot \cdot \rangle$ .

**RAW** RAW+S M1 RAW+M2 M2 RAW+M1 **RAW+L** s

#### **Taille indicative des images**

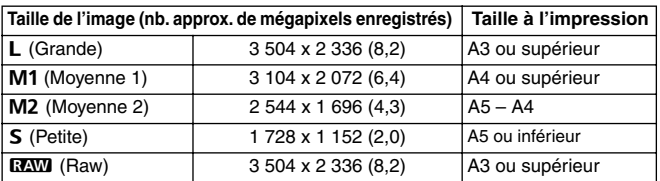

围

- ¡ Les images au format JPEG portent l'extension « jpg » ; celles au format RAW portent l'extension « cr2 ».
- Les images RAW et JPEG enregistrées simultanément sont stockées dans le même dossier. Elles portent le même numéro de fichier avec deux extensions différentes (cr2 et jpg). Les images JPEG sont compatibles avec l'impression directe et la commande d'impression.
- $\bullet$  Si vous sélectionnez L, M1, M2 ou S, < $\overline{23}$  s'affiche à droite dans le viseur (sauf pour l'enregistrement RAW et JPEG simultané).

### **À propos du format RAW**

Le format RAW exige le traitement de l'image par un ordinateur personnel. Cela nécessite des connaissances particulières, mais vous pouvez utiliser le logiciel fourni pour obtenir l'effet désiré.

Les images <**RAW** > sont traitées en fonction de la matrice de couleur, de la balance des blancs et des paramètres de traitement définis lors de la prise de vues.

Le traitement de l'image correspond à l'ajustement de la balance des blancs, du contraste, etc. de l'image RAW pour créer l'image finale. L'impression directe et la commande d'impressions ne sont pas possibles avec des images RAW.

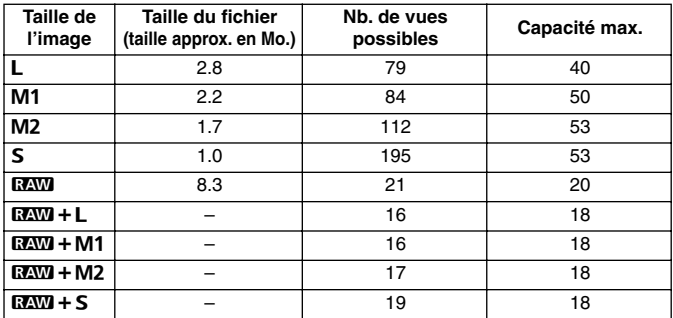

#### **Tailles des images et capacité de la carte mémoire**

• Le nombre de vues possibles s'applique à une carte de 250 Mo.

• La taille du fichier et le nombre de photos possibles sont basés sur le critère d'évaluation de Canon (qualité JPEG : 8, paramètres de traitement : Normal, ISO 100, etc.). La taille effective et le nombre de vues possibles varient selon le sujet, la qualité JPEG, le mode de prise de vues, la sensibilité ISO, les paramètres de traitement, etc.

• Le nombre de photos que la carte mémoire peut encore stocker s'affiche sur l'écran LCD supérieur.

### **Réglage de la qualité JPEG (taux de compression)**

Vous pouvez définir la qualité d'enregistrement pour les modes L/M1/M2/S.

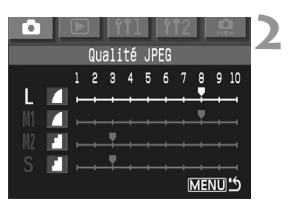

### **1 Sélectionnez [Qualité JPEG].**

- $\bullet$  Sélectionnez l'onglet  $\leq$   $\bullet$  >.
- Maintenez la touche <SELECT > enfoncée et tournez la molette < se > pour définir la [**Qualité JPEG**] de votre choix. Relâchez ensuite la touche <SELECT>

#### **2 Sélectionnez la taille de l'image.**

 $\bullet$  Maintenez la touche  $\lt$ SELECT $>$ enfoncée et tournez la molette  $<\mathbb{S}>$ pour sélectionner la taille d'image de votre choix (L/M1/M2/S). Relâchez ensuite la touche.

#### **3 Sélectionnez la qualité d'enregistrement des images.**

- $\bullet$  Maintenez la touche  $\lt$ SELECT $>$ enfoncée et tournez la molette < 
se pour définir la [**Qualité JPEG**]. Relâchez ensuite la touche.
- Un nombre élevé implique une meilleure qualité (compression plus faible).
- R ¡ Plus la qualité est élevée, moins la carte mémoire pourra stocker de photos. Au contraire, si la qualité est basse, le nombre de photos possibles augmente.
	- ¡ Les niveaux de qualité JPEG compris entre 1 et 5 sont représentés par le symbole  $\langle \cdot \rangle$  : les niveaux 6 à 10 sont représentés par  $\langle \cdot \rangle$ .

## **Réglage de la sensibilité ISO**

La sensibilité ISO est une indication numérique de la sensibilité à la lumière. Plus le chiffre de la sensibilité ISO est élevé, plus la sensibilité à la lumière est grande. Une sensibilité ISO élevée est donc adaptée aux scènes à éclairage faible ou aux sujets en mouvement. Néanmoins, l'image peut avoir un aspect plus rugueux, avec du bruit, etc. D'un autre côté, une sensibilité ISO faible n'est pas adaptée aux scènes peu lumineuses et aux actions, mais l'image sera plus fine.

L'appareil photo accepte les sensibilités ISO entre 100 et 1 600 par paliers d'un tiers de valeur.

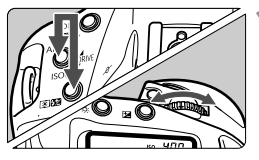

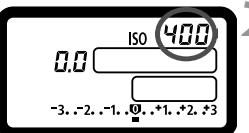

#### **Maintenez les touches <**  $\Delta$ **F > et <**Q**> enfoncées simultanément.**

 $\blacktriangleright$  La sensibilité ISO actuelle apparaît sur l'écran LCD.

#### **2 Tournez la molette <**6**>.**

- Tournez la molette < $\leq$  > jusqu'à ce que la sensibilité ISO désirée s'affiche sur l'écran LCD. Relâchez ensuite les touches.
- s La nouvelle sensibilité ISO est activée.
- ¡ Plus la sensibilité ISO et la température ambiante sont élevées, plus l'image présentera de bruit.
	- ¡ Des températures élevées, des sensibilités ISO importantes ou de longues expositions peuvent entraîner des couleurs irrégulières dans l'image.

#### **Extension de sensibilité ISO**

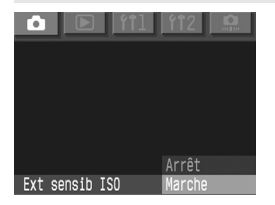

Sous l'onglet < $\bullet$ >, réglez [**Ext sensib ISO**] sur <**Marche**> pour permettre le réglage sur ISO 50 ou 3 200. Lorsque ces choix sont définis, ISO 50 est indiqué par **L** et ISO 3 200 est indiqué par **H**.

## 3**Sélection de la balance des blancs**

Normalement, le réglage <<a>
<a>
M<br/>efinit automatiquement la balance des blancs optimale. Si vous ne parvenez pas à obtenir des couleurs naturelles avec <<a>
<a>
M<br/>a>
</a>
<a>
yous pouvez définir la balance des blancs manuellement en fonction de la source d'éclairage.

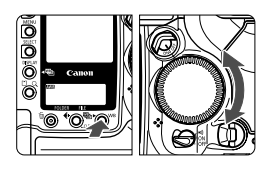

#### **Sélectionnez le réglage de la balance des blancs.**

 $\bullet$  Maintenez la touche < WB > et tournez la molette < so > pour définir la balance des blancs désirée. Relâchez ensuite la touche.

#### **AWB**

- **AWB** : Auto (environ 3 000 K-7 000 K)
- $\frac{1}{10}$  : Lumière du jour (environ 5 200 K)
- $\hat{\mathbf{\Box}}$  : Ombre (environ 7 000 K)
- **R** : Nuageux, coucher de soleil (environ 6 000 K)
- $*$  : Éclairage tungstène (environ 3 200 K)
- $\frac{1}{2}$  : Éclairage fluorescent (environ 4 000 K)
- $\frac{1}{2}$  : Flash (environ 6 000 K)
- $\mathcal{L}$  : Personnalisé (environ 2 000 K-10 000 K)

Définissez manuellement la balance des blancs correspondant à la lumière ambiante. (p. 49)

 $R$  : Température de couleur (environ 2 800 K-10 000 K)

 **PC-1**, **PC-2**, **PC-3** Balance des blancs personnelle **Utilisez le logiciel fourni pour enregistrer les réglages de balance des blancs personnelle.**  (Ne s'affiche pas si vous n'avez pas enregistré de réglages de balance des blancs personnelle.)

### **À propos de la balance des blancs**

Les trois couleurs primaires R (rouge), V (vert) et B (bleu) peuvent exister avec des proportions différentes selon la température de couleur. Lorsque la température de couleur est élevée, il y a davantage de bleu, et si la température de couleur est basse, il y a davantage de rouge. Pour l'œil humain, un objet blanc reste blanc quel que soit le type d'éclairage. Avec un appareil photo numérique, la température de couleur peut être ajustée à l'aide de logiciels, afin que les couleurs semblent plus naturelles. La couleur blanche du sujet est corrigée et utilisée comme référence pour régler les autres couleurs. La fonction < **AWB** > de l'appareil photo utilise le capteur CMOS pour régler automatiquement la balance des blancs.

## 3**Balance des blancs personnalisée**

Avec la balance des blancs personnalisée, vous photographiez un objet blanc qui vous servira de standard pour la balance des blancs. En sélectionnant cette image, vous importez ses données de balance des blancs pour effectuer le réglage de la balance des blancs.

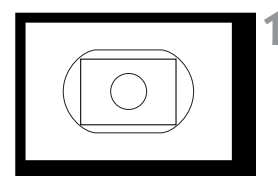

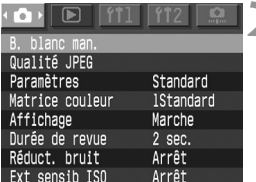

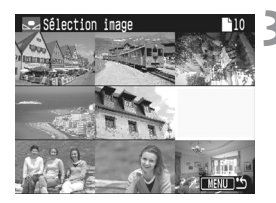

#### **1 Photographiez un objet blanc.**

- ¡Veillez à ce l'objet blanc remplisse bien tout le cercle de mesure spot central.
- ¡Positionnez le sélecteur de mise au point de l'objectif sur  $\langle MF \rangle$  et faites la mise au point manuellement. (p. 76)
- ¡Sélectionnez éventuellement le réglage de la balance des blancs. (p. 48)
- ¡Photographiez l'objet blanc avec une exposition standard. S'il est sous- ou surexposé, la balance des blancs ne sera pas correcte.

## **2 Sélectionnez [B. blanc man.].**

- $\bullet$  Sélectionnez l'onglet  $\leq$   $\bullet$  >.
- $\bullet$  Maintenez la touche  $\lt$  SELECT  $\gt$ enfoncée et tournez la molette < 
se pour sélectionner [**B. blanc man.**]. Relâchez ensuite la touche.
- ▶ L'écran index de 9 images s'affiche.

#### **3 Sélectionnez une image.**

· Maintenez la touche <SELECT> enfoncée et tournez la molette  $<\bigcirc$ pour sélectionner la photo prise à l'étape 1, puis relâchez la touche.

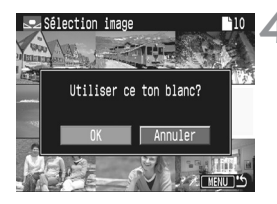

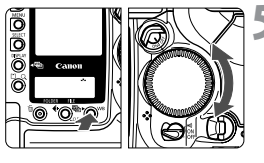

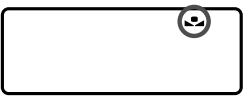

#### **4 Importez les données de balance des blancs.**

- Maintenez la touche <SELECT> enfoncée et tournez la molette  $\langle \hat{\mathbb{S}} \rangle$ pour sélectionner [**OK**]. Relâchez ensuite la touche <SELECT>.
- s Les données de balance des blancs de l'image vont être importées.

### **Sélectionnez <Comparent**

- · Maintenez la touche < WB > enfoncée et tournez la molette < s> pour sélectionner <<s>Relâchez ensuite  $la$  touche  $\lt$  WB $>$ .
- $\blacktriangleright$  La balance des blancs personnalisée sera définie.

 $\overline{\mathbb{R}}$  Vous pouvez remplacer l'objet blanc par une carte 18 % gris (disponible dans le commerce) qui offre une balance des blancs plus précise.

## **Réglage de la température de couleur**

Vous pouvez définir numériquement la couleur de température de la balance des blancs.

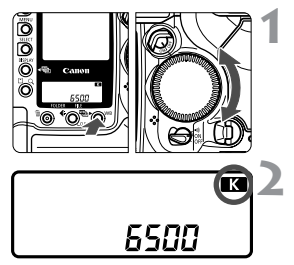

#### **1 Sélectionnez <**P**> pour la balance des blancs.**

- $\bullet$  Maintenez la touche < WB > enfoncée et tournez la molette  $<$   $\otimes$  > pour  $s$ électionner  $\epsilon$ <sup>7</sup>
- **2 Réglez la température de couleur.**
- Maintenez la touche < WB > enfoncée et tournez la molette < $\langle \hat{\mathbb{R}} \rangle$  pour définir la température de couleur désirée. Relâchez ensuite la touche.
- La température de couleur doit être comprise entre 2 800 K et 10 000 K par seuils de 100 K.

 $\bullet$ ¡ Lorsque vous définissez la température de couleur pour une source lumineuse artificielle, définissez la correction de balance des blancs (magenta ou vert) selon vos souhaits.

• Pour définir <  $\blacksquare$  > pour la lecture de la valeur prise par un appareil de mesure de température de couleur, procédez à des prises de vues de test et réglez le paramètre afin de compenser la différence entre le relevé de température de couleur de l'appareil de mesure et celui de l'appareil photo.

## **Correction de la balance des blancs**

Vous pouvez corriger la couleur de température standard pour le réglage de la balance des blancs. Ce réglage aura le même effet qu'une conversion de température de couleur ou qu'un filtre de compensation de couleur. Chaque couleur peut être corrigée sur une échelle de 1 à 9.

Les utilisateurs habitués à se servir des conversions de température de couleur ou de filtres de compensation de couleur n'auront pas de difficulté pour utiliser cette fonction.

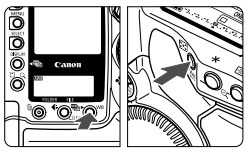

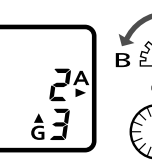

 $B \n\overset{\text{def}}{=}$ 

#### **Maintenez la touche <** $W$ B> **enfoncée et appuyez sur la**  touche < $W^{\text{B}}$ >.

- Maintenez la touche <**WB**> enfoncée. Relâchez ensuite la touche  $\lt^{\mathsf{WB}}$
- **Maintenez la touche <** $W$ B **enfoncée et tournez la molette <**6**> ou la molette <**5**>.**
- La molette <<  $\leq$  > permet de régler le bleu (B), l'orange (A) et la molette <5> permet de régler le magenta (M) et le vert (G).
- ¡Vous pouvez ajuster à la fois le bleu (B) et l'orange (A) ainsi que le magenta (M) et le vert (G).
- ¡Pour annuler la correction de balance des blancs, ramenez ces paramètres à « **0** ».
- $\boxed{\overline{5}}$  Durant le réglage, l'icône < $\frac{we}{x}$ > apparaît dans le viseur.
	- ¡ Un niveau de correction bleu/orange équivaut à 5 mireds d'un filtre de conversion de température de couleur (le mired est une unité de mesure indiquant la densité d'un filtre de conversion de température de couleur).
	- ¡ Vous pouvez également définir le bracketing de la balance des blancs et la prise de vue en bracketing auto en plus de la correction de balance des blancs.

## **Bracketing auto de la balance des blancs**

Avec une seule prise de vues, trois images possédant une teinte différente peuvent être enregistrées simultanément. Selon la température de couleur standard du mode de balance des blancs, un bracketing sera appliqué aux photos avec un biais bleu/orange ou magenta/vert. Cette opération porte le nom de bracketing de balance des blancs. Elle peut être portée à  $\pm$  3 niveaux distincts.

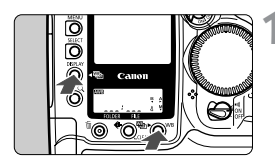

#### **Maintenez la touche <** $W$ B > **enfoncée et appuyez sur la touche** <DISPI AY >.

- s L'écran LCD arrière affiche les informations suivantes :
- **Maintenez la touche <**DISPLAY > enfoncée.  $Relâchez$  ensuite la touche  $\lt$  WB $>$ .

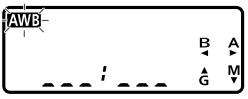

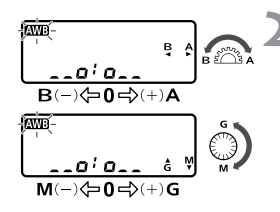

#### **Maintenez la touche <DISPLAY> enfoncée et tournez la molette <**6**> ou la molette <**5**>.**

- $\bullet$  La molette  $\leq$   $\geq$   $\geq$   $\bullet$  permet de régler le bleu (B), l'orange  $(A)$  et la molette  $\langle \text{S} \rangle$  permet de régler le magenta (M) et le vert (G).
- ¡Vous pouvez uniquement définir le biais bleu (B)/orange (A) ou le biais magenta (M)/vert (G).
	- $\frac{1}{2}$ : Arrêt
	- $\frac{1}{2}$ :  $\frac{1}{2}$   $\frac{1}{2}$   $\frac{1}{2}$  1 niveau
	- $\overline{a}$ ,  $\overline{a}$ ,  $\overline{a}$ ,  $\overline{b}$   $\pm$  2 niveaux
	- $\mathbf{a}_{\text{max}}$ :  $\mathbf{a}_{\text{max}}$ :  $\pm$  3 niveaux
- $\blacktriangleright$  Le nombre de prises de vues restantes qui apparaît sur l'écran LCD équivaut à un tiers du nombre normal.

חחח חחו

#### **3 Prenez la photo.**

- $\triangleright$  Trois images avec bracketing sont enregistrées dans la carte mémoire dans l'ordre suivant : température de couleur standard, diminuée et augmentée.
- Pour annuler le bracketing de correction de balance des blancs, ramenez ces paramètres à  $\leq$   $\leq$   $\leq$   $\leq$   $\leq$   $\geq$   $\geq$ .

围 ¡ Un niveau de correction bleu/orange équivaut à 5 mireds d'un filtre de conversion de température de couleur.

- ¡ Vous pouvez également définir la correction de la balance des blancs et la prise de vue en bracketing auto en plus du bracketing de balance des blancs. Si vous activez le bracketing auto en combinaison avec le bracketing de balance des blancs, un total de neuf images sera enregistré pour une prise.
- ¡ Lors d'une prise de vues en rafale, le nombre d'images enregistrées est le triple du nombre de prises de vues effectuées.
- ¡ Comme trois images sont enregistrées lors d'une prise de vues unique, la carte CF met plus de temps à enregistrer cette dernière.

## **MENU** Sélection de la matrice de couleur

La matrice de couleur permet de sélectionner la luminosité, le ton et l'espace de couleur (gamme de couleurs reproductibles). Ces paramètres sont équivalents aux caractéristiques du film couleur.

#### **1 Sélectionnez [Matrice couleur].**

- $\bullet$  Sélectionnez l'onglet  $\leq$   $\bullet$  >.
- $\bullet$  Maintenez la touche  $\lt$  SELECT  $\gt$ enfoncée et tournez la molette < 
se pour sélectionner [**Matrice couleur**]. Relâchez ensuite la touche.

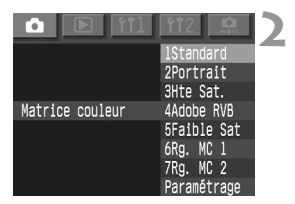

#### **2 Sélectionnez [Matrice couleur].**

 $\bullet$  Maintenez la touche  $\lt$ SELECT $\gt$ enfoncée et tournez la molette < 
se pour sélectionner la matrice de couleur de votre choix. Relâchez ensuite la touche.

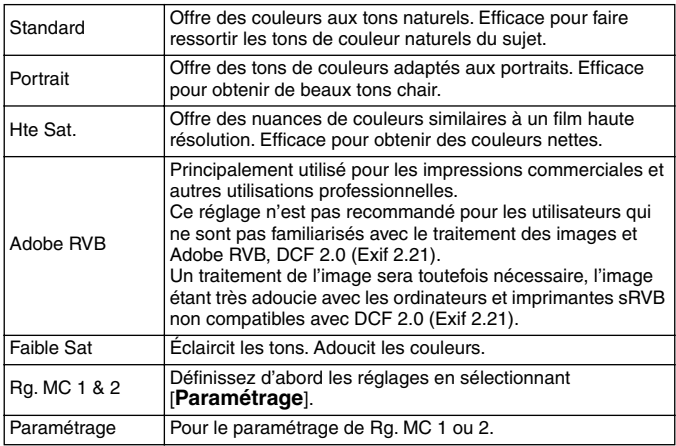

## **Création d'une matrice de couleur personnalisée**

([**Espace couleurs**], [**Saturation**], [ **Teinte couleur**])

## **1 Sélectionnez [Matrice couleur].**<br>● Sélectionnez l'onglet <**□**>.

- 
- $\bullet$  Maintenez la touche  $\lt$ SELECT $>$ enfoncée et tournez la molette < 5> pour sélectionner [**Matrice couleur**]. Relâchez ensuite la touche.

## **22 <b>Sélectionnez [Paramétrage].**<br>● Maintenez la touche <SELECT>

enfoncée et tournez la molette < 5> pour sélectionner [ **Paramétrage**]. Relâchez ensuite la touche.

#### **3 Sélectionnez le numéro de matrice de votre choix.**

 $\bullet$  Maintenez la touche  $\lt$ SELECT $>$ enfoncée et tournez la molette < 5> pour sélectionner [**Rg. MC 1**] ou [**Rg. MC 2**]. Relâchez ensuite la touche.

#### **4 Sélectionnez l'élément à paramétrer.**

• Maintenez la touche <SELECT> enfoncée et tournez la molette < 5> pour sélectionner l'élément de votre choix. Relâchez ensuite la touche.

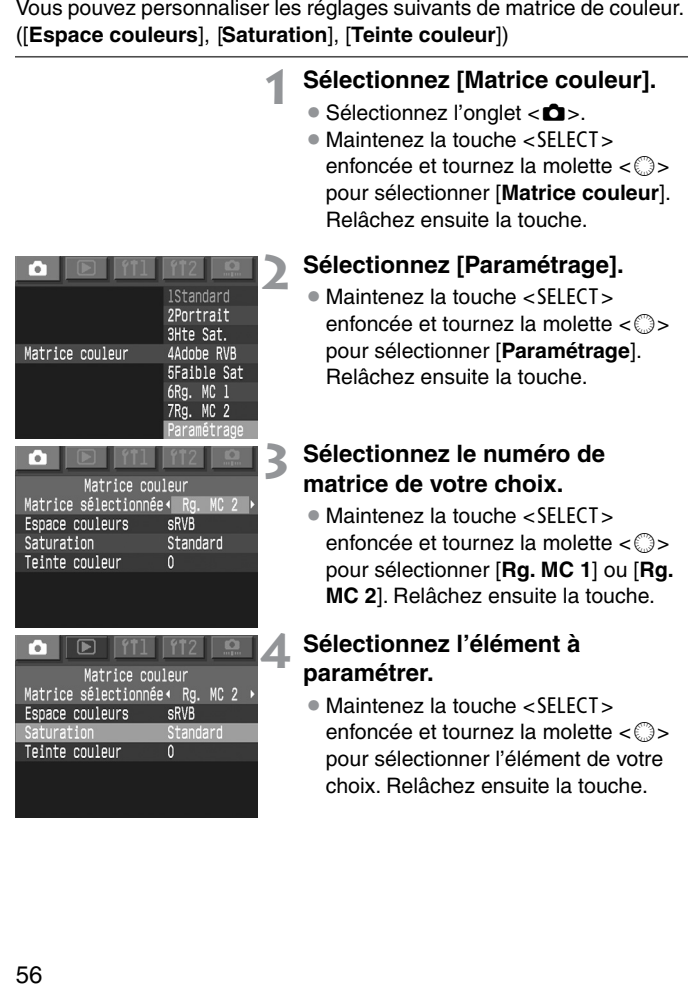

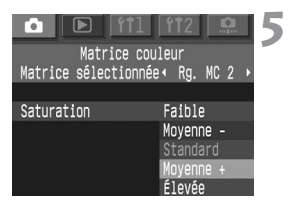

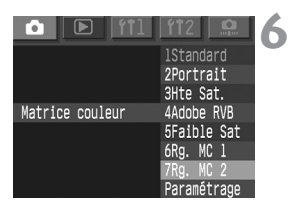

#### **5 Définissez le réglage désiré.**

- $\bullet$  Maintenez la touche  $\lt$  SELECT  $\gt$ enfoncée et tournez la molette  $\langle \hat{\cdot} \rangle$ pour sélectionner le paramètre de votre choix. Relâchez ensuite la touche.
- Appuyez sur la touche <MENU> pour revenir à l'étape 2.

#### **6 Sélectionnez le numéro de matrice de votre choix.**

 $\bullet$  Maintenez la touche  $\lt$  SELECT $>$ enfoncée et tournez la molette  $<\mathbb{S}>$ pour sélectionner la matrice de couleur qui a été paramétrée. Relâchez ensuite la touche.

#### **Réglages de matrice couleur**

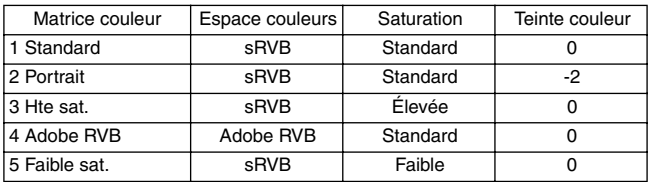

- 
- **E Lorsque [Teinte couleur]** est une valeur négative, l'image aura un ton plus rouge. Une valeur positive jaunit l'image.
	- ¡ Le numéro de fichier des images enregistrées dans la matrice de couleur Adobe RVB commencent par le caractère « \_ », comme requis par le standard DCF 2.0 (Exif 2.21).

## **MENU Sélection des réglages de traitement**

base de l'un des trois jeux de réglages de traitement que vous définissez ([**courbe tonalité**], [**netteté**] et [**contraste**]).

**Utilisez le logiciel fourni pour enregistrer la courbe de tonalité.** 

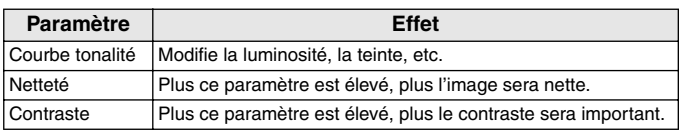

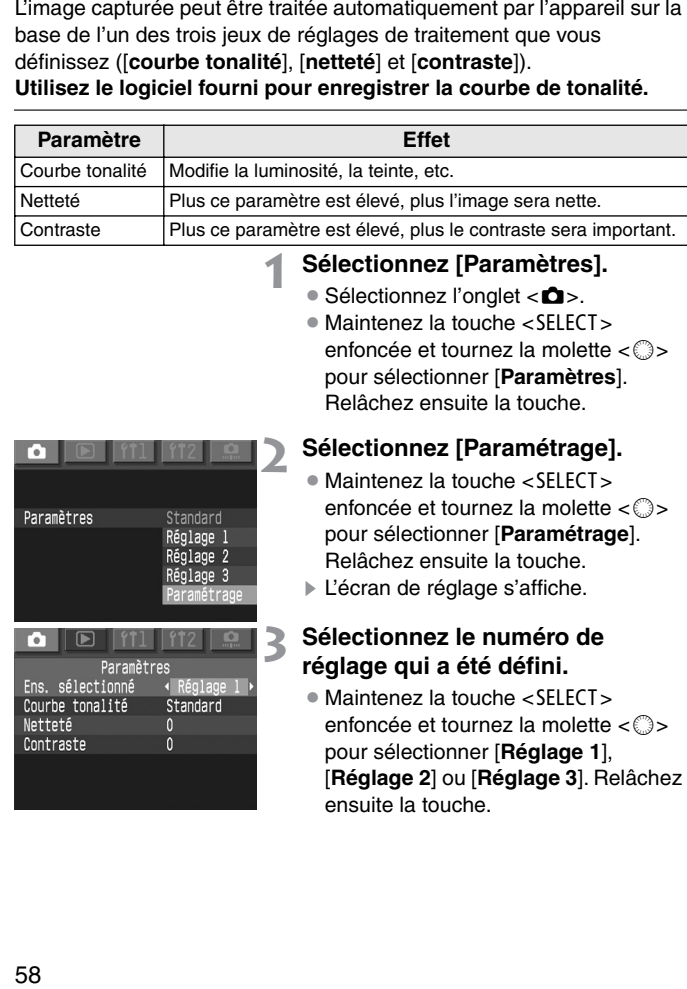

## **1 Sélectionnez [Paramètres].**<br>● Sélectionnez l'onglet <**□**>.

- 
- $\bullet$  Maintenez la touche <SELECT> enfoncée et tournez la molette < 5> pour sélectionner [ **Paramètres**]. Relâchez ensuite la touche.

## **22 Sélectionnez [Paramétrage].**<br>● Maintenez la touche <SELECT>

- enfoncée et tournez la molette < 5> pour sélectionner [ **Paramétrage**]. Relâchez ensuite la touche.
- ▶ L'écran de réglage s'affiche.

#### **3 Sélectionnez le numéro de réglage qui a été défini.**

• Maintenez la touche <SELECT> enfoncée et tournez la molette < 5> pour sélectionner [**Réglage 1**], [**Réglage 2**] ou [**Réglage 3**]. Relâchez ensuite la touche.

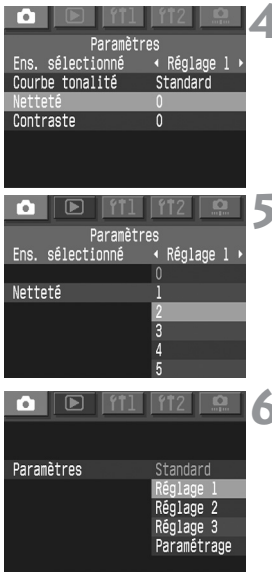

#### **4 Sélectionnez l'élément à paramétrer.**

 $\bullet$  Maintenez la touche  $\lt$  SFI FCT $>$ enfoncée et tournez la molette  $<\bigcirc$ pour sélectionner le paramètre. Relâchez ensuite la touche.

#### **5 Sélectionnez le réglage désiré.**

- $\bullet$  Maintenez la touche <SELECT> enfoncée et tournez la molette  $<\bigcirc$ pour sélectionner le réglage de votre choix. Relâchez ensuite la touche.
- Une pression sur la touche <MENU> vous ramène à l'étape 2.

#### **6 Sélectionnez le numéro de jeu de réglages qui a été défini.**

· Maintenez la touche <SELECT> enfoncée et tournez la molette < 
se pour sélectionner [**Réglage 1**], [**Réglage 2**] ou [**Réglage 3**]. Relâchez ensuite la touche.

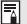

- **E** La valeur de paramètre [Standard] ne peut pas être modifiée.
	- ¡ Lors du réglage de la courbe de tonalité, [**TCD \*** ] est l'abréviation de Tone Curve Data (données de courbe de tonalité).

## **Réglage du dossier et de la carte mémoire**

Vous pouvez créer et sélectionner des dossiers.

Lorsque vous utilisez à la fois une carte CF et une carte SD dans l'appareil photo, vous pouvez sélectionner la carte mémoire à utiliser. Vous pouvez également enregistrer les images sur les deux cartes pour effectuer une sauvegarde.

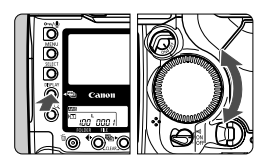

#### **Réglez l'appareil photo en mode dossier.**

· Maintenez la touche <DISPLAY> enfoncée et tournez la molette  $<\bigcirc$  > pour sélectionner  $<\blacksquare$ sur l'écran LCD. Relâchez ensuite la touche.

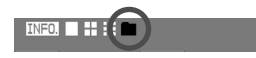

#### **Création d'un nouveau dossier**

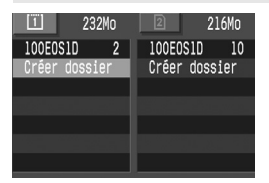

- · Maintenez la touche <SELECT > enfoncée et tournez la molette  $\langle \text{I} \rangle$  pour sélectionner [**Créer dossier**]. Relâchez ensuite la touche.
- ▶ L'écran Créer dossier s'affiche.
- Maintenez la touche <SELECT > enfoncée et tournez la molette <5> pour sélectionner [**OK**]. Relâchez ensuite la touche. Un nouveau dossier est créé.

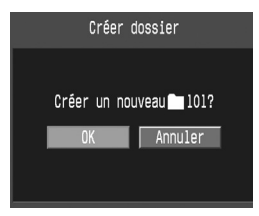

- 凮 • L'onglet <  $\Box$ >, à gauche, répertorie les dossiers dans la carte CF et l'onglet < $@$  >, à droite, répertorie les dossiers de la carte SD.
	- $\bullet$  Le nombre situé en regard des onglets  $\langle \mathbb{I} \rangle$  et  $\langle \mathbb{R} \rangle$  indique la capacité disponible sur chaque carte.
	- « 100EOS1D » est le numéro de dossier ; le nombre à droite reprend le nombre d'images que ce dossier contient.

### Vous ne pouvez plus créer de dossier après le numéro 999.

#### **Création de dossiers avec un PC**

La carte mémoire étant ouverte sur l'écran, créez un nouveau dossier que vous appellerez « **Dcim** ».

Ouvrez le dossier Dcim et créez autant de fichiers que nécessaires à l'enregistrement et à l'organisation de vos images.

Les dossiers doivent commencer par une série de trois chiffres (compris entre 100 et 999), suivie d'une série de cinq lettres, comme **100ABC\_D**. Les cinq lettres peuvent être une combinaison de minuscules et de majuscules de A à Z et de caractère « \_ ». Les noms de dossier ne doivent pas comporter d'espace. De même, si la série de trois chiffres est similaire pour deux dossiers (par exemple, « **100ABC\_C** » et « **100ABC\_D** »), ces dossiers ne seront pas reconnus par l'appareil photo.

#### **Sélection d'un dossier**

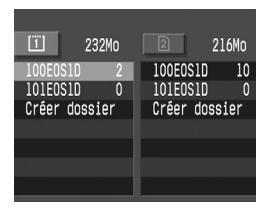

- · Maintenez la touche <SELECT> enfoncée et tournez la molette  $<\bigcirc$ pour sélectionner le paramètre. Relâchez ensuite la touche.
- s Le dossier est sélectionné.

#### **Sélection de la carte mémoire**

Sélectionnez la carte mémoire à utiliser pour l'enregistrement, la lecture et l'effacement d'images.

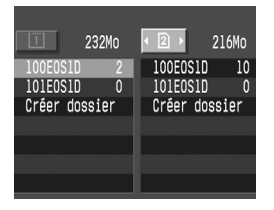

- $\bullet$  Maintenez la touche  $\lt$ <sup>1</sup>  $\alpha$  > enfoncée et tournez la molette  $<$   $\circ$   $>$  pour sélectionner la carte mémoire de votre choix, puis relâchez la touche.
- ¡L'onglet [f], à gauche, représente la carte CF et l'onglet [g] à droite, représente la carte SD.

#### **Utilisation des deux cartes mémoire pour l'enregistrement d'image (Sauvegarde)**

L'image est enregistrée avec un numéro de fichier, un nombre de pixels et une qualité d'enregistrement identique dans un dossier comportant le même numéro sur la carte CF et sur la carte SD.

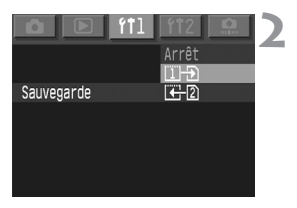

#### **1 Sélectionnez [Sauvegarde].**

- Sélectionnez l'onglet <<sup>1</sup>1>.
- $\bullet$  Maintenez la touche  $\lt$ SELECT $>$ enfoncée et tournez la molette  $<\bigcirc$ pour sélectionner [**Sauvegarde**]. Relâchez ensuite la touche.

#### **2 Sélectionnez le réglage désiré.**

- $\bullet$  Maintenez la touche <SELECT> enfoncée et tournez la molette < 
se pour sélectionner un réglage. Relâchez ensuite la touche.
- $\bullet$  Quelle que soit la sélection,  $\boxed{1}$   $\boxed{9}$  ou  $\boxed{\leftarrow}$ 2, la même image sera enregistrée sur les deux cartes.

#### $Diffárancee **entre**  $\sqrt{1+1}$  **et**  $\sqrt{1+2}$$

Après la capture d'image, vous pouvez demander l'affichage de l'image à partir de la carte CF ou de la carte SD. Si vous sélectionnez  $[1]$ . l'image affichée sera celle de la carte CF alors que  $\pm 2$  entraînera l'affichage de la carte SD.

- 围 ¡ Afin de faciliter la recherche des images de sauvegarde, créez un nouveau dossier et sélectionnez-le.
	- ¡ Le nombre de vues restantes affiché sur l'écran LCD supérieur est basé sur la carte mémoire disposant du moins d'espace disponible.
	- En mode de sauvegarde, un dossier portant le même numéro sera automatiquement créé sur la carte CF et la carte SD.
	- ¡ La prise de vues devient impossible dès qu'une carte mémoire est pleine.
	- ¡ Il est impossible de copier des images d'une carte à l'autre.

## 3**Méthodes de numérotation des fichiers**

Le numéro de fichier est l'équivalent du numéro présent sur un film argentique. Il existe deux méthodes de numérotation des fichiers : [**Réinit. -A**] et [**Continue**]. Les photos que vous prenez reçoivent automatiquement un numéro de fichier de 0001 à 9999. Les images sont enregistrées dans le dossier sélectionné.

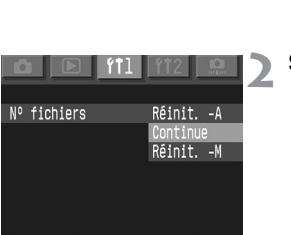

#### **1 Sélectionnez [N˚ fichiers].**

- Sélectionnez l'onglet <f<sup>1</sup>1>.
- · Maintenez la touche <SELECT> enfoncée et tournez la molette  $<$   $\odot$   $>$ pour sélectionner [**N˚ fichiers**]. Relâchez ensuite la touche.

#### **2 Sélectionnez le réglage désiré.**

· Maintenez la touche <SELECT> enfoncée et tournez la molette  $<\mathbb{S}>$ pour sélectionner le réglage de votre choix. Relâchez ensuite la touche.

#### **Réinitialisation automatique (Réinit. -A)**

Chaque fois que vous remplacez la carte CF, la numérotation des fichiers est réinitialisée au numéro du premier fichier (**XXXX0001**). Comme la numérotation des fichiers commence à **0001** sur chaque carte mémoire, vous pouvez organiser les images conformément à celle-ci.

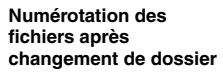

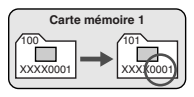

#### **Numérotation des fichiers après remplacement de la carte mémoire**

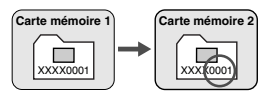

#### **Numérotation continue**

La numérotation des fichiers se poursuit en respectant l'ordre, même après le remplacement de la carte mémoire. Cela empêche toute attribution d'un même numéro de fichier à plusieurs images, la gestion des images avec un ordinateur personnel est facilitée.

#### **Numérotation des fichiers après changement de dossier**

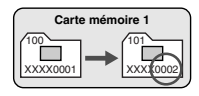

#### **Numérotation des fichiers après remplacement de la carte mémoire**

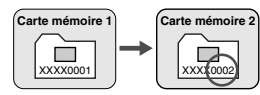

¡ Même si la carte mémoire dispose encore d'espace libre, toute prise de vues est impossible après le fichier 9999. Si ce cas se présente, suivez les instructions affichées sur l'écran LCD, maintenez le bouton <SELECT > enfoncé et tournez la molette <5> pour sélectionner [**OK**]. Un nouveau dossier est alors créé et vous pouvez continuer à prendre des photos. Pour éviter toute interruption durant la prise de vues, paramétrez la méthode de numérotation de fichiers sur [**Réinit. -M**] avant de commencer.

• Si la carte mémoire utilisée contient un dossier DCIM, la numérotation des fichiers peut reprendre à partir de la dernière image enregistrée dans le dossier.

### **Noms de fichier**

Un nom de fichier est affecté automatiquement à chacune des photos que vous prenez. Il se compose du code de l'appareil photo, qui est un code de quatre caractères spécifique à l'appareil photo et qui a été réglé en usine, et d'un numéro de fichier qui est assigné automatiquement. Le code de l'appareil photo ne peut pas être modifié.

(Exemple :)  **5F9Z0001.jpg**

#### **Réinitialisation forcée (Réinit. -M)**

Crée automatiquement un nouveau dossier et débute la numérotation des fichiers à partir de **XXXX0001**. Les prises de vues suivantes sont enregistrées dans ce nouveau dossier. La méthode de numérotation des fichiers en vigueur avant la réinitialisation forcée (réinitialisation automatique ou numérotation continue) reste appliquée.

# **Autofocus et modes de motorisation**

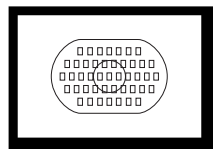

L'ellipse de zone autofocus possède 45 collimateurs autofocus. Si vous sélectionnez un collimateur autofocus qui convient, vous pourrez prendre des clichés avec l'autofocus tout en conservant le cadrage désiré. Vous pourrez également sélectionner le mode autofocus en fonction du sujet ou de l'effet recherché.

**3**

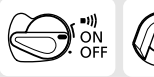

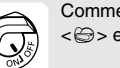

Commencez par positionner les sélecteurs  $<\bigoplus$  > et  $<\bigotimes$  > sur  $<$ ON >.

## **Sélection du mode autofocus**

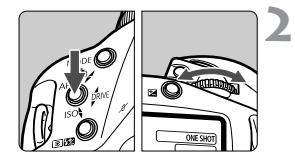

#### **1 Positionnez le sélecteur de mode**  autofocus sur <**AF**>.

#### **2 Réglez le mode AF.**

 $\bullet$  Maintenez la touche  $\lt{AF}$  enfoncée et tournez la molette < $\mathcal{E}$  > pour sélectionner le mode autofocus de votre choix sur l'écran LCD supérieur. Relâchez ensuite la touche.

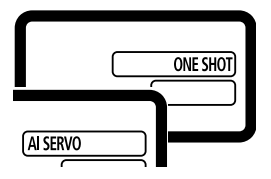

#### **Mode autofocus One Shot pour les sujets immobiles**

#### **Enfoncez le déclencheur à mi-course pour activer l'autofocus et effectuez la mise au point.**

 $\blacktriangleright$  Le collimateur autofocus sur lequel s'effectue la mise au point clignote brièvement et l'indicateur de mise au point  $< \bullet$  > du viseur s'allume au même moment. L'exposition est également définie.

#### **Autofocus AI Servo pour les sujets en mouvement**

#### **Si vous enfoncez le déclencheur à mi-course, l'appareil photo maintient la mise au point sur le sujet s'approchant ou s'éloignant de l'appareil photo.**

- Ce mode autofocus convient pour les sujets dont la distance de mise au point varie constamment.
- L'exposition se règle lorsque vous prenez la photo.

#### **Mise au point d'un sujet décentré**

Pour mettre au point un sujet non couvert par l'ellipse de zone autofocus, suivez la procédure ci-après. C'est ce que l'on appelle la mémorisation de mise au point.

Le verrouillage de mise au point fonctionne uniquement en mode autofocus One Shot.

- **1 Orientez la zone autofocus ou le collimateur autofocus sur le sujet et enfoncez le déclencheur à mi-course.**
- **2 Maintenez le doigt sur le déclencheur enfoncé à mi-course et recadrez l'image.**
- **3 Prenez la photo.**

- 围 Si vous ne parvenez pas à effectuer la mise au point, l'indicateur de mise au point <<sup>o</sup> > clignote dans le viseur. Dans ce cas, en mode autofocus One Shot, vous ne pouvez pas prendre la photo, même si vous appuyez à fond sur le déclencheur. Recadrez l'image et essayez à nouveau d'effectuer la mise au point, ou reportez-vous à la section « Si l'autofocus ne fonctionne pas (mise au point manuelle) » (p. 75).
	- En mode autofocus AI Servo, si la sélection du collimateur autofocus est automatique, l'appareil effectue tout d'abord la mise au point à l'aide du collimateur central. Durant la mise au point, si le sujet s'éloigne du collimateur central, le suivi de la mise au point se poursuit tant que le sujet est recouvert par l'ellipse de zone autofocus. Le collimateur actif ne s'allume pas.
	- En mode autofocus AI Servo, lorsque la mise au point a été effectuée. l'indicateur correspondant dans le viseur ne s'allume pas et aucun bip n'est émis.

## S**Sélection du collimateur autofocus**

#### **Sélection automatique**

L'appareil sélectionne automatiquement l'un des 45 collimateurs autofocus en fonction du sujet.

#### **Sélection manuelle du collimateur autofocus**

(Vous pouvez utiliser l'un des trois groupes de collimateurs autofocus à votre disposition.)

- 1. Vous pouvez sélectionner manuellement l'un des 45 collimateurs autofocus.
- 2. Vous pouvez sélectionner l'un des onze collimateurs autofocus. (C.Fn-13-1, 2)
- 3. Vous pouvez sélectionner l'un des neuf collimateurs autofocus. (C.Fn-13-3)
- \* Les méthodes de sélection 2 et 3 sont activées en définissant C.Fn-13. (p. 151) Réglez les fonctions personnalisées à l'aide de  $\overline{\text{mm}}$  <  $\Omega$  >.

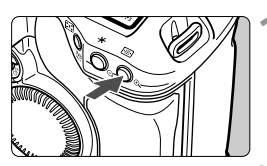

Sélection manuelle avec 45 collimateurs autofocus

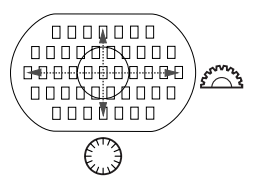

### **Appuyez sur la touche <** $\mathbb{E}$ **>.** ( $\Diamond$ 6)

#### **2 Sélectionnez un collimateur autofocus.**

- ¡Pour sélectionner un collimateur autofocus horizontal, tournez la molette < $\leq$
- ¡Pour sélectionner un collimateur autofocus vertical, tournez la molette  $<\mathbb{S}>$ .
- Si tous les collimateurs autofocus périphériques s'allument, la sélection automatique de collimateur autofocus est activée.
- Lorsque vous enfoncez le déclencheur à micourse, l'appareil est prêt à prendre la photo.
- Ħ • Pour sélectionner un collimateur autofocus vertical, vous pouvez également appuyer sur la touche < $\equiv$  >, puis tourner la molette < $\approx$  > tout en maintenant la touche  $\leq$ <sup>683</sup> > enfoncée
	- $\bullet$  Si deux collimateurs autofocus ( $\Box$ ) s'allument, ils seront tous deux utilisés pour la mise au point autofocus. Si vous sélectionnez alors le collimateur autofocus droit ou gauche, un seul collimateur autofocus sera actif.

#### **Sélection manuelle limitée à onze collimateurs autofocus C.Fn-13-1, 2**  (p. 151)

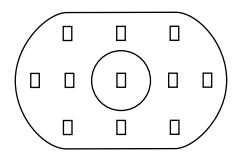

- ¡Le nombre de collimateurs étant limité à onze, vous pouvez davantage vous concentrer sur la composition du sujet.
- La procédure de sélection de collimateur autofocus est identique à celle présentée aux étapes 1 et 2.

#### **Sélection manuelle limitée à neuf collimateurs autofocus** (p. 151) **C.Fn-13-3**

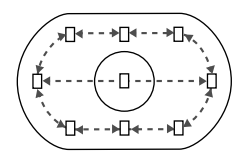

- ¡Vous avez le choix entre le collimateur autofocus central et huit collimateurs périphériques.
- $\bullet$  La sélection d'un collimateur autofocus est identique à celle présentée aux étapes 1 et 2. Si vous allez au-delà du collimateur autofocus périphérique pendant la sélection manuelle du collimateur, l'appareil passe en mode de sélection automatique.
- ¡Pour sélectionner un collimateur autofocus périphérique, appuyez sur la touche  $\leq$   $\equiv$  > et tournez la molette  $\leq$   $\gg$ .

Avec les fonctions personnalisées C.Fn-13-1/2/3, les 45 collimateurs autofocus peuvent être sélectionnés automatiquement.

### **Enregistrement et passage d'un collimateur autofocus à un autre**

Si vous enregistrez un collimateur autofocus que vous utilisez fréquemment, vous pourrez le régler instantanément. Vous pouvez enregistrer n'importe lequel des 45 collimateurs autofocus. Un seul collimateur autofocus peut être enregistré.

#### **Enregistrement d'un collimateur autofocus**

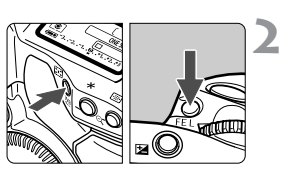

#### **1 Sélectionnez le collimateur autofocus à enregistrer.**

 $\bullet$  Maintenez la touche  $\leq$   $\frac{1}{2}$  > enfoncée et tournez la molette < $\hat{\mathbb{S}}$ > ou la molette  $<$   $\otimes$   $>$ .

#### **2 Enregistrez le collimateur autofocus sélectionné.**

- $\bullet$  Maintenez la touche  $\lt \mathbb{E}$ s enfoncée et appuyez sur la touche <FEL>.
- $\blacktriangleright$  Le collimateur autofocus est enregistré.
- ¡Durant l'enregistrement de collimateur autofocus, l'écran LCD affiche les informations suivantes :

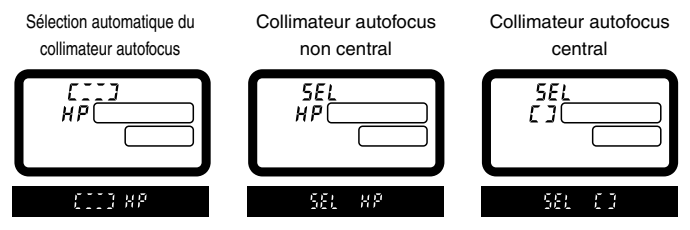

- Lorsque vous utilisez une mesure spot Speedlite, appuyez d'abord sur la touche < $\Xi$ >. Si vous appuyez d'abord sur la touche <FEL>, la sélection du collimateur autofocus est annulée.
	- ¡ Si vous avez activé la fonction personnalisée C.Fn-13-3 pour limiter le nombre de collimateurs autofocus disponibles à neuf, vous ne pourrez pas enregistrer de collimateur autofocus.

#### **Enregistrement et validation du collimateur autofocus**

Normalement, yous devez appuyer simultanément sur les touches  $\langle 53 \rangle$ et <[iiii]> pour valider le collimateur autofocus enregistré. Toutefois, si vous activez la fonction personnalisée C.Fn-18-1/2 (p. 153), vous n'aurez qu'à appuyer sur la touche < $E$  > pour enregistrer le collimateur autofocus. Réglez les fonctions personnalisées avec  $\text{min} < 2$ .

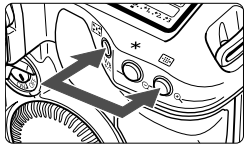

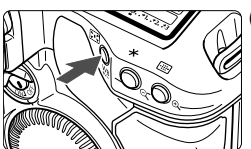

- **(1) Appuyez simultanément sur les touches <**P**> et <**S**>.** 
	- ¡Il s'agit de la méthode par défaut.
- **(2) Appuyez uniquement sur la touche <**P**> pour passer au collimateur autofocus enregistré.**  (p. 153) **C.Fn-18-1**
- **(3) Passez au collimateur autofocus enregistré uniquement en appuyant sur la touche <**P**>.**  (p. 153) **C.Fn-18-2**
	- ¡Lorsque vous relâchez la touche <P>, l'appareil photo revient au collimateur autofocus d'origine.
- Ħ Si vous activez ou annulez la fonction personnalisée C.Fn-13, le collimateur autofocus qui s'enregistre est le collimateur autofocus central. Ceci n'est pas valable si vous passez de C.Fn-13-1 à C.Fn-13-2 et vice versa.
	- ¡ Si vous avez activé les fonctions C.Fn-18-1/2 et C.Fn-4-1/3, vous n'aurez plus qu'à appuyer sur la touche < $\Xi$ > pour revenir au collimateur autofocus enregistré et recommencer la mise au point en même temps.

## **Zone d'activation des collimateurs autofocus C.Fn-17**

La fonction personnalisée C.Fn-17 vous permet d'agrandir la zone active du collimateur autofocus de façon à y inclure plusieurs collimateurs autofocus. (C.Fn-17) (p. 152)

Réglez les fonctions personnalisées à l'aide de  $\overline{\text{MHM}}$  <  $\Omega$  >.

#### • Extension de la zone active à sept collimateurs C.Fn-17-1 | (p. 152)

Cette zone agrandie facilite la mise au point des sujets se déplaçant suivant un mouvement irrégulier.

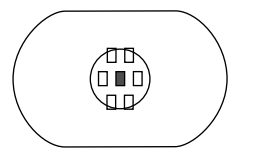

**:** Collimateur autofocus sélectionné

 : Collimateurs autofocus de la zone d'activation agrandie

- La zone d'activation agrandie des collimateurs autofocus ne s'affiche pas dans le viseur.
- ¡Lorsque la mise au point a été effectuée en mode autofocus One Shot, le collimateur autofocus que vous avez sélectionné clignote et l'indicateur de mise au point s'allume.

#### **• Extension automatique de la zone active à 7 ou 13 collimateurs** (p. 152) **C.Fn-17-2**

Comme indiqué ci-dessous, la zone active de collimateur autofocus s'étend automatiquement pour s'adapter à la focale de l'objectif et au mode autofocus. Ce réglage est efficace lorsque le mouvement du sujet est imprévisible.

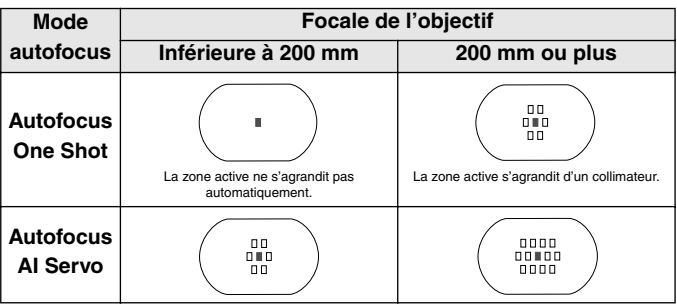
## **Sensibilité autofocus et ouverture maximale de l'objectif**

Les collimateurs autofocus de l'EOS-1D Mark II sont tous sensibles aux lignes horizontales. Cependant, en fonction de la valeur d'ouverture maximale de l'objectif, certains collimateurs font office de capteurs en croix et ils permettent une plus grande précision d'autofocus.

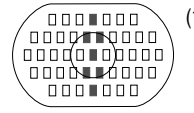

(1) Avec des objectifs dont l'ouverture maximale est f/2,8 ou plus, les collimateurs autofocus mis en surbrillance dans le schéma fonctionnent comme des capteurs en croix, sensibles aux lignes verticales et horizontales. Les 38 collimateurs restants ne sont sensibles qu'aux lignes horizontales. La sensibilité aux lignes verticales des capteurs en croix est trois fois supérieure à la sensibilité aux lignes horizontales.

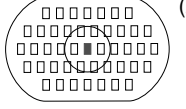

- (2) Avec les objectifs de la gamme L répertoriés cidessous, dont l'ouverture maximale et de f/4 ou plus lumineux, le collimateur autofocus central sera un capteur en croix, avec ou sans multiplicateur. Les 44 collimateurs autofocus restants ne sont sensibles qu'aux lignes horizontales (à l'exception de l'EF 70- 200 mm f/2,8L USM + multiplicateur EF 1,4x).
	- · EF 28-80 mm f/2,8-4L USM
	- · EF 300mm f/4L USM
	- · EF 300mm f/4L IS USM
	- · EF 400mm f/4 DO IS USM
	- · EF 500mm f/4L IS USM
	- · EF 600mm f/4L USM
	- · EF 600mm f/4L IS USM
	- · EF 70-200mm f/4 L USM
	- ¡Avec le multiplicateur EF 1,4x ou EF 1,4x II :
		- · EF 200mm f/2,8L USM
		- · EF 200mm f/2,8L II USM
		- · EF 300mm f/2,8L USM
		- · EF 300mm f/2,8L IS USM
		- · EF 400mm f/2,8L USM
		- · EF 400mm f/2,8L II USM
		- · EF 400mm f/2,8L IS USM
		- · EF 70-200mm f/2,8L IS USM
	- ¡ Avec le multiplicateur EF 2x ou EF 2x II :
		- · EF 135mm f/2L USM
		- · EF 200mm f/1,8L USM

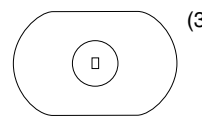

- (3) Avec les objectifs de la gamme L répertoriés cidessous, dont l'ouverture maximale et de f/8 ou plus lumineux, la mise au point autofocus fonctionnera uniquement avec le collimateur autofocus central (sensible aux lignes horizontales). L'autofocus ne fonctionnera pas avec les autres collimateurs autofocus.
	- ¡ Avec le multiplicateur EF 1,4x ou EF 1,4x II :
		- · EF 400mm f/5,6L USM
		- · EF 500mm f/4,5L USM
		- · EF 100-400mm f/4,5-5,6L IS USM
	- Avec le multiplicateur EF 2x ou EF 2x II :
		- · EF 300mm f/4L USM
		- · EF 300mm f/4L IS USM
		- · EF 400mm f/4 DO IS USM
		- · EF 500mm f/4L IS USM
		- · EF 600mm f/4L USM
		- · EF 600mm f/4L IS USM
		- · EF 70-200mm f/4 L USM
	- Lorsque vous appuyez sur la touche <
	■>, l'écran LCD supérieur affiche l'icône sur la droite.

۰۵۰ яĒ

**Si vous combinez l'objectif EF 70-200 mm f/2,8L USM (sans IS)** au multiplicateur EF 1,4x ou EF 1,4x II, le collimateur autofocus central fait office de capteur en croix. Toutefois, n'effectuez pas l'autofocus avec les autres collimateurs car ils risquent de provoquer des erreurs de mise au point.

## **Si l'autofocus ne fonctionne pas (mise au point manuelle)**

L'autofocus peut ne pas effectuer la mise au point (le témoin de mise au  $point < \bullet$  > clignote) avec les sujets suivants :

#### **Sujets pour lesquels la mise au point est difficile**

- (a) Sujets faiblement contrastés Exemple : ciel bleu, murs de couleur unie, etc.
- (b) Sujets insuffisamment éclairés
- (c) Sujets en contre-jour violent et avec forte réflexion Exemple : voiture avec une carrosserie à fort pouvoir réfléchissant, etc.
- (d) Sujets en partie masqués et éloignés Exemple : animaux en cage, etc.
- (e) Motifs répétitifs Exemple : fenêtres d'un gratte-ciel, clavier d'ordinateur, etc.

Dans ce cas, procédez de la manière suivante :

- (1) Effectuez la mise au point sur un objet situé à la même distance et mémorisez la mise au point avant de recadrer l'image.
- (2) Positionnez le sélecteur de mise au point de l'objectif sur  $\langle MF \rangle$  et effectuez la mise au point manuellement.

Si vous n'arrivez pas à mettre le sujet au point avec l'émetteur d'éclair auxiliaire autofocus d'un flash Speedlite ou du ST-E2, sélectionnez le collimateur autofocus central. Un collimateur autofocus non situé au centre risque de ne pas pouvoir effectuer la mise au point.

#### **Mise au point manuelle**

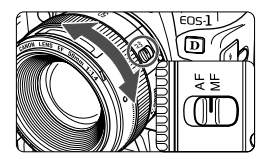

Positionnez le sélecteur de mode de mise au point de l'objectif sur  $\langle MF \rangle$  puis utilisez la bague de l'objectif pour effectuer la mise au point.

Ħ • Si vous sélectionnez le collimateur autofocus et que vous enfoncez le déclencheur à mi-course, le collimateur autofocus clignote et le témoin de confirmation de mise au point s'allume une fois la mise au point effectuée.

• Si la sélection du collimateur autofocus est automatique et que la mise au point s'effectue sur le collimateur central, ce collimateur clignote et l'indicateur de mise au point s'allume.

¡ Avec objectif USM (Ultrasonic Motor) : Après la mise au point de l'objectif en mode autofocus One Shot, vous pouvez tourner la bague de mise au point pour une mise au point personnalisée (mise au point manuelle permanente). (Ne s'applique pas aux objectifs USM sans échelle de mise au point.)

## **Sélection du mode d'acquisition**

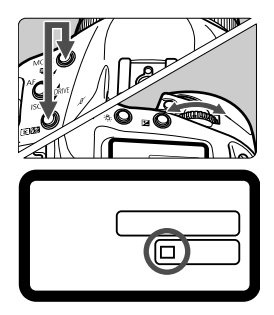

## **Sélectionnez le mode d'acquisition.**

- $\bullet$  Maintenez les touches <MODE> et <**QIX**> enfoncées et tournez la molette <<br >> pour sélectionner le mode de motorisation. Relâchez ensuite la touche.
	- $\Box$  Vue par vue
	- p Vitesse lente continue : 3 prises de vues par seconde au maximum.
	- 델버 Prise de vues en rafale à grande vitesse : 8,5 prises de vues par seconde au maximum.

- $\mathbf{0}$ • Lors d'une prise de vues, dans un premier temps, les images sont stockées dans la mémoire interne de l'appareil photo, puis elles sont transférées dans la carte mémoire. Lorsque la mémoire interne ne peut plus stocker de nouvelles images durant une prise de vues en rafale, l'appareil cesse de prendre des photos jusqu'à ce que celles en mémoire soient transférées sur la carte mémoire. Les prises de vues pourront reprendre une fois les images stockées sur la carte mémoire. Enfoncez le déclencheur à mi-course pour consulter le nombre maximum d'images que l'appareil peut prendre en mode rafale (en bas à droite, dans le viseur). Ce nombre s'affiche même si l'appareil photo n'est pas équipé d'une carte mémoire. Assurez-vous d'insérer une carte mémoire avant la prise de vues.
	- ¡ Lorsque « **Card Full** » (Carte pleine) apparaît dans le viseur et sur l'écran LCD, remplacez la carte mémoire quand le voyant d'accès s'éteint.

## **Utilisation du retardateur**

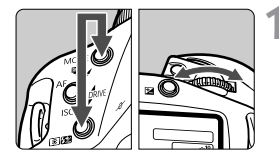

## **1 Sélectionnez le mode retardateur.**

● Maintenez les touches <MODE> et <**Q**  $\sqrt{2}$  > enfoncées et tournez la molette <6> pour sélectionner le mode de retardateur désiré. Relâchez ensuite la touche.

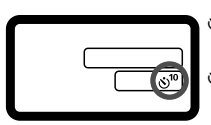

 $\mathcal{S}^{10}$  : retardateur 10 sec. l : retardateur 2 sec.

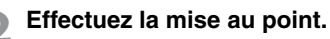

¡Regardez dans le viseur et appuyez sur le déclencheur à mi-course pour vérifier la mise au point et le réglage de l'exposition.

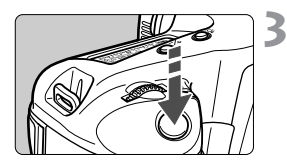

## **3 Prenez la photo.**

- Appuyez à fond sur le déclencheur.
- **► Le témoin de retardateur se met à** clignoter pour indiquer que le retardateur est en service. Deux secondes avant le déclenchement, ce témoin se met à clignoter plus rapidement.
- Faites attention à ne pas vous mettre devant l'appareil quand vous appuyez sur le déclencheur pour activer le retardateur. Cela provoquerait une mise au point incorrecte.
- R. ¡ Nous vous recommandons l'utilisation d'un trépied lorsque vous photographiez avec le retardateur.
	- ¡ Pour annuler le retardateur avant le déclenchement, positionnez le  $s$ électeur  $\epsilon \rightarrow s$  sur  $\epsilon$ OFF $\sim$
	- ¡ Pour vous prendre en photo avec le retardateur, mémorisez la mise au point (p. 67) d'un objet situé à la distance à laquelle vous vous tiendrez.
	- Le délai de deux secondes est efficace pour la photographie rapprochée ou le travail de duplication de photos car il permet d'éviter tout risque de flou de bougé (mouvement de l'appareil photo pendant que vous appuyez sur le déclencheur).

# **Contrôle d'exposition**

**4**

Vous pouvez définir les modes optimaux de mesure, de motorisation et de prise de vues  $(P/T_V/A_V/M)$  en fonction de l'effet recherché pour votre sujet. L'appareil photo comprend également d'autres fonctions simples d'utilisation pour diverses conditions de prise de vues.

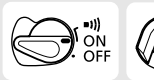

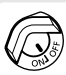

Positionnez d'abord le sélecteur < $\textcircled{3}$  > sur <0N>. Au besoin, positionnez également le sélecteur < $@>$ sur < $@>$ .

## q**Sélection du mode de mesure**

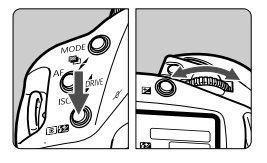

## **Sélectionnez le mode de mesure.**

• Tout en appuyant sur la touche<br>
<br>  $\leq$  Tax = tournez la molette < sines pour sélectionner le mode de mesure de votre choix. Puis relâchez la touche.

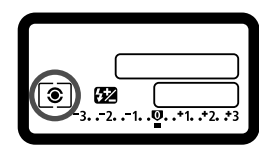

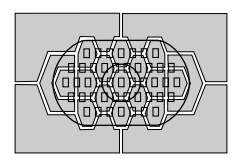

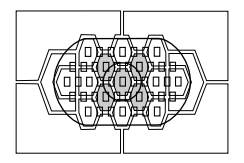

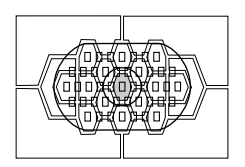

## q **Mesure évaluative**

Il s'agit du mode de mesure standard de l'appareil photo, adapté à la plupart des sujets, même à contre-jour. L'appareil règle l'exposition après avoir détecté l'emplacement du sujet dans le viseur, la luminosité, l'arrière-plan, l'éclairage avant et arrière, l'orientation de l'appareil photo (horizontale ou verticale, etc.).

#### **ICI Mesure sélective**

Choisissez ce mode lorsque l'arrièreplan est beaucoup plus éclairé que le sujet (contre-jour, etc.). Cette mesure est pondérée d'environ 13,5 % au centre du viseur.

## r **Mesure spot**

Ce mode limite la zone de mesure à une partie du sujet ou de la scène. La mesure est pondérée d'environ 3,8 % au centre du viseur.

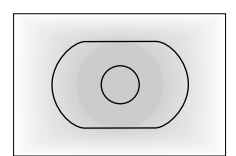

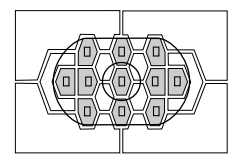

## e **Mesure intégrale à prépondérance centrale**

Cette mesure est pondérée au centre, puis la moyenne est calculée pour l'ensemble de la scène.

#### **Mesure spot couplée au collimateur autofocus**

Vous pouvez limiter le nombre de collimateurs autofocus que vous pouvez sélectionner à onze (fonction personnalisée C.Fn-13-1) ou à neuf (fonction personnalisée C.Fn-13-3), ce qui rend la sélection manuelle du collimateur autofocus plus rapide. Le collimateur autofocus sélectionné manuellement (parmi les 11 ou les 9 disponibles) est lié à la mesure spot (3,8 % du viseur). (p. 69, 151)

 $\overline{\mathbb{S}}$  Si vous utilisez un flash, vous pouvez régler la correction d'exposition au flash en maintenant la touche < $\sqrt{2}$   $\approx$  enfoncée et en tournant la molette  $\langle$ 

## **Mesure multi-spot**

En effectuant plusieurs mesures spot, vous pouvez obtenir les niveaux d'exposition relatifs de plusieurs sections de l'image et régler l'exposition de façon à obtenir l'effet optimal.

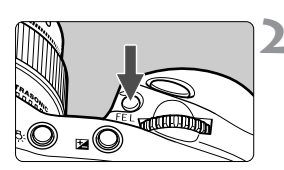

## **1 Activez la mesure spot.** (p. 80)

#### **Appuyez sur la touche <FEL>.**

- ¡Orientez le point de mesure spot sur la zone où vous voulez mesurer le niveau d'exposition relatif et appuyez sur la touche  $\leq$ FE L $>$ .
- $\triangleright$  Sur la droite du viseur, le niveau d'exposition relatif s'affiche pour la mesure spot prise.

La valeur d'exposition affichée est le résultat de la moyenne des différentes mesures spot effectuées.

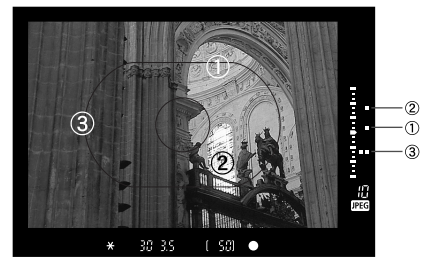

¡En vous référant aux repères des trois mesures spot de l'indicateur de niveau d'exposition, vous pouvez régler la correction d'exposition de façon à obtenir le résultat escompté.

- 围 ¡ Vous pouvez effectuer jusqu'à huit mesures spot par image. Si vous appuyez sur la touche <FEL> pour effectuer une neuvième mesure spot, celle-ci ne sera pas enregistrée.
	- ¡ La valeur d'exposition obtenue après plusieurs calculs de mesure spot s'annule dans les cas suivants :

(1) 16 secondes se sont écoulées après le dernier calcul de la mesure spot.

- (2) Vous appuyez sur la touche  $\leq$   $\sqrt{2}$  >,  $\lt$  MODE > ou  $\lt$  AF >.
- (3) Vous relâchez le déclencheur après avoir pris la photo.
- ¡ Vous pouvez fixer la mesure multi-spot au centre ou la lier au collimateur autofocus actif.

## d**Programme d'exposition automatique**

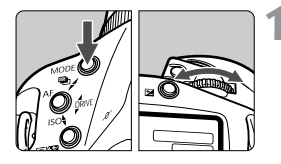

# **1** Sélectionnez <**P**> sur l'écran LCD.

• Maintenez la touche <MODE> enfoncée et tournez la molette < 6> pour sélectionner [<P>]. Puis relâchez la touche.

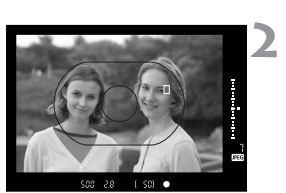

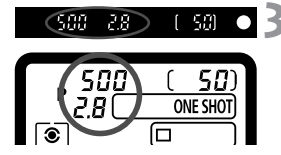

- **22 <b>Effectuez la mise au point.**<br>• Regardez dans le viseur et recouvrez le sujet de l'ellipse de zone autofocus. Puis enfoncez le déclencheur à mi-course.
- $\blacktriangleright$  Le collimateur autofocus sur lequel s'effectue la mise au point clignote brièvement et l'indicateur de mise au point < $\bullet$  > du viseur s'allume au même moment.

En même temps, l'indicateur de mise au point du viseur < s'allume en vert.

▶ Le réglage d'exposition s'affiche sur l'écran LCD et dans le viseur.

- **3 Vérifiez l'affichage.**<br>
 La vitesse d'obturation et la valeur d'ouverture sont calculées automatiquement par l'appareil qui les affiche dans le viseur et sur l'écran LCD.
- ¡ Tant que la vitesse d'obturation ne clignote pas, l'exposition est correcte.

**Prenez la photo.**<br>• Cadrez la vue et appuyez à fond sur le déclencheur.

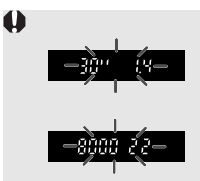

围

- ¡ Si le message « **30** » et la valeur d'ouverture maximale clignotent, la photo sera sous-exposée. Augmentez la sensibilité ISO ou utilisez un flash.
- Si le message « 8000 » et la valeur d'ouverture minimale clignotent, la photo sera surexposée. Diminuez la sensibilité ISO ou fixez un filtre à densité neutre sur l'objectif.
- Si vous activez la sélection automatique du collimateur autofocus (p. 68), tous les collimateurs autofocus qui effectuent la mise au point s'allument.
	- P signifie Programme.
	- AE signifie « Auto Exposure » (Exposition automatique).
	- Si l'indicateur de mise au point <● > clignote, l'obturateur se verrouille et la prise de vue est impossible.
	- ¡ Vous pouvez changer librement la combinaison vitesse d'obturation/ valeur d'ouverture (programme) tout en conservant l'exposition. C'est ce que l'on appelle le « décalage de programme ». Pour décaler le programme, enfoncez le déclencheur à mi-course et tournez la molette < $\leq$ %> jusqu'à ce que la vitesse d'obturation ou la valeur d'ouverture voulue s'affiche.

Le décalage de programme est annulé automatiquement après la prise de vue.

## 86

 $125 (5.6)$ 

## s**Priorité vitesse**

Dans ce mode, vous réglez la vitesse d'obturation et l'appareil détermine automatiquement la valeur d'ouverture adaptée à la luminosité du sujet. Ce mode est appelé « exposition automatique avec priorité à la vitesse d'obturation ». Alors qu'une vitesse d'obturation élevée permet de figer le mouvement d'un sujet en déplacement rapide, une faible vitesse d'obturation pourra créer une impression de mouvement en produisant un effet de flou.<br>\*Tv signifie « Time Value » (valeur temporelle).

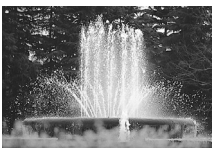

Vitesse d'obturation rapide Vitesse d'obturation lente

 $(-50)$ 

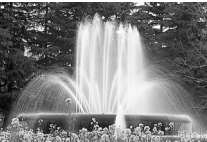

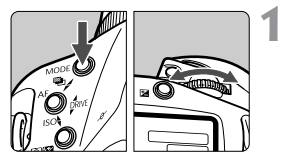

# **12 Sélectionnez < Tv > sur l'écran LCD.<br>● Maintenez la touche <MODF > enfoncée et**

tournez la molette < 6> pour sélectionner < Tv >. Puis relâchez la touche.

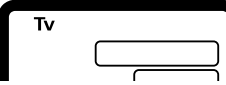

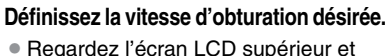

- .<br />
tournez la molette<<br/>  $\leq$
- - **Effectuez la mise au point.**<br>• Enfoncez le déclencheur à mi-course.
	- La valeur d'ouverture est réglée automatiquement.

## **4 Vérifiez l'affichage du viseur, puis prenez une photo.**

¡Tant que la valeur d'ouverture ne clignote pas, l'exposition est correcte.

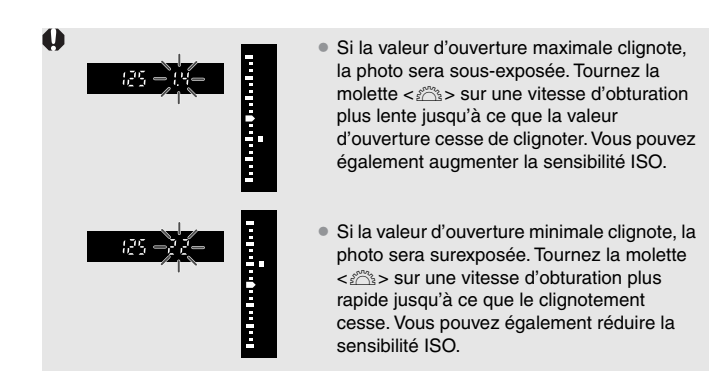

## **Affichage de la vitesse d'obturation**

Les vitesses d'obturation comprises entre « **8000** » et « **4** » représentent le dénominateur de la vitesse d'obturation fractionnelle. Par exemple, « **125** » représente 1/125ème de seconde. De même, « **0"5** » représente 0,5 sec. et « **15"** » signifie 15 sec.

## f**Priorité ouverture**

Dans ce mode, vous réglez la valeur d'ouverture et l'appareil détermine automatiquement la vitesse d'obturation en fonction de la luminosité du sujet. Ce mode est appelé « exposition automatique avec priorité à l'ouverture ».

Une valeur d'ouverture élevée (nombre-f plus petit) produit un arrièreplan flou, ce qui est idéal pour les portraits. Plus le nombre-f est petit, plus l'arrière-plan est flou. Si la valeur d'ouverture est basse (nombre-f plus grand), l'avant-plan et l'arrière-plan sont nets. Plus le nombre-f est grand, plus les objets rapprochés et éloignés sont nets.<br>\* Av signifie « Aperture value » (valeur d'ouverture).

Avec une grande valeur d'ouverture Avec une petite valeur d'ouverture

**1 Sélectionnez < Av > sur l'écran LCD.**<br>● Maintenez la touche <MODE > enfoncée et tournez la molette < 6> pour sélectionner [< Av >]. Puis relâchez la touche.

- **2 Définissez la valeur d'ouverture désirée.** 
	- ¡Regardez l'écran LCD supérieur et .<br />
	tournez la molette<<br/>  $\leq$
- **3 Effectuez la mise au point.**<br>• Enfoncez le déclencheur à mi-course.
	-
	- s La vitesse d'obturation se règle automatiquement.

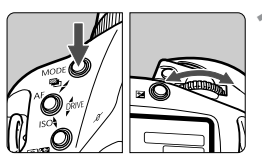

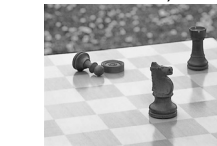

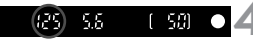

## **4 Vérifiez l'affichage du viseur, puis prenez une photo.**

• Tant que la vitesse d'obturation ne clignote pas, l'exposition est correcte.

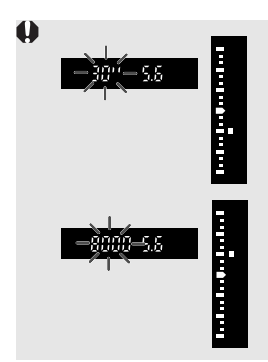

- ¡ Si la vitesse d'obturation de « **30"** » clignote, la photo sera sous-exposée. Tournez la molette <<br />
sur une valeur d'ouverture plus grande (un nombre-f plus petit) jusqu'à ce que la vitesse d'obturation cesse de clignoter. Vous pouvez également augmenter la sensibilité ISO.
- ¡ Si la vitesse d'obturation de « **8000** » clignote, la photo sera surexposée. Tournez la molette < $\leq$  sur une valeur d'ouverture plus petite (un nombre-f plus grand) jusqu'à ce que le clignotement s'arrête. Vous pouvez également réduire la sensibilité ISO.

## **Affichage de la valeur d'ouverture**

Plus le nombre-f est grand, plus l'ouverture est petite. La valeur d'ouverture affichée varie selon l'objectif. Si aucun objectif n'est fixé à l'appareil photo, « **00** » s'affiche comme valeur d'ouverture.

#### **Contrôle de profondeur de champ**

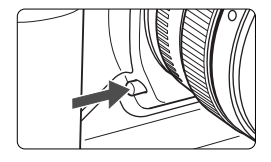

Appuyez sur le bouton de contrôle de profondeur de champ de l'appareil pour verrouiller l'ouverture et observer dans le viseur la distance pour laquelle la mise au point sera correcte.

L'exposition est mémorisée (mémorisation d'exposition) lorsque l'on actionne la touche de contrôle de profondeur de champ.

## a**Exposition manuelle**

Dans ce mode, vous déterminez la vitesse d'obturation et la valeur d'ouverture selon vos besoins. Pour déterminer l'exposition, reportez vous à l'indicateur de niveau d'exposition du viseur ou utilisez un posemètre externe. Cette méthode est appelée exposition manuelle.<br>\*M signifie « manuelle ».

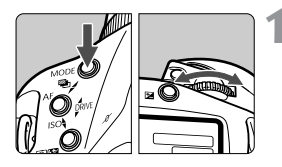

## **Sélectionnez <M> sur l'écran LCD.**

 $\bullet$  Maintenez la touche <MODE> enfoncée et tournez la molette < 6> pour sélectionner <M >. Puis relâchez la touche.

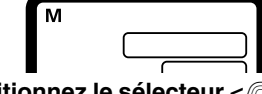

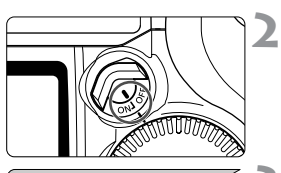

**Positionnez le sélecteur <** 7**> sur <** 1**>.** 

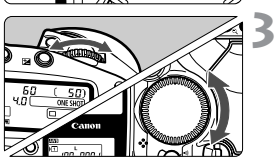

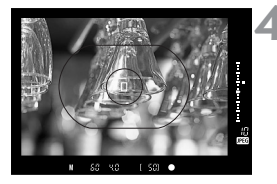

## **Tournez la molette <** 6**> pour régler la vitesse d'obturation, et la molette <** 5**> pour régler la valeur d'ouverture.**

¡Vous pouvez également appuyer sur la touche <⊠ > et tourner la molette <<<br />
setture. <<br />
pour régler la valeur d'ouverture.

- **Effectuez la mise au point.**<br>● Enfoncez le déclencheur à mi-course.
- La valeur d'exposition s'affiche.
- L'indicateur de niveau d'exposition  $\langle \Box \rangle$  à droite du viseur indique le niveau d'exposition actuel par rapport au repère d'exposition standard  $\leq$   $\geq$  >.

Indicateur de niveau d'exposition

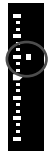

## **5 Réglez l'exposition.**

¡Vérifiez le niveau d'exposition, puis définissez la vitesse d'obturation et la valeur d'ouverture de votre choix.

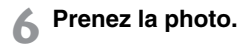

 $\overline{\mathbb{S}}$  Si le niveau maximal ou minimal d'exposition clignote, cela signifie que l'exposition dépasse la limite de plus ou moins trois valeurs.

## 92

## O**Réglage de la correction d'exposition**

La correction d'exposition permet de modifier la valeur d'exposition standard de l'appareil. Vous pouvez rendre l'image plus claire (surexposition) ou plus sombre (sous-exposition). La plage de correction va jusqu'à +/- trois valeurs par paliers d'un tiers de valeur.

## **Commencez par positionner le sélecteur <** $\textcircled{r}$  **> sur <** $\textcircled{N}$  **>.**

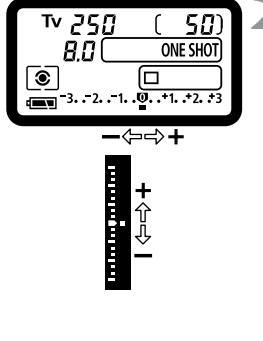

## **1 Enfoncez le déclencheur à**  mi-course. ( $\delta$ 6)

- ¡Vérifiez le niveau d'exposition.
- **2 Tournez la molette <**5**> pour régler la valeur de correction d'exposition désirée.** 
	- $\blacktriangleright$  L'indicateur de niveau d'exposition <■ > s'affiche sur l'écran LCD, tandis que l'icône de correction d'exposition < > et l'indicateur de niveau  $d'$ exposition  $\langle \square \rangle$  s'affichent dans le viseur.
	- ¡Pour annuler la correction d'exposition, réglez l'indicateur de niveau d'exposition sur la valeur d'exposition standard  $(**Q**$  ou  $<\supset$ ).
- **3 Prenez la photo.**

- ħ ¡ Vous pouvez également régler la correction d'exposition en appuyant sur la touche < $\mathbb{Z}$ > ( $\Diamond$ 6) et en tournant la molette < $\Diamond$ : $\Diamond$ :
	- La valeur de correction d'exposition reste active même quand vous positionnez le sélecteur < $\textcircled{3}$  > sur <OFF >.
	- $\bullet$  Veillez à ne pas tourner la molette  $\langle \text{C} \rangle$  par inadvertance et ainsi modifier la correction d'exposition. Pour éviter cela, positionnez le sélecteur < $@>$ sur < $O$ FF $>$ .

## $\Phi$ **Bracketing auto (AEB)**

L'automatisme de l'appareil prend une série de trois photos avec une exposition différente au sein de la plage réglée (jusqu'à ± trois valeurs par paliers d'un tiers de valeur). Ce mode est appelé Bracketing auto (AEB). Le bracketing auto est réalisable en changeant automatiquement la vitesse d'obturation ou la valeur d'ouverture, ou en modifiant la sensibilité ISO tout en conservant la vitesse d'obturation et la valeur d'ouverture définies.

## **Bracketing auto avec la vitesse d'obturation ou la valeur d'ouverture**

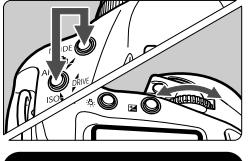

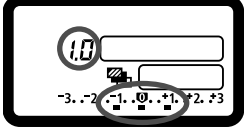

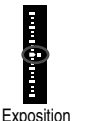

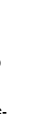

standard

Sousexposition Surexposition

#### **1 Réglez la valeur du bracketing auto.**

- ¡Appuyez simultanément sur les touches <MODE> et <AF>, et tournez la molette  $\langle \hat{\ell}^* \rangle$
- ¡L'illustration de gauche montre une valeur de bracketing de plus ou moins 1 valeur, centrée sur le niveau d'exposition standard. La valeur de bracketing auto (1.0), la plage de bracketing auto <■> et l'icône <� > s'affichent.

## **2 Prenez la photo.**

- s L'indicateur de niveau d'exposition du viseur indique la valeur de bracketing de chaque photo.
- ¡Le mode de motorisation en cours est utilisé pour les prises de vues bracketing.
- Le bracketing auto n'est pas annulé après les trois photos bracketing. Pour l'annuler, réglez la valeur de bracketing sur « **0.0** ».

## **Bracketing auto avec la sensibilité ISO**

Réglez la sensibilité ISO qui sera l'exposition standard du bracketing. Par exemple, pour effectuer un bracketing avec plus ou moins 1 valeur par palier et avec les sensibilités ISO 200, 400 et 800, réglez la sensibilité ISO sur 400.

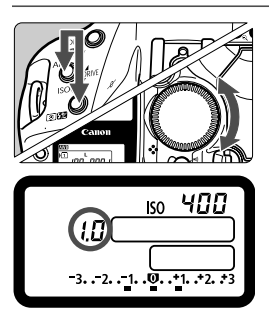

## **Réglez la valeur du bracketing auto.**

- $\bullet$  Appuyez simultanément sur les touches  $\lt$  AF $>$ et < $\odot$   $\odot$   $\odot$  = . et tournez la molette < $\odot$ >.
- ¡L'illustration de gauche montre une valeur de bracketing de plus ou moins 1 valeur, centrée sur le niveau d'exposition standard. La valeur de bracketing auto (1.0), la plage de bracketing auto <**N** > et l'icône <**ISO** > s'affichent.
- La prise de vues est similaire à la prise de vues bracketing auto par modification de la vitesse d'obturation ou de la valeur d'ouverture.
- ¡ Le bracketing auto (par modification de la vitesse d'obturation/valeur d'ouverture ou de la sensibilité ISO) ne peut pas être utilisé pour la photographie au flash et les poses longues.
	- La prise de vues bracketing est uniquement possible au sein des plages de vitesse d'obturation (1/8000ème de sec. à 30 sec. ), d'ouverture et de sensibilité ISO (100 à 1600) autorisées. Elle n'est pas possible avec ISO 50 et 3200 même si l'extension de sensibilité ISO est sur [**Marche**].
	- Si vous utilisez la fonction personnalisée C.Fn-06-2 pour définir le palier du paramètre d'exposition sur une demi-valeur, la prise de vue bracketing ne sera pas possible avec la sensibilité ISO.
- 围 ¡ En mode de prise de vues en rafale, maintenez le déclencheur enfoncé pour prendre les trois vues bracketing à la suite, puis la prise de vue s'arrête automatiquement (sauf lors du verrouillage du miroir).
	- Si vous conjuguez le bracketing auto avec le retardateur, les trois vues bracketing sont prises l'une après l'autre avec un délai de deux à dix secondes.
	- Si le mode de motorisation est réglé sur le mode vue par vue, appuyez sur le déclencheur pour chacune des trois vues bracketing.
	- ¡ Vous pouvez combiner le bracketing auto avec la correction d'exposition.
	- I Lors d'une prise de vue bracketing, l'icône < $\star$ > du viseur et l'icône < $\cdot$ ou < $|SO$  > de l'écran LCD clignotent.

# A**Mémorisation d'exposition**

La mémorisation d'exposition vous permet de mémoriser l'exposition à un endroit différent du point de mise au point. Quand l'exposition est mémorisée, vous pouvez recadrer l'image tout en conservant le niveau d'exposition voulu. Cette fonction est pratique pour les sujets à contrejour et les sujets violemment éclairés.

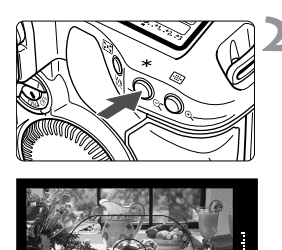

## **1 Effectuez la mise au point.**

## **Appuyez sur la touche <<b>\**\times\$\can \equide \end{D}\$ \end{D}\$ \end{D}\$ \end{D}\$ \end{D}\$ \end{D}\$ \end{D}\$ \end{D}\$ \end{D}\$ \end{D}\$ \end{D}\$ \end{D}\$ \end{D}\$ \end{D}\$ \end{D}\$ \end{D}\$ \end{D}\$ \end{D}\$ \end{D}\$ \end

- ¡Orientez le centre du viseur sur le sujet sur lequel vous voulez mémoriser l'exposition, et appuyez sur la touche  $\epsilon$  $\star$
- $\blacktriangleright$  L'icône  $\lt\mathsf{H}$  s'allume dans le viseur et le réglage d'exposition est mémorisé (mémorisation d'exposition).
- Chaque fois que vous appuyez sur la touche  $\langle x \rangle$ , le réglage d'exposition en cours est mémorisé.

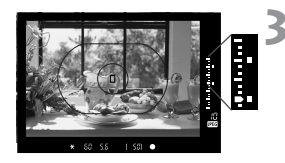

## **3 Recadrez l'image et prenez la photo.**

- L'indicateur de niveau d'exposition affiche le niveau de mémorisation d'exposition et le niveau d'exposition actuel en temps réel.
- ¡Si vous souhaitez conserver la mémorisation d'exposition pour les prises de vues suivantes, maintenez la touche <\*> enfoncée et appuyez sur le déclencheur pour prendre une autre photo.

 $\boxed{\color{blue}\blacksquare}$  Il est recommandé d'utiliser la mesure sélective ou la mesure spot pour mémoriser l'exposition sur un point spécifique. (p. 80)

## **Pose longue**

Quand la pose est réglée, le film est exposé aussi longtemps que le déclencheur est maintenu enfoncé à fond. Cette méthode est appelée pose longue. Utilisez des poses longues pour les scènes de nuit, feux d'artifice, etc., et autres sujets nécessitant de longues expositions.

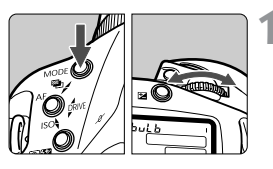

- **1 Affichez « buLB » sur l'écran LCD.**
- $\bullet$  Maintenez la touche  $\lt MODE$ enfoncée et tournez la molette  $\langle \hat{\ell}^* \rangle$ pour sélectionner [**buLb**]. Puis relâchez la touche.

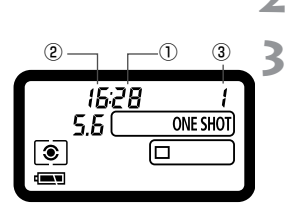

**2 Tournez la molette <**6**> pour régler la valeur d'ouverture.** 

bul b

## **3 Prenez la photo.**

- ¡Appuyez à fond sur le déclencheur.
- ▶ Le temps d'exposition écoulé s'affiche sur l'écran LCD.
	- $\overline{1}$  : sec. ,  $\overline{2}$  : min.,  $\overline{3}$  : heure
- $\overline{\mathbb{Z}}$   $\bullet$  La pose longue peut donner des images granuleuses en raison du bruit d'image. Dans l'onglet < $\bullet$  > du menu, activez le réglage [Réduct. bruit] pour réduire le bruit.
	- ¡ Pour les poses longues, il est recommandé d'utiliser la télécommande RS-80N3 ou la télécommande de minuterie TC-80N3 (vendues séparément).

## U**Éclairage de l'écran LCD**

La touche  $\langle\cdot,\cdot\rangle$  en haut à droite de l'appareil photo permet d'allumer et d'éteindre l'écran LCD. Pour désactiver la pose longue, relâchez complètement le déclencheur.

## **Verrouillage du miroir**

Le verrouillage du miroir s'obtient avec la fonction personnalisée C.Fn-12 (p. 151). Ceci élimine les vibrations du miroir et assure une netteté maximale lors de gros plans ou de l'utilisation d'un super-téléobjectif. Définissez les fonctions personnalisées à l'aide du  $\overline{\text{MAM}}$  <  $\Omega$  >.

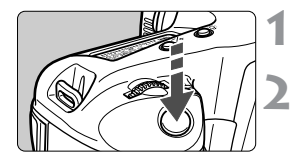

## **1 Appuyez à fond sur le déclencheur.**

 $\blacktriangleright$  Le miroir est verrouillé en position relevée.

**2 Appuyez à nouveau à fond sur le déclencheur.** 

- $\blacktriangleright$  Le miroir se rabaisse lorsque la photo est prise.
- Sous un éclairage très violent, par exemple au bord de la mer ou sur une piste de ski par beau temps, prenez la photo dès que le miroir est verrouillé.
	- ¡ Lors du verrouillage du miroir, ne dirigez pas l'objectif de l'appareil directement vers le soleil. Cela risquerait de brûler le rideau de l'objectif.
	- ¡ Les poses longues ne peuvent pas être utilisées avec le retardateur. Lorsque le retardateur est en marche, le relâchement du déclencheur provoque l'émission d'un son s'apparentant au déclenchement. Il ne s'agit pas là du déclenchement (aucune photo n'est prise).
- ¡ Lors du verrouillage du miroir, le mode de motorisation est réglé sur le mode vue par vue  $(\Box)$  pour changer de mode de motorisation (vue par vue ou en rafale).
	- ¡ Le verrouillage du miroir est annulé automatiquement après 30 secondes. Si vous appuyez à nouveau à fond sur le déclencheur, le miroir est à nouveau verrouillé.
	- ¡ Pour le verrouillage du miroir, il est recommandé d'utiliser la télécommande RS-80N3 ou la télécommande de minuterie TC-80N3 (vendues séparément).

## **Volet d'oculaire**

ħ

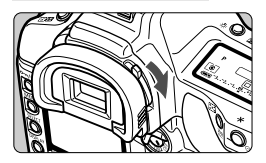

Si vous prenez une photo sans regarder dans le viseur, des rayons de lumière parasite pénétrant dans l'oculaire peuvent entraîner le réglage d'une exposition incorrecte. Pour éviter cela, tournez le levier du volet d'oculaire dans le sens de la flèche afin de recouvrir l'oculaire.

## **Avec les flashes Speedlite de la série EX**

Les flashes Speedlite de la série EX exclusifs pour EOS permettent la photographie au flash avec la simplicité d'utilisation de l'exposition automatique. Pour plus d'informations sur l'utilisation des flashes Speedlite de la série EX, reportez-vous au mode d'emploi de ces derniers. L'EOS-1D Mark II est un appareil photo de type A compatible avec tous les flashes Speedlite de la série EX offrant les fonctionnalités ci-dessous.

## **• Flash automatique E-TTL II**

L'E-TTL II est un nouveau système d'exposition au flash automatique intégrant des informations de contrôle d'exposition et de distance de mise au point de l'objectif améliorées, le rendant plus précis que l'ancien système E-TTL (mesure évaluative pré-flash). L'appareil photo peut exécuter le flash automatique E-TTL II avec n'importe quel flash Speedlite de la série EX.

## **• Synchronisation à grande vitesse (flash FP)**

Une vitesse de synchronisation élevée (flash FP ou de plan focal) permet la synchronisation du flash avec toutes les vitesses d'obturation comprises entre 30 secondes et 1/8000ème de seconde.

## **• Mémorisation d'exposition au flash**

Appuyez sur la touche <FE L > de l'appareil photo pour mémoriser l'exposition au flash pour la partie souhaitée du sujet. C'est l'équivalent pour le flash de la mémorisation d'exposition.

## **• Correction d'exposition au flash**

Vous pouvez régler la correction d'exposition au flash de la même manière que la correction d'exposition normale. Réglez la correction d'exposition au flash iusqu'à ± trois valeurs par paliers d'un tiers de valeur.

## **• Bracketing d'exposition au flash**

Le bracketing d'exposition au flash est l'équivalent pour le flash du bracketing automatique (uniquement avec les flashes Speedlite compatibles avec le bracketing d'exposition au flash). Réglez le bracketing d'exposition au flash jusqu'à  $\pm$  trois valeurs par paliers d'un tiers de valeur.

#### **• Flash automatique E-TTL II sans fil comprenant plusieurs flashes Speedlite** Le système de flash automatique sans fil avec plusieurs flashes Speedlite fournit toutes les fonctionnalités mentionnées ci-dessus (comme le système filaire comportant plusieurs flashes Speedlite). Les câbles de raccordement étant inutiles, il est possible d'obtenir des effets d'éclairage élaborés et souples (uniquement avec les flashes Speedlite compatibles avec le système sans fil).

## **Exposition au flash manuelle mesurée**

Pour la photographie au flash rapprochée, vous pouvez définir manuellement l'exposition au flash. Avec un flash Speedlite de la série EX à mode de flash manuel, suivez la procédure ci-dessous :

## **1 Réglez l'appareil et le flash Speedlite.**

- $\bullet$  Réglez le mode de prise de vue de l'appareil sur  $\lt M$  ou  $\lt Av$ .
- ¡ Réglez le flash Speedlite sur l'exposition manuelle.

## **2 Effectuez la mise au point.**

- **Effectuez la mise au point manuellement.**
- **3 Orientez le cercle de mesure spot de manière à ce qu'il recouvre le sujet, puis appuyez sur la touche <Mémorisation d'exposition au flash> (** $\textcircled{5}16$ **).** 
	- ▶ Le flash Speedlite envoie un pré-flash et la puissance nécessaire du flash est conservée en mémoire.
	- s Dans le viseur, l'indicateur de niveau d'exposition indique le niveau d'exposition au flash actuellement réglé par rapport au niveau d'exposition standard.

## **4 Réglez le niveau d'exposition au flash.**

¡ Réglez le niveau manuel du flash Speedlite et la valeur d'ouverture de l'appareil afin que l'indicateur de niveau d'exposition au flash soit aligné sur le repère d'exposition standard.

# atatagatata

## **5 Prenez la photo.**

## **Flashes automatiques Speedlite TTL et A-TTL**

- ¡Avec les flashes automatiques TTL et A-TTL (séries EZ-, E-, EG-, ML- et TL-) réglés en mode de flash automatique TTL ou A-TTL, le flash ne se déclenchera qu'à pleine puissance. En mode de prise de vues manuelle ou en mode priorité ouverture, vous pouvez régler la valeur d'ouverture et déclencher le flash à pleine puissance. Mais le flash restera en mode de flash automatique TTL ou A-TTL.
- ¡Avec la fonction personnalisée C.Fn-03-1, le flash 550EX se déclenchera à pleine puissance même en mode de flash automatique TTL.

## **Flashes non exclusifs**

## **Vitesse de synchronisation**

L'EOS-1D Mark II peut se synchroniser à 1/250ème de seconde ou à une vitesse inférieure avec les flashes non exclusifs compacts. Avec les flashes de studio, la synchronisation est possible jusqu'au 1/125ème de seconde. Avant l'utilisation, testez le flash à diverses vitesses d'obturation pour vous assurer qu'il se synchronise correctement avec l'appareil.

## **Borne PC**

- La borne PC de l'appareil photo est prévue pour les flashes munis d'un cordon de synchronisation. La borne PC est filetée pour éviter toute déconnexion accidentelle.
- La borne PC de l'appareil photo n'est pas polarisée, si bien que vous pouvez y brancher n'importe quel cordon de synchronisation, quelle que soit sa polarité.

- ¡ Si l'appareil est utilisé avec un flash (avec contacts de flash dédiés) ou un accessoire de flash exclusif d'une autre marque, l'appareil risque de ne pas fonctionner correctement. Par ailleurs, ne raccordez pas la borne PC de l'appareil à un flash fonctionnant sur 250 V ou plus.
	- ¡ Ne fixez pas de flash à haute tension sur la griffe porte-accessoires de l'appareil photo. Il pourrait ne pas se déclencher.
- Vous pouvez utiliser simultanément un flash Speedlite monté sur la griffe porte-accessoires de l'appareil et un flash raccordé à la borne PC.

# **Lecture des images**

**5**

Vous pouvez visualiser ou effacer les images que vous avez capturées sur l'appareil. Vous pouvez même ajouter un enregistrement sonore à une image.

#### **Images prises sur un autre appareil :**

Il est possible que l'appareil n'affiche pas correctement les images dans les cas suivants : images prises sur un autre appareil, images modifiées par traitement d'image sur un ordinateur ou encore images dont le nom de fichier a été modifié.

## 3 **Revue des images**

L'image apparaît sur le moniteur LCD tout de suite après la prise de vues. Il existe trois options d'affichage d'image au choix : [**Marche**] pour afficher l'image, [**Marche Info**] pour afficher à la fois l'image et les informations de prise de vues, et [**Arrêt**] si vous ne voulez pas afficher l'image.

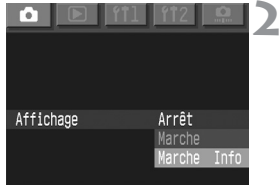

## **1 Sélectionnez [Affichage].**

- $\bullet$  Sélectionnez l'onglet  $\leq$   $\bullet$  >.
- $\bullet$  Maintenez la touche  $\lt$ SELECT $>$ enfoncée et tournez la molette  $<\mathbb{S}>$ pour sélectionner [**Affichage**]. Puis relâchez la touche.

#### **2 Sélectionnez le réglage désiré.**

 $\bullet$  Maintenez la touche  $\lt$ SELECT $>$ enfoncée et tournez la molette  $<\mathbb{S}>$ pour sélectionner le réglage désiré. Puis relâchez la touche.

## **3 Prenez la photo.**

s L'image capturée s'affiche sur le moniteur LCD.

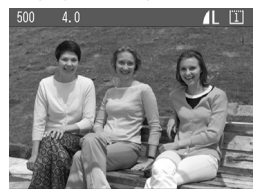

Réglage Affichage [**Marche**] Réglage Affichage [**Marche Info**]

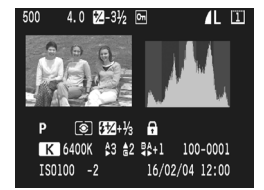

## **Durée de revue des images**

Vous pouvez modifier le nombre de secondes d'affichage de l'image sur le moniteur LCD après sa capture.

# 72 Durée de revue

## **1 Sélectionnez [Durée de revue].**

- $\bullet$  Sélectionnez l'onglet  $\leq$   $\bullet$  >.
- · Maintenez la touche <SELECT> enfoncée et tournez la molette  $<\mathbb{S}>$ pour sélectionner [**Durée de revue**]. Puis relâchez la touche.

## **2 Sélectionnez le réglage désiré.**

 $\bullet$  Maintenez la touche  $\lt$  SELECT  $\gt$ enfoncée et tournez la molette < 
se pour sélectionner le réglage désiré. Puis relâchez la touche.

Le paramètre [Maintien] règle la durée de revue à la moitié de la durée d'extinction automatique (p. 35). Si vous désactivez l'extinction automatique [**Arrêt**], la durée de revue se règle sur 15 minutes.

## **MENU** Rotation automatique des images

Les prises de vues verticales peuvent être pivotées automatiquement afin qu'elles s'affichent verticalement pendant la lecture.

**La rotation automatique ne fonctionne qu'avec des images verticales capturées alors que le réglage [Rotation auto] était défini sur [Marche]. Elle ne fonctionne pas avec des images verticales capturées alors que le réglage [Rotation auto] était défini sur [Arrêt].** 

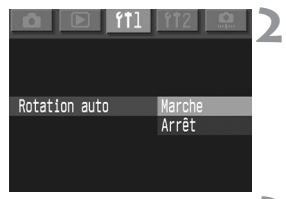

## **1 Sélectionnez [Rotation auto].**

- Sélectionnez l'onglet <<sup>1</sup>1>.
- $\bullet$  Maintenez la touche <SELECT > enfoncée et tournez la molette <5> pour sélectionner [**Rotation auto**]. Puis relâchez la touche <SELECT>.

## **2 Sélectionnez le réglage désiré.**

· Maintenez la touche <SELECT> enfoncée et tournez la molette  $<\mathbb{S}>$ pour sélectionner [**Marche**]. Puis relâchez la touche.

## **3 Prenez une photo verticale.**

¡Lors de la revue des images directement après leur capture, la photo ne s'affiche pas verticalement sur le moniteur LCD.

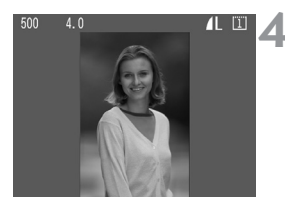

## **4 Affichez l'image.**

- Appuyez sur la touche <DISPLAY>.
- ▶ La photo s'affiche verticalement comme sur l'illustration de gauche.

Si vous prenez une photo verticale alors que l'appareil photo est dirigé vers le haut ou vers le bas, la photo ne peut pas pivoter automatiquement pour la lecture.

 $\overline{\mathbb{B}}$  Si vous faites basculer l'orientation de l'appareil photo entre horizontale et verticale, le capteur d'orientation de l'appareil photo émet un léger son. Il ne s'agit pas d'un dysfonctionnement.

## **Lecture des images**

Vous pouvez sélectionner n'importe quelle image pour l'afficher. Vous pouvez afficher une image unique, les informations de prise de vues, l'index ou une vue agrandie.

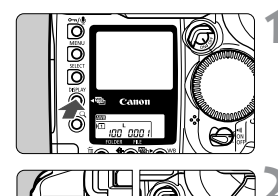

ħ

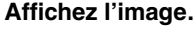

- Appuyez sur la touche <DISPLAY>.
- $\blacktriangleright$  La dernière image capturée s'affiche sur le moniteur LCD.

## **2 Sélectionnez l'image.**

· Maintenez la touche <SELECT> enfoncée et tournez la molette  $\leq \mathbb{S}$ Pour lire les images en commençant par la dernière, tournez la molette vers la gauche. Pour lire les images en commençant par la première, tournez la molette vers la droite.

- Si vous laissez l'appareil en mode de lecture, ce dernier est désactivé quand la moitié du temps d'extinction automatique s'est écoulé (p. 35). Si la fonction d'extinction automatique est désactivée [**Arrêt**], le mode de lecture est automatiquement désactivé au bout de 15 minutes.
	- ¡ Vous pouvez lire uniquement les images du dossier actuel. Pour afficher les images d'un autre dossier, vous devez d'abord sélectionner ce dossier (p. 61).

## **Modification du format d'affichage des images**

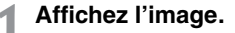

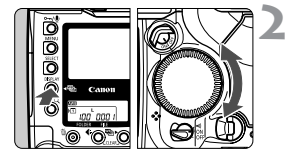

#### **2 Modifiez le format d'affichage des images.**

- $\bullet$  Maintenez la touche  $\lt$  DISPI AY  $\gt$ enfoncée et tournez la molette  $\langle \text{S}\rangle$ .
- ▶ Le format d'affichage des images sur le moniteur LCD est modifié.
- Lorsque le format d'affichage voulu apparaît, relâchez la touche.

#### **Format d'affichage des images**

Informations de prise Image unique Index de quatre images Index de neuf images

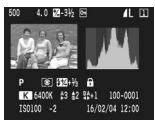

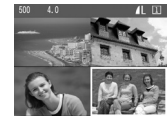

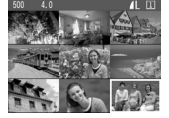

## **Affichage des informations de prise de vues**

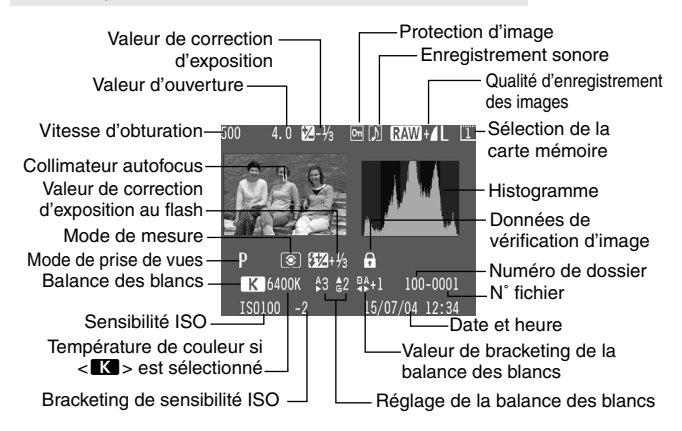

## **MENU Alerte surexposition**

Dans le menu < $\blacksquare$ >, réglez [Alerte surexposition] sur [Marche]. Cela affiche l'alerte surlignée lors de l'affichage des informations de prise de vues et d'image unique. Les zones surexposées clignotent. Pour obtenir une image plus détaillée dans les zones surexposées, réglez la correction d'exposition sur une valeur négative et prenez à nouveau la photo.

## **MENU Afficher collimat. AF**

Lorsque le réglage [Afficher collimat. AF] du menu <**E** > est sur [**Marche**], le collimateur autofocus utilisé pour la mise au point s'affiche dans les informations de prise de vues (p. 34).

Si vous avez pris l'image en mode autofocus One Shot, le collimateur autofocus qui effectue la mise au point s'affiche. Si vous activez la sélection automatique du collimateur autofocus, vous voyez tous les collimateurs autofocus qui effectuent la mise au point. Si vous utilisez l'autofocus AI Servo, le collimateur autofocus sélectionné s'affiche.

## **MENU Histogramme**

Dans le menu < $\blacksquare$ >, vous pouvez régler [Affichage histogramme] sur [**Lumin.**] ou [**RVB**].

## **Affichage [Lumin.]**

Un histogramme est un graphique qui indique la répartition du niveau de luminosité de l'image. L'axe horizontal indique le niveau de luminosité (plus sombre à gauche et plus clair à droite), tandis que l'axe vertical indique le nombre de pixels existant pour chaque niveau de luminosité. Plus il y a de pixels vers la gauche, plus l'image est sombre. Plus il y a de pixels vers la droite, plus l'image est claire. Si le nombre de pixels sur la gauche est trop élevé, les parties dans l'ombre subissent une perte de détails. Si le nombre de pixels sur la droite est trop élevé, les parties en pleine lumière subissent une perte de détails. Les teintes intermédiaires sont reproduites. En observant l'histogramme de luminosité de l'image, vous pouvez déterminer le motif du niveau d'exposition ainsi que la condition générale de reproduction des teintes.

## **Affichage [RVB]**

Un histogramme est un graphique qui indique la répartition du niveau de luminosité de chaque couleur primaire (RVB : rouge, vert, bleu) de l'image. L'axe horizontal indique le niveau de luminosité de la couleur (plus sombre à gauche et plus clair à droite), tandis que l'axe vertical indique le nombre de pixels existant pour chaque niveau de luminosité de la couleur. Plus il y a de pixels vers la gauche, plus la couleur est sombre et affaiblie. Plus il y a de pixels vers la droite, plus l'image est claire et intense. Si le nombre de pixels sur la gauche est trop élevé, les informations colorimétriques correspondantes disparaissent. Si le nombre de pixels sur la droite est trop élevé, la couleur est trop saturée et les détails sont perdus. En observant l'histogramme RVB de l'image, vous pouvez déterminer la condition de saturation et de gradation de la couleur ainsi que le motif de la balance des blancs.

## **Exemples d'histogramme**

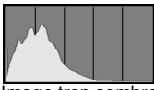

Image trop sombre

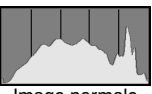

Image normale

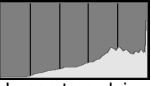

Image trop claire
#### **Vue agrandie**

L'image peut être agrandie de 1,5x à 10x sur le moniteur LCD.

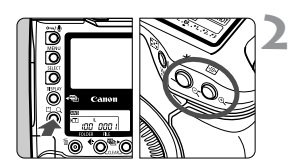

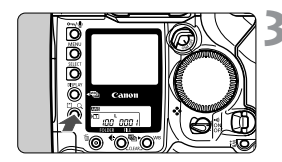

#### **1 Sélectionnez l'image à agrandir.**

#### **2 Agrandissez l'image.**

- $\bullet$  Maintenez la touche  $<\Omega>$  enfoncée et appuyez</u> sur la touche  $<\mathcal{Q}$  > pour agrandir l'image, ou appuyez sur la touche  $<\mathbb{Q}$  > pour la réduire.
- ¡Vous pouvez déterminer la partie en cours d'affichage à l'aide des informations apparaissant en bas et à droite de l'écran.

#### **3 Faites défiler l'image.**

- $\bullet$  Maintenez la touche  $<\Omega$  > enfoncée et tournez la molette < $\langle \hat{\mathbb{R}} \rangle$  pour faire défiler l'image horizontalement ou tournez la molette  $<$   $\circ$  > pour la faire défiler verticalement.
- Pour quitter la vue agrandie, appuyez  $\sin$  la touche  $\lt$  DISPI AY $>$ .

En vue agrandie, vous pouvez conserver le même affichage agrandi et la même position lorsque vous maintenez la touche <SELECT > enfoncée et que vous tournez la molette < sequel afficher une autre image.

#### **MENU Rotation d'une image**

Vous pouvez faire pivoter une image de 90° ou de 270° dans le sens des aiguilles d'une montre. Les images s'affichent alors dans le bon sens pendant la lecture.

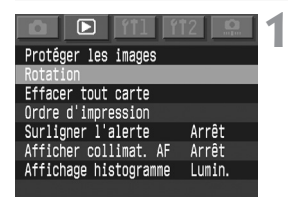

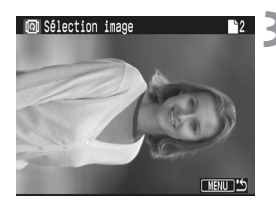

#### **1 Sélectionnez [Rotation].**

- $\bullet$  Sélectionnez l'onglet  $\leq \mathbb{E}$  >.
- $\bullet$  Maintenez la touche  $\lt$ SELECT $>$ enfoncée et tournez la molette < 
se pour sélectionner [**Rotation**]. Puis relâchez la touche.
- ▶ L'écran Rotation s'affiche.

#### **2 Sélectionnez l'image que vous voulez faire pivoter.**

#### **3 Faites pivoter l'image.**

- s Chaque fois que vous appuyez sur la touche <SELECT>, puis la relâchez, l'image pivote dans le sens des aiguilles d'une montre.
- ¡Pour arrêter la rotation de l'image, appuyez sur la touche <MENU>. Le menu réapparaît.

Si vous maintenez la touche < $Q$  > enfoncée et appuyez sur la touche < $Q$  >, l'index de neuf images apparaît.

## **Affichage des images sur un téléviseur**

Dans le menu < **f12**>, réglez [Système vidéo] sur [NTSC] ou sur [PAL], en fonction des caractéristiques de votre téléviseur. N'oubliez pas de mettre l'appareil photo et le téléviseur hors tension avant de brancher ou débrancher le câble de raccordement.

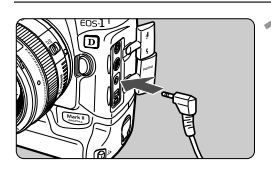

#### **1 Connectez l'appareil photo au téléviseur.**

- ¡Ouvrez le cache-connecteurs de l'appareil photo.
- ¡Utilisez le câble vidéo (fourni) pour raccorder la borne  $\langle \psi_{\text{out}}^{VIDEO} \rangle$  de l'appareil photo à la borne d'entrée vidéo du téléviseur.
- ¡Enfoncez la fiche du câble à fond.
- **2 Allumez le téléviseur et réglez le sélecteur d'entrée sur VIDEO IN.**
- **3 Positionnez le sélecteur <**4**> de l'appareil photo sur <0N>.**

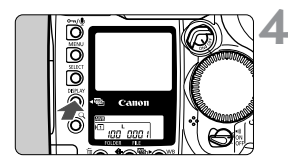

#### **Appuyez sur la touche <br/> <DISPLAY>.**

- s L'image apparaît sur l'écran du téléviseur (rien ne s'affiche sur le moniteur LCD de l'appareil photo).
- Lorsque vous avez terminé, positionnez le commutateur  $\leq \bigcirc$  sur <0FF>, éteignez le téléviseur, puis débranchez le câble vidéo.

 $\boxed{\color{blue}5}$   $\bullet$  À l'aide de l'écran du téléviseur, vous pouvez visualiser les images et définir les réglages des menus, comme s'il s'agissait du moniteur LCD.

• Selon le téléviseur, il se peut que le contour de l'image n'apparaisse pas.

## **Protection d'image**

#### **Protection d'une seule image**

Cette fonction empêche tout effacement accidentel de l'image.

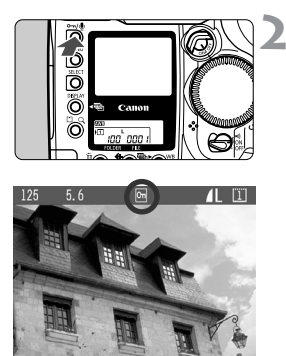

### **1 Affichez l'image à protéger.**

#### **2 Protégez l'image.**

- Appuyez sur la touche  $\langle \neg \psi \rangle$ .
- $\blacktriangleright$  L'icône  $\lt^{\infty}$  apparaît pour indiquer que l'image est protégée.
- ¡Pour annuler la protection d'image, appuyez à nouveau sur la touche < $\sim$  / $\ell >$ . L'icône < $\sim$  > disparaît.
- ¡Vous pouvez également protéger l'image tout de suite après sa capture en appuyant sur la touche  $\langle -\psi \rangle$  lors de la revue des images.
- La touche  $\leq \neg \sqrt{2}$  possède deux fonctions : une fonction de protection d'image et une fonction d'enregistrement sonore (p. 114). Ainsi, si vous appuyez trop longtemps dessus (2 secondes), la fonction de protection d'image est court-circuitée et l'enregistrement sonore démarre. Pour appliquer la protection d'image, appuyez sur la touche < $\sim$  !! >, puis relâchez-la immédiatement.
	- ¡ Notez que le formatage de la carte mémoire efface aussi les images protégées.
- 围 ¡ Vous pouvez protéger l'image quel que soit le format d'affichage.
	- ¡ Les images protégées ne peuvent pas être effacées via la fonction d'effacement de l'appareil photo. Pour les effacer, commencez par annuler la protection.
	- Si vous utilisez les réglages d'effacement global (p. 116, 117) en présence d'images protégées, toutes les images hormis celles qui sont protégées sont effacées. Cela peut être utile si vous souhaitez effacer toutes les images superflues simultanément.

#### 3**Protection de toutes les images d'un dossier ou d'une carte**

Vous pouvez également protéger simultanément toutes les images d'un dossier (p. 61) ou d'une carte mémoire. Vous pouvez également annuler complètement la protection d'image.

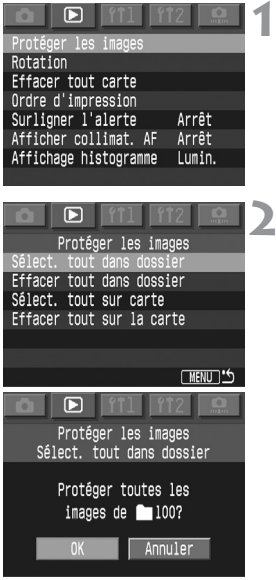

#### **1 Sélectionnez [Protéger les images].**

- $\bullet$  Sélectionnez l'onglet < $\square$ >.
- $\bullet$  Maintenez la touche  $\lt$  SFI FCT $>$ enfoncée et tournez la molette  $<\mathbb{S}>$ pour sélectionner [**Protéger les images**]. Puis relâchez la touche.

#### **2 Sélectionnez le réglage de protection désiré.**

- Tout en appuyant sur la touche <SELECT>, tournez la molette <  $\textcircled{\scriptsize\textsf{a}}$ pour sélectionner le réglage de votre choix. Puis relâchez la touche.
- $\blacktriangleright$  Une boîte de dialogue de confirmation apparaît.
- $\bullet$  Maintenez la touche  $\lt$  SFI FCT $>$ enfoncée et tournez la molette < C> pour sélectionner [**OK**]. Puis relâchez la touche.

 $\boxed{5}$  Les images protégées ne peuvent pas être effacées via la fonction d'effacement de l'appareil photo. Pour les effacer, commencez par annuler la protection.

## *C***Enregistrement sonore pour une image**

Vous pouvez ajouter un accompagnement sonore à une image. Les données sonores sont enregistrées dans le fichier d'image et elles se lisent avec le logiciel fourni.

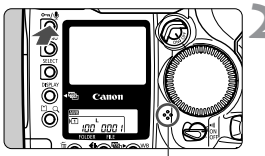

microphone

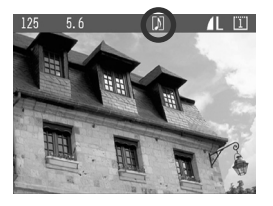

**1 Affichez l'image à laquelle vous souhaitez ajouter un accompagnement sonore. 2 Enregistrez l'accompagnement sonore.** 

- $\bullet$  Appuyez sur la touche  $\lt^{\circ}$ pendant environ 2 secondes.
- ¡Quand [**Enregistrement**] apparaît, continuez à appuyer sur la touche < $\sim$  =/ $\bullet$  et parlez dans le microphone intégré. Le temps maximum d'enregistrement unitaire est de 30 secondes.
- Pour mettre fin à l'enregistrement, relâchez la touche.
- $\blacktriangleright$  Les images contenant un accompagnement sonore comportent  $l'$ icône  $\lt N$

- 围 ¡ L'enregistrement sonore est possible quel que soit le format d'affichage d'image sélectionné.
	- ¡ Vous ne pouvez pas effectuer d'enregistrement sonore sur une image protégée.
	- ¡ L'appareil photo ne lit pas les données sonores.
	- ¡ Pour réaliser un enregistrement sonore de plus de 30 secondes, recommencez l'étape 2 pour effectuer un autre enregistrement pour la même image.
	- ¡ Vous pouvez également enregistrer un accompagnement sonore immédiatement après la capture d'une image lors de la revue via l'étape 2.

#### 115

## **Effacement des images**

Vous pouvez effacer une seule image à l'aide de la touche <  $\tilde{w}$  >, effacer toutes les images d'un dossier ou utiliser les commandes du menu pour effacer toutes les images d'une carte mémoire. Seules les images protégées ne sont pas effacées.

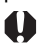

**Une image effacée ne peut plus être récupérée. Assurezvous que vous n'avez plus besoin de l'image avant de l'effacer. La protection d'une image empêche tout effacement accidentel de celle-ci.** 

#### **Effacement d'une image unique**

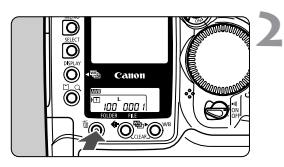

#### **1 Affichez l'image à effacer.**

#### **Appuyez sur la touche <** $\bar{w}$ **>.**

¡Le menu d'effacement s'affiche en bas de l'écran. Pour quitter le menu d'effacement, appuyez à nouveau sur  $l$ a touche  $\leq \overline{m}$ 

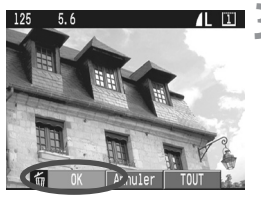

#### **3 Effacez l'image.**

- Maintenez la touche < $m$  > enfoncée et tournez la molette  $\langle \text{S} \rangle$  pour sélectionner [**OK**]. Puis relâchez la touche.
- s Le voyant d'accès s'allume ou clignote et l'image s'efface.

 $\boxed{3}$  Vous pouvez également réaliser les étapes 2 et 3 pour effacer l'image immédiatement après sa capture lors de la revue des images.

#### L**Effacement de toutes les images d'un dossier**

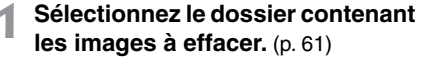

- **2 Réglez le mode de lecture.**<br>• Appuyez sur la touche <DISPLAY>.
	-
	- ¡Si l'écran de sélection de dossier est affiché, maintenez la touche<br><DISPLAY > enfoncée et tournez la molette < 5> pour régler le mode de lecture. Tout mode d'affichage d'image convient.

## **3 Appuyez sur la touche <** L**>.**

¡Le menu d'effacement s'affiche en bas de l'écran.

#### **4 Dans le menu d'effacement, sélectionnez [TOUT].**

- $\blacktriangleright$  Maintenez la touche  $\lt\tilde{\mathfrak{m}}$  > enfoncée et tournez la molette < 5> pour sélectionner [ **TOUT**]. Puis relâchez la touche.
- La boîte de dialogue de confirmation apparaît.

#### **Effacez les images.**

- Maintenez la touche < m̃ > enfoncée et tournez la molette < 5> pour sélectionner [**OK**]. Puis relâchez la touche.
- ▶ Le voyant d'accès s'allume ou clignote et toutes les images non protégées de ce dossier sont effacées.

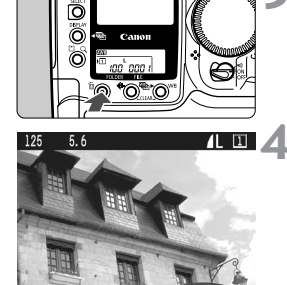

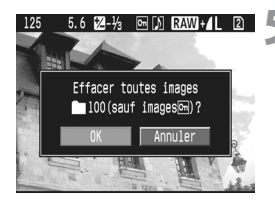

#### **MENU Effacement de toutes les images de la carte mémoire**

#### $\Box$ Protéger les images Rotation acer tout carte Ordre d'impression Surligner l'alerte Arrêt Afficher collimat. AF Arrêt Affichage histogramme Lumin.

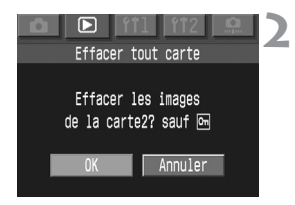

#### **1 Sélectionnez [Effacer tout carte].**

- $\bullet$  Sélectionnez l'onglet  $\leq \mathbb{E}$  >.
- · Maintenez la touche <SELECT> enfoncée et tournez la molette  $<\bigcirc$ pour sélectionner [**Effacer tout carte**]. Puis relâchez la touche.
- $\blacktriangleright$  La boîte de dialogue de confirmation apparaît.

#### **2 Effacez les images.**

- $\bullet$  Maintenez la touche <SELECT> enfoncée et tournez la molette  $<\mathbb{S}>$ pour sélectionner [**OK**]. Puis relâchez la touche.
- $\triangleright$  Toutes les images de la carte mémoire non protégées sont effacées.
- Lorsque les images sont effacées, le menu réapparaît.

**Une image effacée ne peut plus être récupérée. Assurez-vous que vous n'avez plus besoin de l'image avant de l'effacer.** 

## 3**Formatage d'une carte mémoire**

**Le formatage d'une carte mémoire efface toutes les informations contenues sur cette carte, y compris les images protégées. Avant de formater une carte, assurezvous qu'elle ne contient aucune information que vous souhaitez conserver. Le cas échéant, transférez les images sur un ordinateur personnel avant de formater la carte.** 

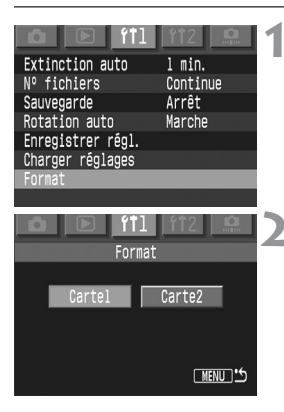

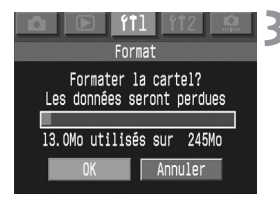

#### **1 Sélectionnez [Format].**

- Sélectionnez l'onglet <f<sup>1</sup>1>.
- $\bullet$  Maintenez la touche  $\lt$ SELECT $>$ enfoncée et tournez la molette < 
se pour sélectionner [**Format**]. Puis relâchez la touche.

#### **2 Sélectionnez la carte à formater.**

- ¡[**Carte1**] désigne la carte CF et [**Carte2**] la carte SD.
- · Maintenez la touche <SELECT > enfoncée et tournez la molette  $\langle\text{I}\rangle$  pour sélectionner la carte, puis relâchez la touche.
- $\blacktriangleright$  Une boîte de dialogue de confirmation apparaît.

#### **3 Sélectionnez [OK].**

- · Maintenez la touche <SELECT > enfoncée et tournez la molette  $<$   $\odot$   $>$  pour sélectionner [**OK**]. Puis relâchez la touche.
- ▶ La carte mémoire est formatée.
- s Une fois le formatage terminé, le menu réapparaît.
- Ħ Une carte mémoire d'une autre marque ou une carte formatée sur un autre appareil ou sur un ordinateur personnel risque de ne pas fonctionner sur l'appareil photo. Si cela se produit, formatez d'abord la carte à l'aide de l'appareil photo. Elle fonctionnera peut-être.
	- La capacité de la carte mémoire affichée sur l'écran de formatage peut être inférieure à celle indiquée sur la carte.

## **Traitement d'un avertissement « Card Err » (erreur de carte)**

Si « **Card Err** » (erreur de carte) s'affiche sur l'écran LCD, cela indique un problème lié à la carte mémoire, empêchant l'enregistrement ou la lecture des données d'image.

Utilisez une autre carte mémoire.

Si vous disposez d'un lecteur de carte mémoire vendu dans le commerce capable de lire la carte, vous pouvez l'utiliser pour transférer les images qu'elle contient sur un ordinateur personnel.

Après avoir transféré toutes les images, formatez la carte mémoire. Elle fonctionnera peut-être normalement.

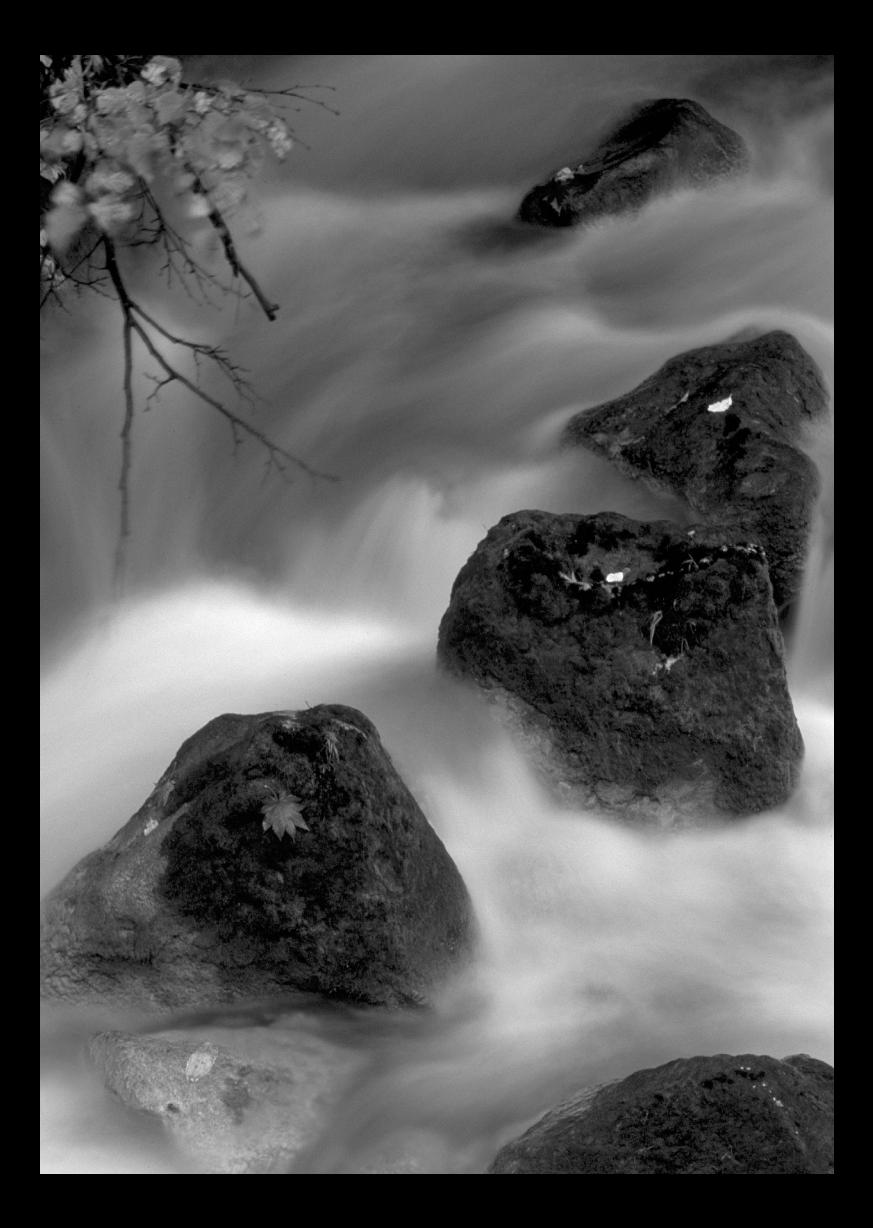

# **Impression directe à partir de l'appareil photo**

**6**

Cette section explique comment imprimer vos photos numériques à l'aide d'une imprimante prenant en charge l'impression directe via les normes  $\langle \gamma \rangle$ **PictBridge, <图> CP Direct ou <[3]> Bubble Jet Direct** (normes exclusives Canon).

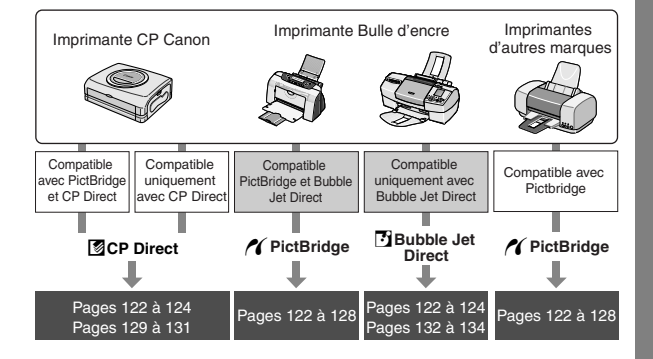

## **Préparation à l'impression**

**Toute la procédure d'impression directe se fait par le biais du moniteur LCD de votre appareil photo.**

**La méthode est identique à celle utilisée pour la sélection et le réglage des paramètres de menu.** Pour plus d'informations, reportezvous à la section « Réglage des menus » (p. 32).

#### **1 Positionnez le commutateur d'alimentation sur <**2**>.**

- **2 Configurez l'imprimante.**
	- ¡Pour plus d'informations, reportezvous au mode d'emploi de l'imprimante.

#### **3 Connectez l'appareil photo à l'imprimante.**

- ¡Reportez-vous au tableau (Imprimantes et câbles) de la page suivante pour sélectionner le câble adéquat pour raccorder l'appareil photo à l'imprimante.
- ¡Pour connecter l'imprimante, reportezvous au mode d'emploi fourni avec cette dernière.

Les images **12 m** ne sont pas compatibles avec l'impression directe. ¡ Ne débranchez pas le câble pendant l'impression directe.

#### **Imprimantes et câbles**

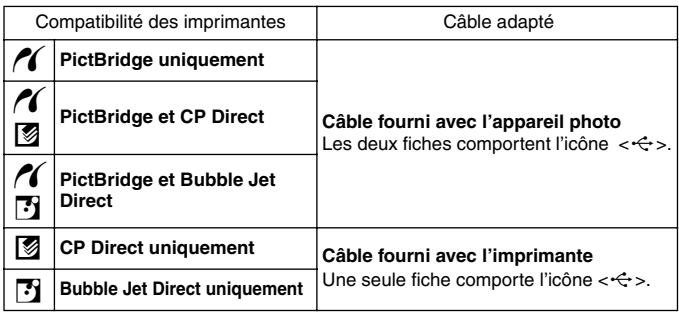

**4 Mettez l'imprimante sous tension.**

#### **5 Positionnez le commutateur d'alimentation de l'appareil photo sur** <0N>.

▶ Certaines imprimantes émettent un signal sonore.

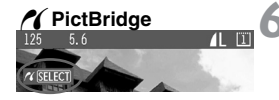

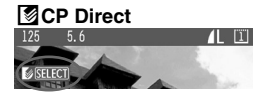

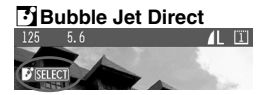

#### **6 Affichez l'image.**

- s L'image s'affiche et l'une des trois icônes  $\leq$  ( $\leq$ ,  $\boxdot$ ) apparaît en haut à gauche de l'écran pour indiquer que l'appareil photo est connecté à l'imprimante.
- La procédure à suivre varie en fonction de l'icône affichée. Reportezvous aux pages indiquées ci-dessous.

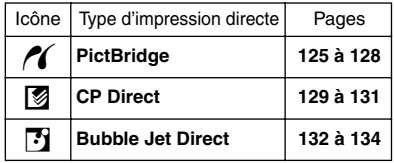

- ¡ Si vous utilisez une batterie pour alimenter l'appareil photo, assurez-vous que cette dernière est entièrement chargée. Lors de l'impression directe, vérifiez constamment le niveau de charge de la batterie.
	- Si un signal sonore long est émis à l'étape 5, ce dernier indique un problème avec l'imprimante PictBridge. Pour déterminer la cause du problème, procédez de la manière suivante :

Appuyez sur la touche  $\leq$ E $>$  pour afficher l'image et suivez les étapes ci-dessous.

1. Appuyez sur la touche  $\lt$ SELECT $>$ .

2. Sur l'écran des réglages d'impression, sélectionnez [**Imprimer**]. Le message d'erreur s'affiche sur le moniteur LCD. Reportez-vous à la section « Messages d'erreur », à la page 128.

- ¡ Avant de débrancher le câble, éteignez l'appareil photo et l'imprimante. Débranchez le câble en tirant sur la fiche, non sur le cordon.
- ¡ N'utilisez pas d'autre câble que le câble d'interface spécial pour connecter l'appareil photo à l'imprimante.

Pour l'impression directe, l'utilisation du kit Coupleur CC pour alimenter l'appareil photo est recommandée.

#### **Pour les utilisateurs de Windows XP et Mac OS X (10.1 ou version supérieure)**

Lorsque vous connectez l'appareil photo à un ordinateur personnel à l'aide du câble USB fourni avec l'appareil, vous pouvez charger les images JPEG stockées dans la carte mémoire de l'appareil sur l'ordinateur via la norme PTP (Picture Transfer Protocol). Pour plus d'informations, reportez-vous aux sections « Téléchargement d'images JPEG à l'aide de la fonction PTP » et « Remarques sur la fonction PTP ».

## *N* Impression via PictBridge

**Selon l'imprimante, certains réglages peuvent être différents** ou ne pas être disponibles. Pour plus d'informations, reportez-vous au mode d'emploi de l'imprimante.

#### Icône d'imprimante connectée

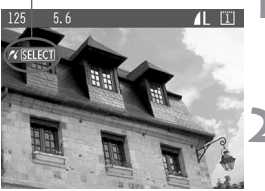

#### **1 Sélectionnez l'image à imprimer.**

 $\bullet$  Vérifiez que l'icône  $\lt \mathcal{N}$  > s'affiche dans le coin supérieur gauche du moniteur LCD.

#### **Appuyez sur la touche <SELECT>.**

▶ L'écran des réglages d'impression s'affiche.

#### **Écran des réglages d'impression**

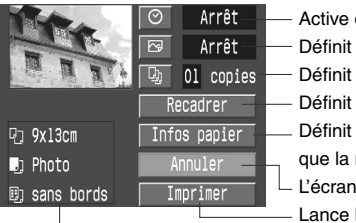

- Active ou désactive l'impression de la date.
- Définit les effets d'impression.
- Définit le nombre d'impressions.
- Définit la zone de recadrage.
- Définit le format et le type de papier, ainsi que la mise en forme.
- L'écran revient à l'étape 1.
- Lance l'impression.

Le format et le type du papier ainsi que la mise en forme que vous avez définis s'affichent.

**\*Selon l'imprimante, certains réglages, tels que l'impression de la date et le recadrage, peuvent être différents ou ne pas être disponibles.**

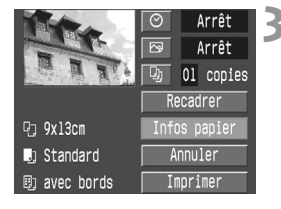

#### **3 Sélectionnez [Infos papier].**

s L'écran des réglages du papier s'affiche.

#### T**Définition du format de papier**

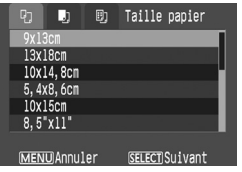

¡Sélectionnez le format du papier à charger dans l'imprimante.

#### Y**Définition du type de papier**

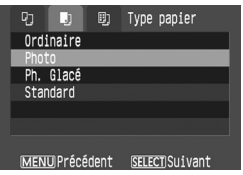

¡Sélectionnez le type du papier à charger dans l'imprimante.

#### **À propos du type de papier**

Si vous utilisez du papier Canon sur une imprimante Canon, réglez les différents types de papier comme suit :

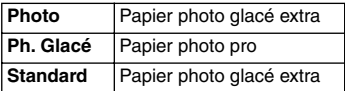

Si vous utilisez une imprimante d'une autre marque, reportez-vous au mode d'emploi de cette dernière pour plus d'informations sur les réglages recommandés pour le type de papier.

#### U**Définition de la mise en forme**

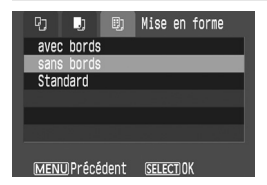

- Sélectionnez la mise en forme désirée.
- $\blacktriangleright$  L'écran des réglages d'impression réapparaît.

#### **À propos de la mise en forme**

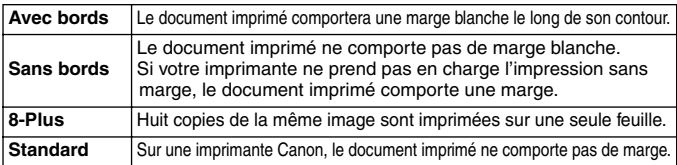

#### **4 Définissez les autres options.**

• Si vous le souhaitez, vous pouvez également définir l'impression de la date  $<\,>\,>\,$  les effets d'impression <Fe> et le nombre de copies <<br/>
<Fe>

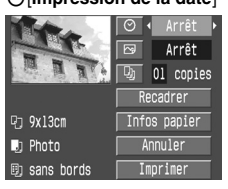

 $\bigcirc$  **[Impression de la date**]  $\bigcirc$  **Effets d'impression**]  $\bigcirc$  **[Nombre de copies**]

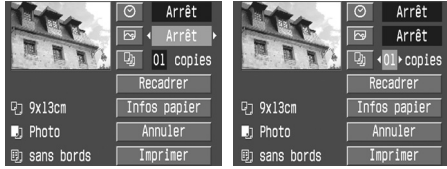

- Sur certaines imprimantes Bulle d'encre, le réglage  $\langle \nabla \overline{\mathbf{S}} \rangle$  (effets d'impression) permet de sélectionner [**VIVID**] (verts vifs et ciel bleu), [**NR**] (réduction du bruit) ou [**VIVID+NR**].
- ¡Pour plus d'informations sur le recadrage, reportez-vous à la page 135.

#### **5 Imprimez l'image.**

- ¡Sélectionnez [**Imprimer**].
- $\blacktriangleright$  L'impression démarre.
- ¡Une fois l'impression terminée, l'écran revient à l'étape 1.
- ¡Pour arrêter l'impression, appuyez sur la touche <SELECT> pendant que [Arrêt] s'affiche, puis sélectionnez [**OK**].

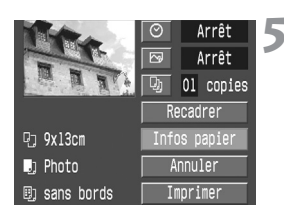

- Ħ
- ¡ En fonction du format et de la qualité d'enregistrement de l'image, l'impression peut mettre un certain temps à démarrer après la sélection de la commande [**Imprimer**].
	- ¡ Le réglage [**Standard**] pour les effets d'impression, ainsi que les autres options correspondent aux valeurs par défaut de l'imprimante définies par le fabricant. Reportez-vous au mode d'emploi de l'imprimante pour obtenir les réglages par défaut.

#### **Traitement des erreurs d'impression**

Si vous remédiez à un problème d'impression (manque d'encre, de papier, etc.) et sélectionnez [**Continuer**] pour reprendre l'impression et que rien ne se passe, effectuez les opérations requises sur l'imprimante afin de relancer l'impression. Pour plus d'informations, reportez-vous au mode d'emploi de l'imprimante.

#### **Messages d'erreur**

Si un problème survient pendant l'impression, un message d'erreur s'affiche sur le moniteur LCD de l'appareil photo. Appuyez sur la touche <SELECT> pour arrêter l'impression. Une fois le problème résolu, relancez l'impression. Pour plus d'informations sur la résolution des problèmes d'impression, reportez-vous au mode d'emploi de l'imprimante.

#### **Erreur papier**

Vérifiez que le papier est correctement chargé dans l'imprimante.

#### **Erreur encre**

L'imprimante n'a plus d'encre ou le réservoir d'encre usagée est plein.

#### **Erreur matériel**

Recherchez tout autre problème lié à l'imprimante (autre que les problèmes de papier et d'encre).

#### **Erreur fichier**

Vous avez tenté d'imprimer une image qui ne peut pas être imprimée avec PictBridge.

Les images prises sur d'autres appareils photo ou celles modifiées sur ordinateur peuvent ne pas être imprimables.

## A**Impression via CP Direct**

Icône d'imprimante connectée

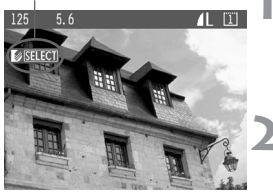

#### **1 Sélectionnez l'image à imprimer.**

 $\bullet$  Vérifiez que l'icône < $\bullet$  s'affiche dans le coin supérieur gauche du moniteur LCD.

#### **Appuyez sur la touche <SELECT>.**

▶ L'écran des réglages d'impression s'affiche.

#### **Écran des réglages d'impression**

Cadre de recadrage : apparaît lorsque vous souhaitez recadrer l'image.

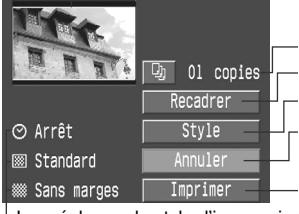

Définit le nombre d'impressions.

Définit la zone de recadrage.

Définit le style d'impression.

L'écran revient à l'étape 1. Vous pouvez également appuyer sur la touche <MENU> pour revenir à l'étape 1.

Lance l'impression.

Les réglages du style d'impression s'affichent. < < >< est l'icône de date.

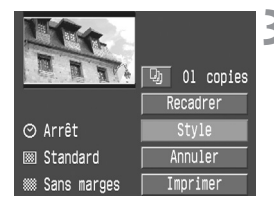

### **3 Sélectionnez [Style].**

▶ L'écran Style s'affiche.

**4 Définissez les options.**<br>• Définissez les réglages [**Image**],<br>**[Marges] et [Date**] selon vos besoins.

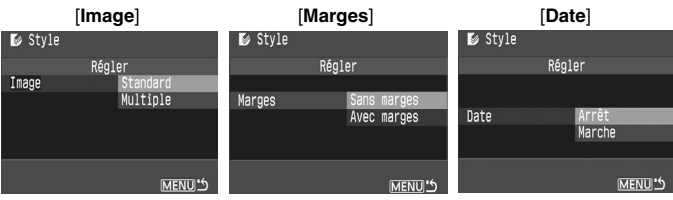

- ¡[**Image**] : peut être sélectionné si vous utilisez du papier format carte postale. Si vous choisissez [**Multiple**], huit petites images de la même photo seront imprimées sur le papier.
- ¡Vérifiez les réglages [**Marges**] et [**Date**] et définissez-les si nécessaire.
- Lorsque vous avez terminé, appuyez sur <MENU> pour revenir à l'écran des réglages d'impression.

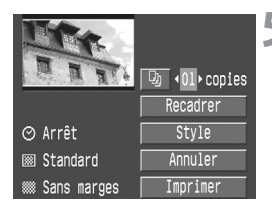

#### **5 Définissez le nombre de copies et le recadrage.**

- ¡Choisissez les valeurs requises.
- ¡Pour plus d'informations sur le recadrage, reportez-vous à la page 135.

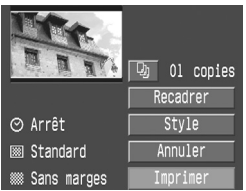

#### **6 Imprimez l'image.**

- ¡Sélectionnez [**Imprimer**].
- s L'impression démarre.
- ¡Une fois l'impression terminée, l'écran revient à l'étape 1.
- ¡Pour annuler l'impression, appuyez sur la touche <SELECT> pendant que [**Arrêt**] s'affiche, puis sélectionnez [**OK**].

- ¡ La date risque d'être très pâle si elle est imprimée sur une marge ou un fond clair.
	- ¡ Si vous sélectionnez le réglage [**Multiple**], les réglages [**Marges**] et [**Date**] ne peuvent pas être sélectionnés. Les réglages suivants sont alors appliqués : [**Sans marges**] et [**Date**] réglé sur [**Arrêt**]. L'image est également recadrée sur ses quatre bords.
- **is de la si** le réglage [Date] est réglé sur [Marche], la date enregistrée pour l'image apparaît dans le coin inférieur gauche du document imprimé.
	- ¡ Si vous sélectionnez [**Arrêt**] lors de l'impression d'une seule image, l'impression s'arrêtera une fois cette dernière imprimée. Si plusieurs documents sont en cours d'impression, l'opération s'arrête une fois l'image en cours imprimée.
	- Si un problème survient pendant l'impression, un message d'erreur s'affiche sur le moniteur LCD de l'appareil photo. Sélectionnez [**Arrêt**] ou [**Reprise**] (après avoir résolu le problème). Si l'option [**Reprise**] ne s'affiche pas, sélectionnez [**Arrêt**].

## *<b>BImpression via Bubble Jet Direct*

Icône d'imprimante connectée

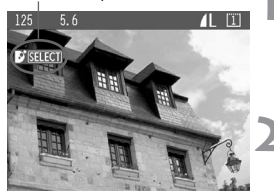

#### **1 Sélectionnez l'image à imprimer.**

 $\bullet$  Vérifiez que l'icône  $\leq$ <sup>7</sup> $\geq$  s'affiche dans le coin supérieur gauche du moniteur LCD.

#### **Appuyez sur la touche <SELECT>.**

 $\blacktriangleright$  L'écran des réglages d'impression s'affiche.

#### **Écran des réglages d'impression**

Cadre de recadrage : apparaît lorsque vous souhaitez recadrer l'image.

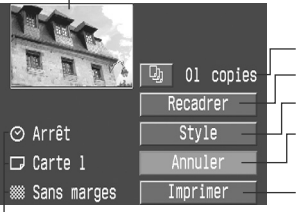

Définit le nombre d'impressions.

Définit la zone de recadrage.

Définit le style d'impression.

L'écran revient à l'étape 1. Vous pouvez également appuyer sur la touche <MENU > pour revenir à l'étape 1.

Lance l'impression.

Les réglages du style d'impression s'affichent.  $<\!\Theta$  > est l'icône de date.

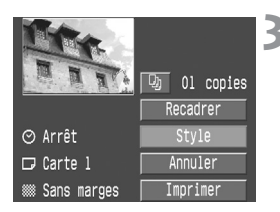

### **3 Sélectionnez [Style].**

▶ L'écran Style s'affiche.

### **4 Définissez les options.**

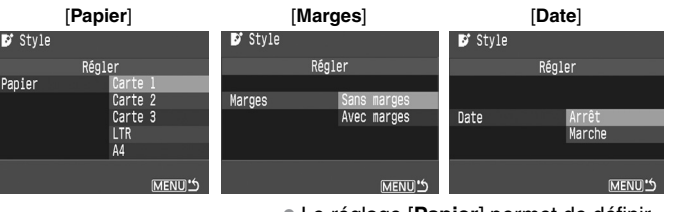

- ¡Le réglage [**Papier**] permet de définir le format du papier chargé dans l'imprimante.
- ¡Vérifiez les réglages [**Marges**] et [**Date**] et définissez-les si nécessaire.
- Lorsque vous avez terminé, appuyez sur <MENU> pour revenir à l'écran des réglages d'impression.

#### **5 Définissez le nombre de copies et le recadrage.**

- Choisissez les valeurs requises.
- ¡Pour plus d'informations sur le recadrage, reportez-vous à la page 135.

#### **6 Imprimez l'image.**

- ¡Sélectionnez [**Imprimer**].
- $\blacktriangleright$  L'impression démarre.
- ¡Une fois l'impression terminée, l'écran revient à l'étape 1.
- ¡Pour arrêter l'impression, appuyez sur la touche <SELECT> pendant que [Arrêt] s'affiche, puis sélectionnez [**OK**].

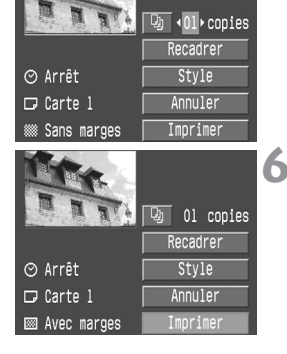

- Si vous choisissez [**Avec marges**], certaines imprimantes peuvent imprimer la date dans la marge.
- 围 ¡ Si le réglage [**Date**] est réglé sur [**Marche**], la date enregistrée pour l'image apparaît dans le coin inférieur gauche du document imprimé.
	- ¡ Si vous sélectionnez [**Arrêt**] au cours de l'impression, l'impression s'arrête et la feuille imprimée est éjectée.
	- Si un problème survient pendant l'impression, un message d'erreur s'affiche sur le moniteur LCD de l'appareil photo. Sélectionnez [**Arrêt**] ou [**Continuer**]. Si vous sélectionnez [**Continuer**] et que l'imprimante ne reprend pas l'impression, elle le fera automatiquement une fois le problème résolu.
	- Si vous utilisez une imprimante Bulle d'encre dotée d'un écran affichant l'état de fonctionnement, le numéro d'erreur s'affiche en cas d'erreur. Pour corriger l'erreur correspondante, reportez-vous au mode d'emploi fourni avec l'imprimante Bulle d'encre.

## **Définition du recadrage**

Vous pouvez recadrer l'image et n'imprimer que la partie recadrée. **Procédez au recadrage avant l'impression.** Si vous définissez le recadrage, puis les paramètres d'impression, vous risquez de devoir redéfinir le recadrage.

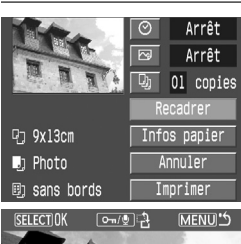

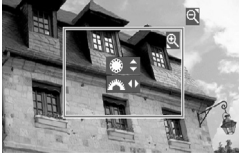

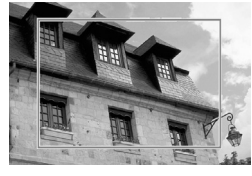

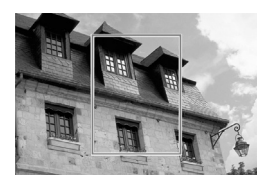

## **1 Sélectionnez [Recadrer].**<br>■ L'écran de recadrage s'affiche.

- **2 Recadrez l'image.** ¡La zone d'image située dans le cadre de recadrage est imprimée.
- ¡La notice d'utilisation disparaît lorsque vous recadrez l'image. Elle réapparaît après 5 secondes d'inactivité.

#### **Modification de la taille du cadre de recadrage et déplacement du cadre**

¡La méthode de modification de la taille du cadre de recadrage est identique à celle utilisée pour agrandir ou réduire la taille d'affichage d'une image. Pour plus d'informations, reportez vous à la section « Vue agrandie » (p. 109).

#### **Rotation du cadre**

• Chaque fois que vous appuyez sur la touche < ~ / !e cadre de recadrage bascule entre le sens vertical et horizontal.

Zone d'image à imprimer

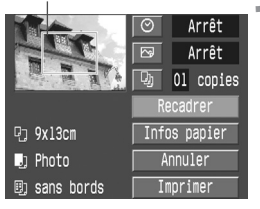

#### **3 Quittez le recadrage.**

- Appuyez sur la touche <SELECT>.
- $\blacktriangleright$  L'écran des réglages d'impression réapparaît.
- Dans le coin supérieur gauche de l'écran, vous voyez apparaître la zone de l'image recadrée à imprimer.

¡ Selon l'imprimante, la zone d'image recadrée peut ne pas être imprimée comme vous l'avez spécifié.

- ¡ Plus la zone de recadrage est petite, plus la photo semble granuleuse. Si la photo est trop granuleuse, le cadre de recadrage devient rouge.
- ¡ Lors du recadrage de l'image, visualisez les opérations sur le moniteur LCD de l'appareil photo. Si vous visualisez l'image sur un écran de téléviseur, le cadre de recadrage risque de ne pas s'afficher correctement.
- ħ • Le recadrage est annulé automatiquement après l'impression ou si vous exécutez la commande [**Annuler**].
	- ¡ Le cadre de recadrage varie selon les valeurs des réglages [**Papier**], [**Image**] et [**Marges**].

# **DPOF : Digital Print Order Format**

**7**

Avec le DPOF (Digital Print Order Format), vous pouvez spécifier les images de la carte mémoire à imprimer et en quelle quantité. Cette fonction est très pratique si vous effectuez des impressions à l'aide d'une imprimante compatible DPOF ou dans un laboratoire photo.

#### **DPOF**

Le DPOF (Digital Print Order Format) est une norme pour l'enregistrement d'instructions d'ordres d'impression sur une carte mémoire. Il s'applique aux images prises avec un appareil photo numérique et permet de définir les photos à imprimer et leur quantité. Avec un appareil photo numérique compatible DPOF, vous pouvez réaliser les opérations suivantes :

- ¡Il vous suffit d'introduire une carte mémoire dans une imprimante compatible DPOF pour effectuer les impressions indiquées.
- Les imprimantes prenant en charge l'impression directe à partir de l'appareil photo peuvent imprimer les images comme spécifié par le DPOF.
- ¡Lorsque vous commandez des impressions auprès d'un laboratoire photo, vous ne devez remplir aucun formulaire de commande pour spécifier les sélections d'images, la quantité, etc.

## **Ordre d'impression**

#### **Réglages d'impression**

Définissez le type d'impression, l'impression de la date et du numéro de fichier. Ces réglages sont appliqués à toutes les images faisant l'objet d'un ordre d'impression (ils ne peuvent pas être définis individuellement pour chaque image). Les réglages d'impression se définissent de la même manière que les réglages de menu.

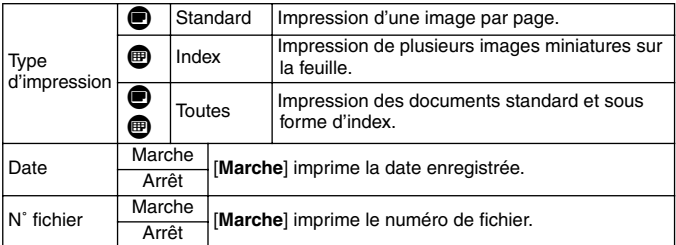

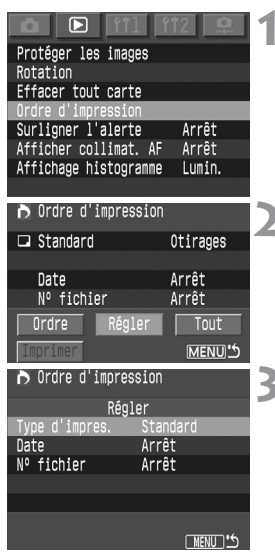

#### **1 Sélectionnez [Ordre d'impression].**

▶ L'écran Ordre d'impression apparaît.

# **22 Sélectionnez [Régler].**<br>■ L'écran de réglage s'affiche.

#### **3 Définissez les options selon vos besoins.**

¡Définissez les options [ **Type d'impres.**], [**Date**] et [**N˚ fichier**].

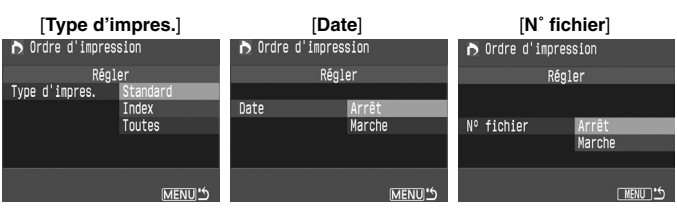

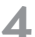

#### **4 Quittez l'écran de réglage.**

- Appuyez sur la touche <MENU>.
- ▶ L'écran Ordre d'impression réapparaît.
- ¡Ensuite, sélectionnez [**Ordre**] ou [**Tout**] pour sélectionner les images à imprimer.
- $\mathbf{u}$ • Les images **1200** ne peuvent pas être sélectionnées pour l'impression.
	- ¡ Même si les réglages [**Date**] et [**N˚ fichier**] sont réglés sur [**Marche**], il se peut que la date et le numéro du fichier ne s'impriment pas, selon le réglage du type d'impression et le type d'imprimante (reportez-vous au tableau ci-dessous).

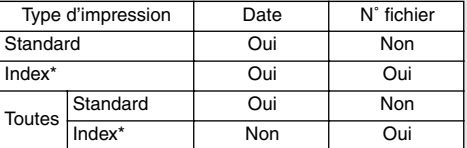

\* Avec Bubble Jet Direct, la date et le numéro du fichier ne s'impriment pas.

- ¡ Si vous avez sélectionné une impression de type [**Index**], les réglages [**Date**] et [**N˚ fichier**] ne peuvent pas être réglés sur [**Marche**] simultanément.
- Si vous imprimez avec le DPOF, vous devez utiliser la carte mémoire dont vous avez défini les spécifications d'ordre d'impression. Le DPOF ne fonctionne pas avec les images qui ont été supprimées de la carte mémoire sans spécification DPOF.
- ¡ Certains laboratoires photo et imprimantes compatibles DPOF ne pourront peut-être pas imprimer vos photos comme vous l'avez spécifié. Si vous rencontrez ce problème avec votre imprimante, reportez-vous au mode d'emploi de cette dernière. Si vous commandez des tirages dans un laboratoire photo, vérifiez au préalable que les équipements utilisés sont compatibles.
- ¡ N'insérez pas dans l'appareil photo de carte mémoire contenant des images capturées avec un autre appareil photo et n'essayez pas ensuite de commander des tirages. L'ordre d'impression risque de ne pas fonctionner ou d'être écrasé. De même, selon le format du fichier d'image utilisé, l'ordre d'impression peut ne pas être possible.

#### **Sélection d'images isolées**

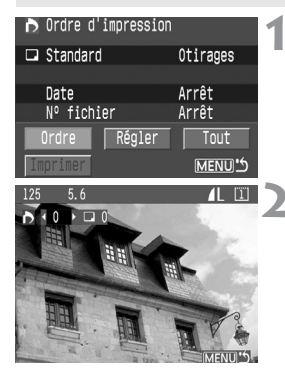

#### **1 Sélectionnez [Ordre].**

▶ L'écran d'ordre s'affiche.

#### **2 Sélectionnez l'image à imprimer.**

• Si vous avez réglé l'appareil photo sur le mode lecture d'index, un écran comportant trois images s'affiche. Pour revenir à l'affichage d'image unique, réglez l'appareil sur le mode d'affichage standard.

> $125 - 5.6$  $11$   $11$  $D = 0$  $\leftarrow 00$ MENU:

Affichage de trois images

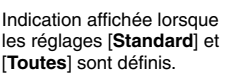

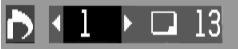

Indication affichée lorsque le réglage [**Index**] est défini.

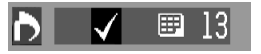

#### **3 Définissez les réglages d'impression.**

¡L'ordre d'impression varie en fonction du réglage défini pour le [**Type d'impres.**] (p. 138).

Vous pouvez définir le nombre de tirages pour chaque image en mode d'impression standard.

Si vous souhaitez inclure l'image dans le tirage de l'index, cochez  $\langle \sqrt{\rangle}$  la case prévue à cet effet. Sinon, laissez la case non cochée.

- ¡Si vous souhaitez sélectionner d'autres images, recommencez les étapes 2 et 3.
- ¡Vous pouvez sélectionner jusqu'à 998 images.

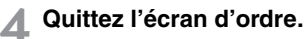

- Appuyez sur la touche <MENU>.
- L'écran Ordre d'impression réapparaît.
- ¡Appuyez à nouveau sur la touche <MENU> pour enregistrer l'ordre d'impression sur la carte mémoire. Le menu réapparaît alors.

#### **Sélection de toutes les images**

Vous pouvez également régler ou annuler l'ordre d'impression pour toutes les images de la carte mémoire. Un tirage de type standard est alors commandé pour toutes les images.

Notez qu'après la procédure « Sélection d'images isolées », l'ordre d'impression passe à « toutes les images » si vous réalisez la procédure « Sélection de toutes les images ».

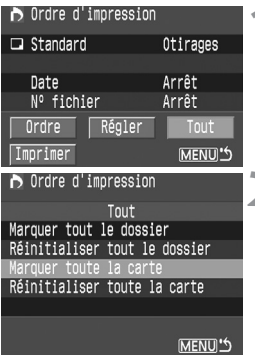

#### **1 Sélectionnez [Tout].**

▶ L'écran Tout s'affiche.

## **2 Sélectionnez le réglage désiré.**

- Selon votre appareil photo, sélectionnez [**Marquer toute la carte**] ou [**Marquer tout le dossier**].
- ¡Si vous choisissez [**Réinitialiser toute la carte**], toutes les images de la carte mémoire sélectionnées pour l'impression sont désélectionnées.
- ¡Si vous choisissez [**Réinitialiser tout le dossier**], toutes les images de ce dossier sélectionnées pour l'impression sont désélectionnées.

## **3 Quittez l'écran Ordre**

#### **d'impression.**

- Sur l'écran Ordre d'impression. appuyez sur la touche <MENU>.
- ▶ Les réglages sont enregistrés sur la carte mémoire et le menu réapparaît.

- **O** Notez que les images DEN ne peuvent pas être sélectionnées pour l'impression, même si vous choisissez l'option « Marquer tout ».
	- ¡ Si vous utilisez une imprimante PictBridge, n'imprimez pas plus de cent images par ordre d'impression. Si vous spécifiez un nombre plus élevé d'images, toutes les images sélectionnées ne seront peut-être pas imprimées.

## **Impression directe avec DPOF**

Avec une imprimante prenant en charge l'impression directe, vous pouvez aisément imprimer des images spécifiées avec DPOF.

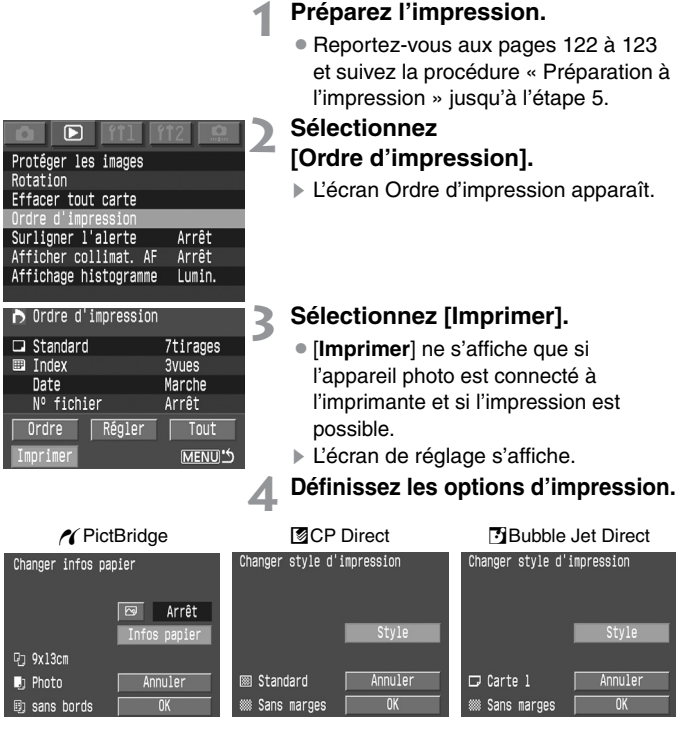

#### *M* PictBridge

¡Définissez le réglage [**Infos papier**] et les effets d'impression  $\langle \overline{\heartsuit} \rangle$ . (p. 125)

#### A**CP Direct /** S**Bubble Jet Direct**

¡Sélectionnez le [**Style**]. (p. 129/132)

#### **5 Lancez l'impression.**

- ¡Sélectionnez [**OK**].
- $\blacktriangleright$  L'impression démarre.
- ¡Pour arrêter l'impression, appuyez sur la touche <SELECT> pendant que [**Arrêt**] s'affiche, puis appuyez sur [**OK**].

- ¡ Si vous imprimez avec une imprimante PictBridge ou Bubble Jet Direct, veillez à définir le format de papier utilisé.
	- ¡ Avec PictBridge, le numéro de fichier ne peut pas être imprimé.
	- ¡ Si le réglage [**Marges**] est défini, la date peut être imprimée dans la marge, selon l'imprimante utilisée.
	- La date risque d'être très pâle si elle est imprimée sur une marge ou un fond clair.
- Ħ ¡ Avec CP Direct, si le réglage [**Type d'impres.**] est défini sur [**Index**], le nombre d'images imprimées sur une page d'index est le suivant :
	- Format carte de crédit : 20 images
	- Format L: 42 images
	- Format carte postale : 63 images

Pour plus d'informations sur le nombre d'images d'index pris en charge avec Bubble Jet Direct, reportez-vous au mode d'emploi de l'imprimante Bulle d'encre.

- Si vous avez suspendu l'impression et que vous souhaitez continuer l'impression des images restantes, sélectionnez [**Reprise**]. Notez que l'impression ne reprendra pas si vous arrêtez l'impression et que les événements suivants se produisent :
	- Vous avez modifié l'ordre d'impression.
	- Vous avez effacé une image sélectionnée pour l'impression.
	- Lorsque vous avez arrêté l'impression, la capacité restante de la carte mémoire était faible.
- ¡ En cas de problème lors de l'impression, reportez-vous à la page 128 pour PictBridge, à la page 131 pour CP Direct ou à la page 134 pour Bubble Jet Direct.
# **Personnalisation de l'appareil photo**

**8**

Les fonctions de personnalisation vous permettent de personnaliser diverses fonctionnalités de votre appareil photo selon vos préférences en matière de prise de vues.

# **MENU Réglage d'une fonction personnalisée**

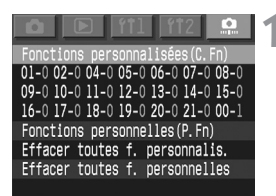

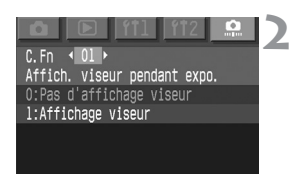

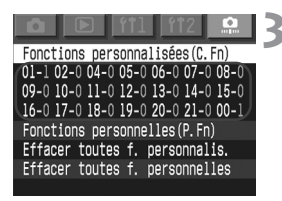

## **1 Sélectionnez [Fonctions personnalisées (C. Fn)].**

- $\bullet$  Sélectionnez l'onglet  $\leq 2$ .
- $\bullet$  Maintenez la touche  $\lt$ SELECT $>$ enfoncée et tournez la molette  $<\mathbb{S}>$ pour sélectionner [**Fonctions personnalisées (C. Fn)**]. Puis relâchez la touche.

#### **2 Définissez la fonction personnalisée.**

- Tout en appuyant sur la touche <SELECT>, tournez la molette < sell> pour sélectionner la fonction personnalisée à définir. Puis relâchez la touche.
- ¡Tout en appuyant sur la touche <SELECT>, tournez la molette < 
sel pour sélectionner le réglage de votre choix. Puis relâchez la touche.

## **3 Quittez le menu.**

- Appuyez sur la touche <MENU>.
- $\blacktriangleright$  Le menu des fonctions personnalisées/ personnelles réapparaît.
- ▶ Le paramètre (numéro) de la fonction personnalisée correspondant s'affiche dans la liste des fonctions personnalisées.

## **Annulation de toutes les fonctions personnalisées**

À l'étape 1 ci-dessus, si vous sélectionnez [**Effacer toutes f. personnalis.**], l'écran Effacer toutes f. personnalis. apparaît.

 $\bullet$  Maintenez la touche <SELECT > enfoncée et tournez la molette < $\textcircled{\scriptsize s}$  > pour sélectionner [**OK**]. Lorsque vous relâchez la touche, tous les réglages de fonctions personnalisées sont effacés.

# 3 **Paramètres des fonctions personnalisées**

C .Fn-03 n'est pas utilisé.

#### **C.Fn-01 Affich. viseur pendant expo.**

1 : Affiche les données d'exposition et le nombre de vues restantes pendant une prise de vues en rafale.

#### **C.Fn-02 Déclench. obtur. sans carte**

1 : Le déclencheur ne fonctionne pas s'il n'y a pas de carte mémoire dans l'appareil photo. Cela empêche toute prise de vues sans carte mémoire.

S'il n'y a pas de carte mémoire dans l'appareil lorsque vous appuyez sur le déclencheur, « **Carte** » clignote sur l'écran LCD supérieur et dans le viseur, pour signaler que la fonction personnalisée C.Fn-02-1 est activée.

#### **C.Fn-04 Déclencheur/Touche verr. AE**

- 1 : Vous pouvez effectuer la mise au point sur un point et mémoriser l'exposition sur un autre point de l'image. Appuyez sur la touche <\*> pour mettre au point, puis enfoncez le déclencheur à micourse pour mémoriser l'exposition.
- 2 : En mode autofocus AI Servo, la touche  $\langle x \rangle$  vous permettra de débrayer momentanément l'autofocus. Cela évitera tout décalage de l'autofocus si un objet vient s'interposer entre l'appareil et le sujet. L'exposition se règle lorsque vous prenez la photo.
- 3 : Ce réglage est pratique pour les sujets qui ne cessent de bouger et de s'arrêter. En mode autofocus AI Servo, vous pouvez appuyer sur la touche  $\langle x \rangle$  pour valider ou débrayer l'autofocus AI Servo. L'exposition se règle lorsque vous prenez la photo. Ainsi, la mise au point et l'exposition restent optimales jusqu'au moment décisif.
	- Les fonctions personnalisées C.Fn-04 et C.Fn-19-0/1/2 (p. 153) possèdent chacune une fonction de marche/arrêt d'autofocus et de mémorisation d'exposition. Si vous réglez ces deux fonctions personnalisées et que vous les utilisez en même temps, la dernière fonction réglée ne fonctionnera pas. La seule exception est lorsque vous débrayez l'autofocus après l'avoir validé.

## **C.Fn-05 Régl. Tv/Av manuel pour exp. M**

- 1 : Ceci est pratique si vous devez souvent changer de valeur d'ouverture pendant les prises de vue en studio avec flashes de studio. Par ailleurs, si le bracketing auto est utilisé en mode d'exposition manuelle, la vitesse d'obturation peut être fixe et seule la valeur d'ouverture sera décalée pour le bracketing. Pour régler la vitesse d'obturation, maintenez la touche  $\leq \mathbb{Z}$ (ou la touche  $\leq \frac{100}{2}$  si vous avez activé la fonction personnalisée C.Fn-11-1/2) enfoncée et tournez la molette  $\langle\hat{\mathbb{S}}\rangle$ .
- 2 : Vous réglez la vitesse d'obturation et la valeur d'ouverture de la même façon qu'avec C.Fn-05-0 et vous pouvez toujours régler la valeur d'ouverture même si l'objectif est retiré. Cette fonction concerne essentiellement les professionnels, lors de l'utilisation d'un super-téléobjectif avec plus d'un boîtier EOS-1D Mark II.
- 3 : Vous réglez la vitesse d'obturation et la valeur d'ouverture de la même façon qu'avec C.Fn-05-1 et vous pouvez toujours régler la valeur d'ouverture même si l'objectif est retiré.

## **C.Fn-06 Paliers de réglage d'exposition**

- 1 : Règle des paliers d'une valeur pour la vitesse d'obturation et la valeur d'ouverture.
- 2 : Règle des paliers d'une demi-valeur pour la vitesse d'obturation et la valeur d'ouverture.
	- 同 ¡ La correction d'exposition est affichée dans le viseur et sur l'écran LCD comme suit.

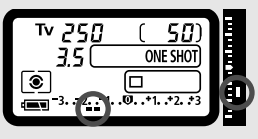

Lorsque la fonction personnalisée C.Fn-06-2 est réglée, le bracketing auto avec la sensibilité ISO est désactivé.

## **C.Fn-07 MF électronique à objectif USM**

- 1 : Permet d'éviter tout décalage de la mise au point par rotation accidentelle de la bague de mise au point après un autofocus One Shot. Si les deux fonctions C.Fn-07-1 et C.Fn-07-2 sont activées, la mise au point manuelle est possible avec le sélecteur autofocus/manuel réglé sur  $\leq$ MF $>$ .
- 2 : La mise au point manuelle électronique est débrayée en mode autofocus. **Objectifs applicables**

EF 50 mm f/1,0L USM, EF 85 mm f/1,2L USM, EF 200 mm f/1,8L USM, EF 300 mm f/2,8L USM, EF 400 mm f/2,8L USM, EF 400 mm f/2,8L II USM, EF 500 mm f/4,5L USM, EF 600 mm f/4L USM, EF 1200 mm f/5,6L USM, EF 28-80 mm f/2,8-4L USM.

Lorsque les fonctions personnalisées C.Fn-04 et C.Fn-07 sont toutes deux paramétrées, la mise au point électronique manuelle est activée ou désactivée comme suit :

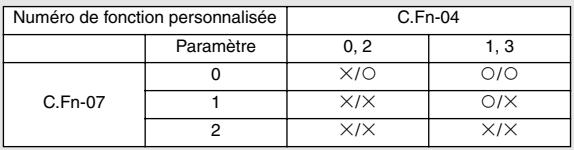

#### **C.Fn-08 Ecran LCD supérieur/arrière**

- 1 : Affiche constamment la sensibilité ISO. Le nombre de vues restantes sur l'écran LCD supérieur est affiché avec davantage de chiffres.
- 2 : Affiche la sensibilité ISO à la place du nombre de vues restantes. Vous savez que le nombre de vues restantes est faible si le nombre maximum de déclenchements affiché dans le viseur pendant la prise de vues en rafales est faible.
- 3 : Affiche le nombre d'images enregistrées dans le dossier sélectionné. Le nombre de vues restantes sur l'écran LCD supérieur est affiché avec davantage de chiffres. Les images enregistrées en mode RAW+JPEG sont comptées comme une image.
	- L'affichage de la sensibilité ISO au niveau du viseur change de la même manière.

## **C.Fn-09 Séquence AEB/annulation auto**

Vous pouvez modifier la séquence d'exposition du bracketing avec la vitesse d'obturation, la valeur d'ouverture ou la sensibilité ISO. Vous pouvez également modifier la séquence de bracketing de la balance des blancs. Lorsque vous activez « annulation auto », le bracketing auto s'annule quand vous changez d'objectif ou que vous positionnez le sélecteur  $\langle \text{L} \rangle$  sur  $\langle \text{OFF} \rangle$ .

- 1 : La séquence du bracketing commence par l'exposition standard (ou l'exposition avec la balance des blancs standard). Vous pouvez continuer à prendre les photos bracketing suivant cette séquence.
- 2 : La séquence du bracketing commence par le niveau diminué.
- 3 : La séquence du bracketing est répétée à partir du niveau diminué.

#### **C.Fn-10 Eclairage des collimateurs AF**

- 1 : Le collimateur autofocus ne s'allume pas du tout. Efficace lorsqu'il est gênant de le voir.
- 2 : Interdit l'éclairage atténué de la fonction personnalisée C.Fn-10-0.
- 3 : Efficace lorsque vous avez du mal à voir le collimateur autofocus avec la fonction personnalisée C.Fn-10-0.

#### **C.Fn-11 Méthode sélect. collimateurs AF**

- 1 : Ce réglage intervertit les fonctions de la touche < $\equiv$  > et de la touche < $\equiv$  >.
- 2 :  $\bullet$  Lorsque la mesure d'exposition est active, tournez la molette < signal pour sélectionner un collimateur autofocus horizontal (si vous avez activé la fonction personnalisée C.Fn-13-3, sélectionnez un collimateur autofocus périphérique). Cela est également possible en appuyant sur le déclencheur à mi-course et pendant une prise de vues en rafale avec l'autofocus AI Servo. La sélection du collimateur autofocus s'arrête au collimateur autofocus situé le plus à droite, le plus à gauche, tout en haut ou tout en bas.
	- Pendant l'autofocus, vous pouvez appuyer sur la touche  $\leq \frac{m}{2}$ pour passer instantanément au mode de sélection automatique du collimateur autofocus.
	- ¡ Vous pouvez également sélectionner le collimateur autofocus (y compris automatiquement) en effectuant la même opération qu'à C.Fn-11-1.
	- ¡ Si vous avez activé les deux fonctions personnalisées C.Fn-11-2 et C.Fn-18-1/2 (p. 153), appuyez sur la touche  $\leq \mathbb{Z}$  > et tournez la molette < selpctionner un collimateur autofocus vertical.
- 3 : Ce réglage intervertit les fonctions de la touche <E > et de la touche <FE L >.

## **C.Fn-12 Verrouillage du miroir**

1 : Efficace pour éviter toute vibration de l'appareil sous l'effet de l'action reflex du miroir lors d'une photographie rapprochée ou d'une mise au point au téléobjectif. Reportezvous à la page 97 pour plus d'informations sur la procédure de verrouillage du miroir.

#### **C.Fn-13 Nombre collimateurs/mesure spot**

- 1 : Les collimateurs autofocus que vous pouvez sélectionner sont limités à onze. La mesure spot est liée au collimateur autofocus actif (p. 81).
- 2 : Les collimateurs autofocus que vous pouvez sélectionner sont limités à onze. La mesure spot est liée au collimateur autofocus central (p. 81).
- 3 : Les collimateurs autofocus que vous pouvez sélectionner sont limités à neuf. La mesure spot est liée au collimateur autofocus actif (p. 81).
	- o ¡ Pour pouvoir lier la mesure spot au collimateur autofocus, réglez au préalable l'appareil en mode de mesure spot.
		- ¡ Lorsque vous activez ou désactivez la fonction personnalisée C.Fn-13-1/2, le collimateur autofocus enregistré (p. 70) est remplacé par le collimateur autofocus central.
	- 围 ¡ Outre la mesure spot, vous pouvez utiliser n'importe quel autre mode de mesure. ¡ Avec les fonctions personnalisées C.Fn-13-1/2/3, les 45 collimateurs autofocus peuvent être sélectionnés automatiquement.
		- ¡ Avec les fonctions personnalisées C.Fn-13-1/3, la mémorisation d'exposition au flash est possible avec n'importe quel collimateur autofocus sélectionné.

#### **C.Fn-14 Mesure E-TTL**

- 0 : Photographie au flash entièrement automatique pour toutes conditions de prise de vues (éclairage faible à lumière du jour).
- 1 : La moyenne des niveaux d'exposition au flash sera calculée sur l'ellipse de zone autofocus. Dans la mesure où la correction d'exposition au flash automatique n'est pas effectuée, il se peut que vous deviez la définir selon la scène. Cela vaut également si vous utilisez la mémorisation d'exposition au flash.

#### **C.Fn-15 Synchronisation du rideau**

1 : Une vitesse de synchronisation lente permet de créer une traînée de lumière derrière un sujet en mouvement. Le flash se déclenche juste avant la fermeture de l'obturateur. Cette fonction personnalisée permet d'obtenir la synchronisation sur le second rideau même avec un flash de la série EX non doté de cette fonction. Si vous réglez sur le second rideau un flash de la série EX doté de cette fonction, ce réglage aura priorité sur celui de l'appareil.

#### **C.Fn-16 Décalage de sécurité Av ou Tv**

Le décalage de sécurité fonctionne en mode priorité vitesse et priorité ouverture.

1 : Si la luminosité du sujet change brusquement et que l'autofocus priorité vitesse ou priorité ouverture ne convient plus, la vitesse d'obturation et la valeur d'ouverture se décalent pour obtenir l'exposition standard.

#### **C.Fn-17 Zone activation collimateurs AF**

- 1 : La zone d'activation des collimateurs autofocus s'agrandit d'un collimateur tout autour du collimateur autofocus sélectionné manuellement, ce qui active sept collimateurs autofocus. Ce réglage est efficace si le collimateur autofocus unique sélectionné manuellement ne permet pas de suivre un sujet en mouvement irrégulier.
- 2 : L'appareil règle automatiquement la zone d'activation des collimateurs autofocus à sept ou treize collimateurs, en fonction de la focale de l'objectif et du mode autofocus. Cela est efficace lorsque le mouvement du sujet est imprévisible.

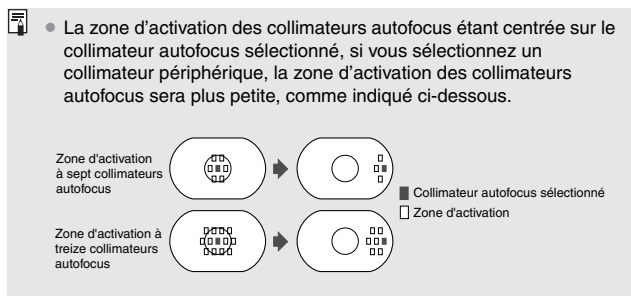

• Si vous activez la fonction personnalisée C.Fn-13, vous pourrez également agrandir la zone d'activation des collimateurs autofocus.

## **C.Fn-18 Activer collimateur enregistré**

- 1 : Appuyez sur la touche < $F =$  pour activer le collimateur autofocus enregistré.
- 2 : Revenez au collimateur autofocus enregistré uniquement en appuyant sur la touche < $F$ : Quand vous relâchez la touche, l'appareil revient au collimateur autofocus précédent. Vous alternez donc facilement entre le collimateur sélectionné et le collimateur enregistré.
	- Si la fonction personnalisée C.Fn-04-1/3 est également activée, appuyez sur la touche  $\leq$   $\geq$   $\geq$  pour revenir au collimateur autofocus enregistré et commencer tout de suite la mise au point.

#### **C.Fn-19 Commutateur arrêt objectif AF**

- 1 : L'autofocus ne fonctionne que si la touche d'arrêt d'autofocus est enfoncée. Quand vous appuyez sur la touche, l'autofocus de l'appareil est désactivé.
- 2 : Si vous appuyez sur la touche alors que la mesure est toujours active, la mémorisation d'exposition entre en service. Ceci est pratique si vous voulez effectuer la mise au point et la mesure séparément.
- 3 : La sélection automatique de l'un des 45 collimateurs autofocus ne s'effectue que pendant que vous appuyez sur la touche en mode de sélection manuelle. La sélection alterne instantanément entre la sélection manuelle et la sélection automatique. Ceci est pratique si vous ne pouvez plus suivre la mise au point d'un sujet en mouvement avec un collimateur autofocus sélectionné manuellement en mode autofocus AI Servo. En mode de sélection automatique du collimateur autofocus, le collimateur autofocus central n'est sélectionné que lorsque vous appuyez sur la touche.
- 4 : En mode autofocus One Shot, l'appareil passe en mode autofocus AI Servo uniquement pendant que vous appuyez sur la touche. En mode autofocus AI Servo, l'appareil passe en mode autofocus One Shot uniquement pendant que vous appuyez sur la touche. Ceci est pratique si vous voulez basculer entre l'autofocus One Shot et l'autofocus AI Servo pour un sujet qui bouge et s'arrête sans cesse.
- 5 : Si le commutateur IS de l'objectif est déjà sur ON, le stabilisateur d'image optique ne fonctionne que pendant que vous appuyez sur la touche.
	- Seuls les super téléobjectifs possèdent une touche d'arrêt d'autofocus.

#### **C.Fn-20 Sensibili. de suivi AI Servo**

- 1 ou 2 : Empêche tout dérangement de la mise au point automatique sous l'effet du passage d'une obstruction entre l'appareil et le sujet.
- 3 ou 4 : Efficace lorsque vous voulez photographier successivement plusieurs sujets situés à des distances aléatoires.

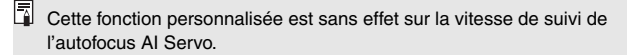

## **C.Fn-21 Priorité vit. méca. AI Servo**

1 : La prise de vues est possible même lorsque la mise au point n'est pas terminée. Même si la mise au point n'est pas tout à fait nette, vous obtiendrez quand même une photo.

#### **C.Fn-00 Verre de visée**

- 0 : Pour les nouveaux dépolis laser.
- 1 : Pour les dépolis laser. Le verre de visée standard de l'EOS-1D Mark II étant l'Ec-CIII, la fonction C.Fn-00-1 a été réglée en usine.

Dans le cas de la fonction personnalisée C.Fn-00, lors de la modification du verre de visée, reportez-vous à la page 166.

# 3**Enregistrement d'un groupe de fonctions personnalisées**

Vous pouvez enregistrer jusqu'à trois groupes de paramètres de fonctions personnalisées adaptés à des situations différentes : photographie sportive, instantanés et photographie de paysages. **Notez que vous ne pouvez pas enregistrer la fonction personnalisée C.Fn-00 « Verre de visée » dans un groupe de fonctions personnalisées.** 

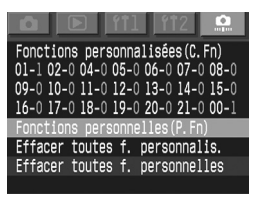

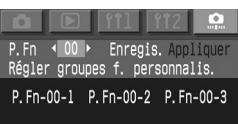

#### **1 Sélectionnez [Fonctions personnelles (P. Fn)].**

- Sélectionnez l'onglet  $\langle \cdot, \cdot \rangle$ .
- $\bullet$  Maintenez la touche <SELECT > enfoncée et tournez la molette  $<$   $\circ$   $>$  pour sélectionner [**Fonctions personnelles (P. Fn)**]. Puis relâchez la touche.
- **2 Sélectionnez [P. Fn 00].** 
	- $\bullet$  Maintenez la touche  $\lt$  SELECT  $\gt$ enfoncée et tournez la molette < 
	se pour sélectionner [**P. Fn 00**]. Puis relâchez la touche.

## **3 Sélectionnez [Enregis.] ou [Appliquer].**

- $\bullet$  Maintenez la touche  $\lt$  SELECT $>$ enfoncée et tournez la molette  $<\otimes>$ pour sélectionner [**Appliquer**]. Puis relâchez la touche.
- Si vous n'avez pas enregistré de groupe de fonctions personnelles P. Fn 00, vous ne pouvez pas sélectionner [**Appliquer**].

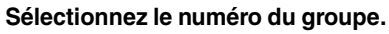

 $\bullet$  Maintenez la touche <SELECT> enfoncée et tournez la molette < C> pour sélectionner un numéro de groupe entre [**P. Fn-00-1**] et [**P. Fn-00-3**]. Puis relâchez la touche.

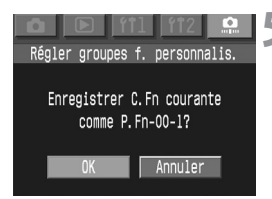

## **5 Enregistrez ou appliquez.**

- · Maintenez la touche <SELECT> enfoncée et tournez la molette < 
se pour sélectionner [**OK**]. Puis relâchez la touche <SELECT>.
- ¡Pour enregistrer, appuyez sur la touche <SELECT > quand la boîte de dialogue de confirmation apparaît.

# **Fonctions personnelles**

En plus des fonctions personnalisées, des fonctions personnelles vous permettent de davantage personnaliser les réglages de l'appareil. Elles se définissent à l'aide du logiciel fourni (EOS Viewer Utility). Vous pouvez définir uniquement le groupe de fonctions personnalisées P. Fn-00 directement sur l'appareil.

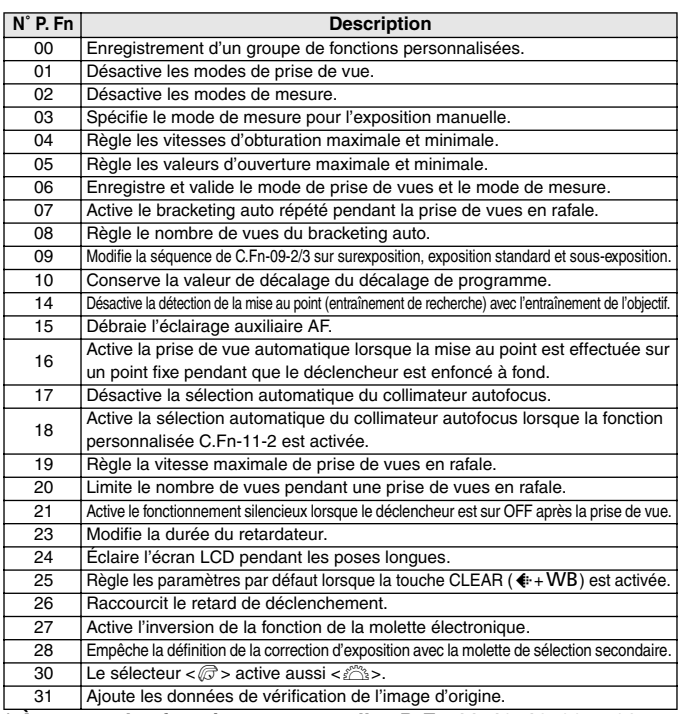

**\* À propos des fonctions personnelles P. Fn-11, 12, 13, 22 et 29** Pour conserver les mêmes numéros de fonctions personnelles (P. Fn-00 à 31) utilisés par les modèles EOS-1 précédents, certains numéros ont été laissés libres.

# **MENU** Annulation et réinitialisation des fonctions personnelles

Avec le logiciel fourni, vous pouvez annuler ou réinitialiser les paramètres de fonctions personnelles définis et enregistrés. Le réglage de ces paramètres n'est possible que dans le logiciel fourni.

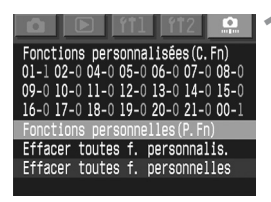

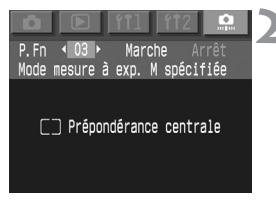

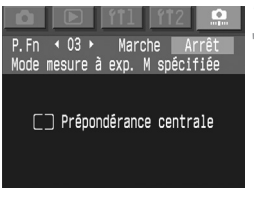

## **1 Sélectionnez [Fonctions personnelles (P. Fn)].**

- Sélectionnez l'onglet < $\Omega$ >.
- $\bullet$  Maintenez la touche <SELECT > enfoncée et tournez la molette < s> pour sélectionner [**Fonctions personnelles (P. Fn)**]. Puis relâchez la touche.

## **2 Sélectionnez le numéro de la fonction personnelle que vous voulez annuler ou réinitialiser.**

• Tout en appuyant sur la touche <SELECT>, tournez la molette < s> pour sélectionner le numéro de fonction personnelle. Puis relâchez la touche.

## **3 Annulez ou réinitialisez le paramètre.**

- $\bullet$  Maintenez la touche <SELECT > enfoncée et tournez la molette < s>. Pour annuler le réglage, sélectionnez [**Arrêt**]. Pour le réinitialiser, sélectionnez [**Marche**]. Puis relâchez la touche <SELECT>.
- ▶ Pour indiquer le réglage choisi. [**Marche**] ou [**Arrêt**] apparaît en vert.

## **Annulation de toutes les fonctions personnelles**

À l'étape 1 ci-dessus, si vous sélectionnez [**Effacer toutes f. personnelles**], l'écran Effacer toutes f. personnelles apparaît.

- $\bullet$  Maintenez la touche <SELECT> enfoncée et tournez la molette < $\circ$ > pour sélectionner [**OK**]. Lorsque vous relâchez la touche, tous les réglages de fonctions personnelles sont effacés.
- ¡Pour réinitialiser les réglages de fonctions personnelles, suivez la procédure ci-dessus.

## 3**Enregistrement et lecture des réglages de l'appareil photo**

Vous pouvez enregistrer le mode de prise de vues, les réglages des fonctions personnalisées et des fonctions personnelles, etc., sur la carte mémoire et les charger ultérieurement dans l'appareil photo. Ainsi, vous pouvez afficher tous ces réglages sur un autre boîtier EOS-1D Mark II.

## **Enregistrement des réglages de l'appareil photo**

#### **1 Sélectionnez [Enregistrer régl.].**

- Sélectionnez l'onglet <<sup>1</sup>1>.
- Maintenez la touche <SELECT> enfoncée et tournez la molette  $<\bigcirc$  > pour sélectionner [**Enregistrer régl.**]. Puis relâchez la touche.

## **2 Enregistrez les réglages de l'appareil photo.**

- $\bullet$  Maintenez la touche  $\lt$  SELECT  $\gt$ enfoncée et tournez la molette  $<\mathbb{S}>$ pour sélectionner [**OK**]. Puis relâchez  $la$  touche  $\lt$  SELECT $\gt$
- Les réglages de l'appareil photo sont enregistrés sur la carte mémoire.

Enregistrer régl. Enregistrer les réglages de l'appareil?

OK

Annuler

- $\boxed{\color{blue}5}$  La date/heure, le nombre de vues restantes et tous les autres réglages superflus ne sont pas enregistrés/lus.
	- ¡ Un seul ensemble de réglages peut être enregistré sur une carte mémoire. Si la carte contient déjà des réglages, ces derniers sont écrasés.

## **Lecture des réglages de l'appareil photo**

**1 Transférez les réglages de la carte mémoire sur l'appareil photo.** 

# **2 Sélectionnez [Charger réglages].**

- Sélectionnez l'onglet <111>.
- $\bullet$  Maintenez la touche  $\lt$ SELECT $>$ enfoncée et tournez la molette  $<\mathbb{S}>$ pour sélectionner [**Charger réglages**]. Puis relâchez la touche.

## **3 Affichez les réglages de l'appareil photo.**

- $\bullet$  Maintenez la touche <SELECT> enfoncée et tournez la molette  $\langle \hat{\mathbb{S}} \rangle$ pour sélectionner [**OK**]. Puis relâchez la touche <SELECT>.
- $\blacktriangleright$  Le menu disparaît et l'appareil photo s'éteint un court instant.
- Les réglages sont ensuite lus par l'appareil photo et prennent immédiatement effet.

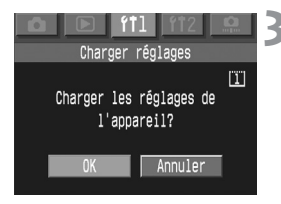

# **Référence**

**9**

Cette section vous aide à mieux comprendre votre appareil et à faire de meilleures photos. Elle comprend des informations supplémentaires comme une explication des termes photographiques de base, les spécifications de l'appareil et une présentation des divers accessoires disponibles en option.

# **Guide de dépannage**

En cas de problème, veuillez vous reporter d'abord au présent Guide de dépannage.

#### **Source d'alimentation**

**Impossible de recharger la batterie.**

- ¡ **Vous utilisez une mauvaise batterie.**
- Utilisez l'alimentation accus Ni-MH conçue spécialement. (p. 18)
- ¡ **La batterie n'est pas fixée correctement sur le chargeur.**
- $\blacktriangleright$  Fixez la batterie correctement sur le chargeur. (p. 18)

L'appareil ne fonctionne pas, bien que le sélecteur < <sup>←</sup> > soit positionné sur < ○ N >.

- ¡ **La batterie est épuisée.**
- Rechargez la batterie. (p. 18)
- ¡ **La batterie n'est pas installée correctement.**
- $\blacktriangleright$  Installez la batterie correctement. (p. 20)
- ¡ **Le logement pour carte mémoire est ouvert.**
- s Introduisez la carte mémoire et fermez le couvercle du logement de la carte mémoire. (p. 24)

Le voyant d'accès s'allume ou clignote même si le sélecteur <  $\bigcirc$ > est réglé sur < OFF >.

- Si vous positionnez le sélecteur < $\bigcirc$ **>** sur <**OFF**> tout de **suite après la prise de vues, le voyant d'accès s'allume ou clignote quelques secondes pendant que l'image est enregistrée sur la carte mémoire.**
- s Lorsque l'appareil aura fini d'enregistrer l'image sur la carte mémoire, le voyant d'accès cessera de clignoter et l'appareil s'éteindra.

#### **La batterie s'épuise rapidement.**

- ¡ **La batterie n'est pas suffisamment chargée.**
- $\blacktriangleright$  Rechargez complètement la batterie. (p. 18)
- ¡ **La batterie a atteint sa limite de service.**
- s Remplacez-la par une nouvelle batterie d'alimentation. (p. 168)

#### **L'appareil s'éteint tout seul.**

- ¡ **La fonction d'extinction automatique est activée.**
- Ramenez le sélecteur  $\leq$   $\geq$  sur  $\lt$  ON  $>$  ou désactivez la fonction d'extinction automatique ([**Arrêt**]). (p. 35)

#### Seule l'icône <**comptete** sur l'écran LCD supérieur.

- ¡ **La batterie est presque épuisée.**
- Rechargez la batterie. (p. 18)

#### **Prise de vues**

#### **Aucune image ne peut être prise ou enregistrée.**

- ¡ **La carte mémoire n'est pas installée correctement.**
- $\blacktriangleright$  Installez la carte mémoire correctement. (p. 24)
- ¡ **La carte mémoire est saturée.**
- ▶ Utilisez une nouvelle carte mémoire ou effacez les images inutiles. (p. 24, 115)
- ¡ **La batterie est épuisée.**
- Rechargez la batterie. (p. 18)
- ¡ **Vous avez mal fait la mise au point. (L'indicateur de mise au point clignote dans le viseur.)**
- $\triangleright$  Enfoncez à nouveau le déclencheur à mi-course pour effectuer la mise au point. Si la mise au point n'est toujours pas correcte, procédez manuellement. (p. 76)

#### **L'image affichée sur l'écran LCD n'est pas claire.**

- ¡ **L'écran LCD est sale (poussière, etc.).**
- $\blacktriangleright$  Nettoyez l'écran avec un chiffon doux (spécial lunettes).
- ¡ **L'écran LCD est usé.**
- ▶ Consultez le service après-vente ou le revendeur le plus proche.

#### **L'image est floue.**

- ¡ **Le sélecteur de mode de mise au point de l'objectif et positionné sur <MF>.**
- s Positionnez le sélecteur de mode autofocus de l'objectif sur  $\langle AF \rangle$ . (p. 23)
- ¡ **L'appareil a bougé quand vous avez appuyé sur le déclencheur.**
- ▶ Pour éviter tout flou de bougé, utilisez un trépied et appuyez délicatement sur le déclencheur. (p. 28, 37)

#### **La carte mémoire est inutilisable.**

- ¡ **Les données de la carte mémoire sont endommagées.**
- Formatez la carte mémoire. (p. 118)
- $\triangleright$  Utilisez la carte mémoire appropriée. (p. 3)

#### **Revue et utilisation des images**

**Impossible d'effacer l'image.**

- ¡ **L'image est protégée contre l'effacement.**
- $\triangleright$  Désactivez la protection. (p. 112)

#### **La date et l'heure de la prise de vue ne sont pas correctes.**

- ¡ **La date et l'heure de l'appareil ne sont pas correctes.**
- $\triangleright$  Réglez la date et l'heure. (p. 38)

# **Codes d'erreur**

S'il se produit une erreur sur l'appareil, <**Err xx**> s'affiche sur l'écran LCD supérieur. Dans ce cas, suivez les instructions fournies ci-dessous pour résoudre chaque code d'erreur.

Si la même erreur se reproduit fréquemment, c'est probablement qu'il y a un problème dans l'appareil. Notez le code d'erreur **xx** et apportez votre appareil au Service Après-Vente Canon le plus proche. Si l'erreur se produit après la prise de vues, la photo ne sera peut-être pas prise. Appuyez sur la touche <DISPLAY > pour voir si l'image s'affiche sur l'écran LCD.

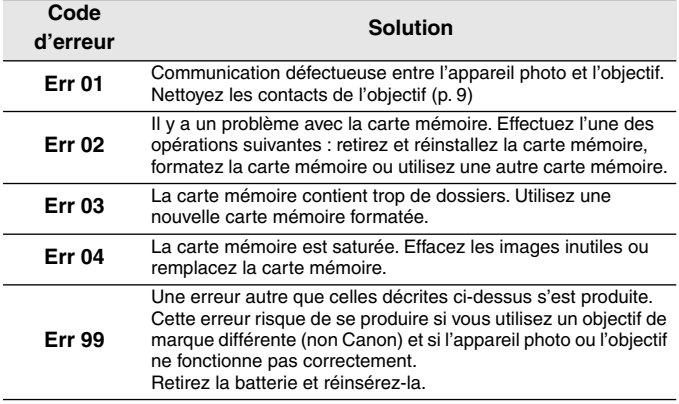

# **Changement du verre de visée**

Vous pouvez changer le verre de visée de l'appareil en fonction du sujet et des conditions de prise de vues. Dans ce cas, vous devez également régler la fonction personnalisée C.Fn-00 pour que la norme d'exposition correcte corresponde au verre de visée.

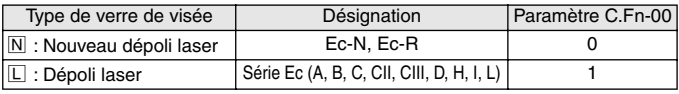

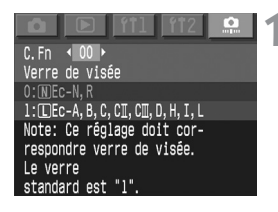

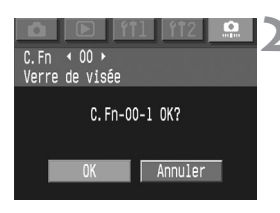

## **1 Sélectionnez la fonction personnalisée C.Fn-00.**

- · Maintenez la touche <SELECT> enfoncée et tournez la molette < 
se pour sélectionner [**00**]. Puis relâchez la touche.
- Tout en appuyant sur la touche <SELECT>, tournez la molette < 
sel pour sélectionner le réglage de votre choix. Puis relâchez la touche.

## **2 Vérifiez le message.**

 $\bullet$  Maintenez la touche  $\lt$ SELECT $>$ enfoncée et tournez la molette  $\langle \text{S} \rangle$ pour sélectionner [**OK**]. Puis relâchez la touche.

La fonction personnalisée C.Fn-00 ne peut être enregistrée dans aucun groupe de fonctions personnalisées.

- $\boxed{\color{blue}\overline{\textbf{S}}}$   $\color{blue}$  Si vous ne changez pas le verre de visée livré avec l'appareil, vous n'avez pas besoin de modifier la fonction personnalisée C.Fn-00-1.
	- ¡ Pour le changement du verre de visée, reportez-vous à son mode d'emploi.
	- ¡ Les verres de visée Ec-A, Ec-B, Ec-I et Ec-L renferment un prisme en leur centre. Il n'est pas possible d'obtenir un relevé d'exposition correct en mesure évaluative ou en mesure spot basée sur la zone centrale où se trouve un prisme. Effectuez des mesures à prépondérance centrale ou des mesures spot non centrales avec ces verres de visée.

Écrans de visée interchangeables de type Ec

#### **Ec-A : Microprisme standard Ec-H : Dépoli laser**

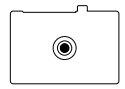

**Ec-B : Nouveau verre de visée à Ec-I : Dépoli laser avec fils panneaux**

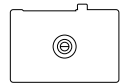

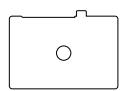

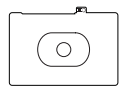

**Ec-D : Dépoli laser quadrillé Ec-R : Nouveau dépoli laser**

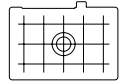

**croisés**

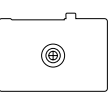

**Ec-CII : Dépoli laser Ec-L : Verre de visée à panneaux croisés**

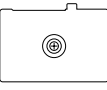

**Ec-CIII : Dépoli laser Ec-N : Nouveau dépoli laser**

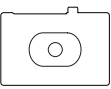

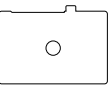

# **Principaux accessoires (options)**

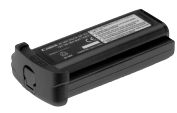

#### **Alimentation accus Ni-MH NP-E3**

Boîtier d'alimentation puissant exclusif. Tension nominale de 12 V. Peut être rechargé jusqu'à 500 fois. À pleine charge, il a suffisamment de puissance pour environ 1200 prises de vues à température normale.

#### **Chargeur accus Ni-MH NC-E2**

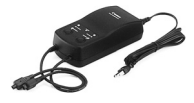

Ce chargeur rapide exclusif aux accus Ni-MH NP-E3 interdit les recharges excessives. Temps de recharge de 120 minutes par boîtier. Vous pouvez recharger deux boîtiers d'alimentation en même temps. La fonction de décharge (environ 8,5 heures) annule l'effet de mémoire du boîtier. Il fonctionne sur un courant secteur de 100 à 240 volts.

## **Flashes Speedlite à fixation sur sabot**

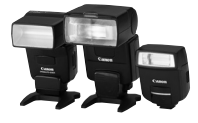

La photographie au flash avec les flashes Speedlite de la série Ex est aussi facile que la prise de vues automatique sans flash. Tous les flashes de la série EX offrent la fonction flash automatique E-TTL II, la synchronisation FP haute vitesse et la mémorisation d'exposition au flash. Avec le 550EX, il est également possible de composer un système de flashes multiples automatiques E-TTL II avec commande à distance sans fil.

#### **Flashes annulaires Macrolite**

La série de flashes Macrolite est idéale pour la photographie au flash rapprochée.

Il est possible de déclencher un seul flash ou les deux, et de contrôler le taux de flash pour obtenir des effets d'éclairage élaborés avec flash automatique E-TTL II. La synchronisation FP haute vitesse, la mémorisation d'exposition au flash et un système multi-flashes sans fil (avec le flash 550EX ou 420EX comme flash asservi) permettront en outre divers effets de flash macro.

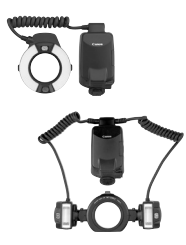

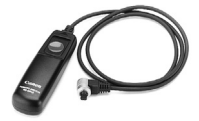

## **Télécommande RS-80N3**

Cette télécommande munie d'un câble de 80 cm s'avère très pratique quand il y a un risque de flou de bougé, comme lors de l'utilisation d'un super-téléobjectif ou d'un objectif macro en pose longue. Elle produit le même effet qu'une pression à micourse ou à fond sur le déclencheur. Vous disposez également d'une touche de blocage de déclenchement. La fiche de raccordement à raccord instantané se raccorde instantanément au récepteur de télécommande de l'appareil photo.

## **Télécommande de minuterie TC-80N3**

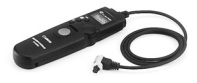

Cette télécommande munie d'un câble de 80 cm possède quatre fonctions incorporées : 1. retardateur, 2. retardateur d'intervalle, 3. retardateur de pose longue et 4. réglage du compte de déclenchements. Le réglage du retardateur est possible dans la plage de 1 seconde à 99 heures, 59 minutes et 59 secondes. Sa fiche de raccordement à l'appareil photo possède un dispositif de raccord instantané.

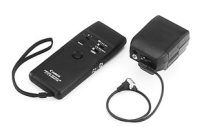

## **Télécommande sans fil LC-4**

Cette télécommande sans fil permet un déclenchement à une distance de 100 mètres. Elle est composée d'un émetteur et d'un récepteur. La fiche de raccordement du récepteur se raccorde au récepteur de télécommande de l'appareil photo.

## **Correcteurs de visée de Série E**

Vous pourrez fixer l'un des dix correcteurs de visée disponibles (-4 à +3 dioptries) à l'oculaire de l'appareil pour accroître la plage du correcteur dioptrique.

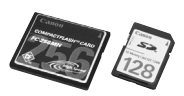

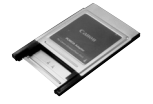

## **Carte mémoire**

Support de stockage des données sur lequel sont enregistrées les images capturées. Nous vous recommandons d'utiliser des cartes mémoire Canon.

## **Adaptateur de carte CF**

Cet adaptateur vous permet d'insérer une carte CF dans le logement pour carte d'un PC ou dans le lecteur de carte d'un PC.

# **Configuration du système**

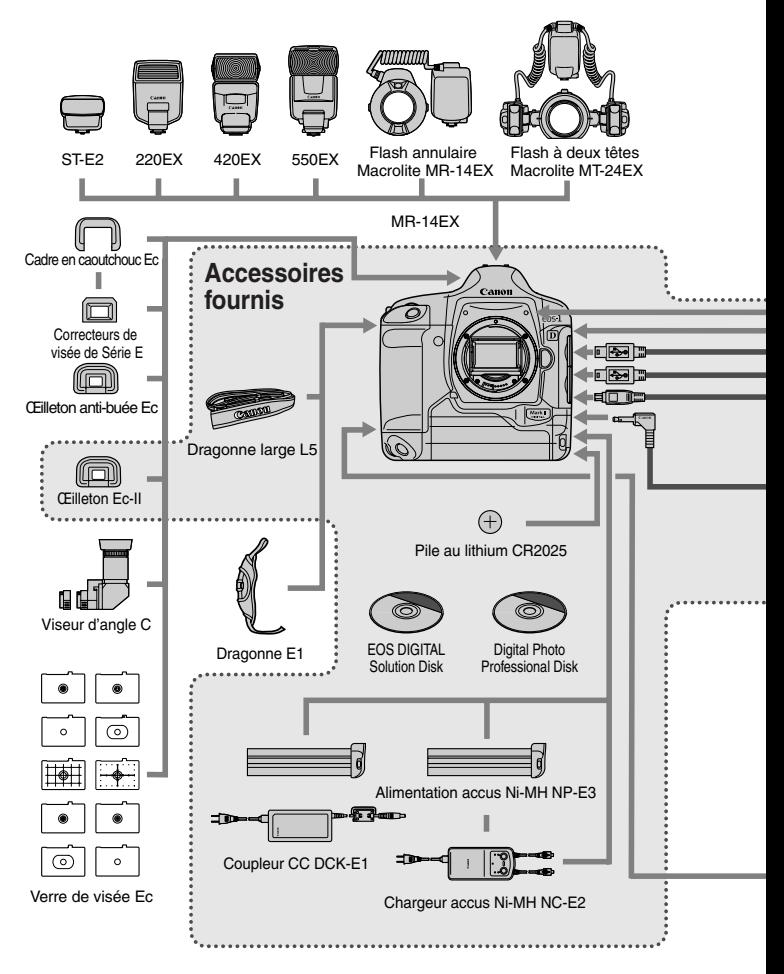

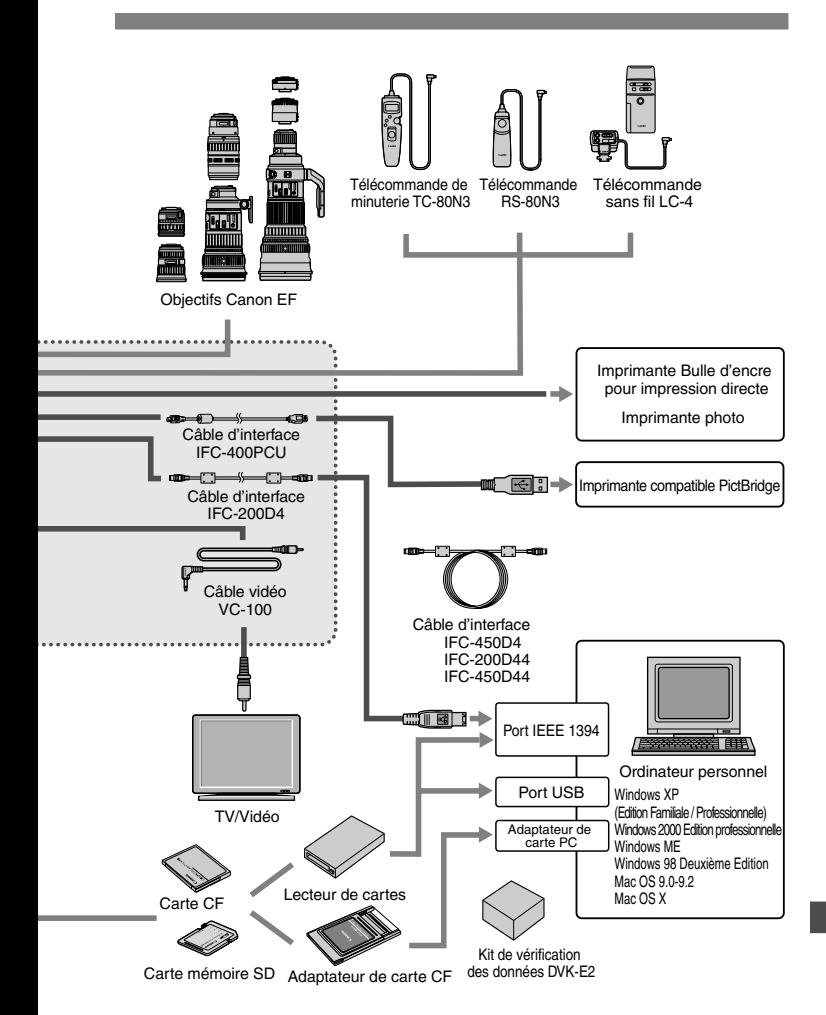

# **Spécifications**

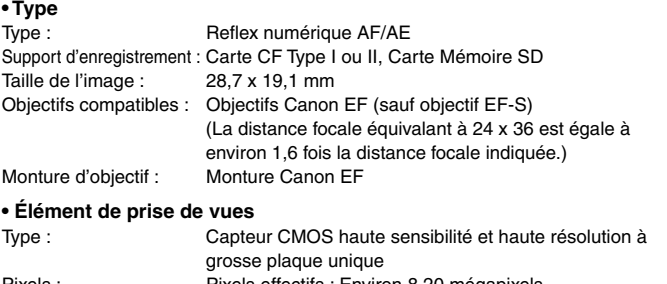

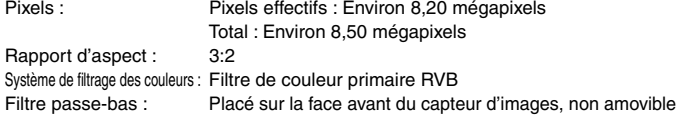

#### **• Système d'enregistrement**

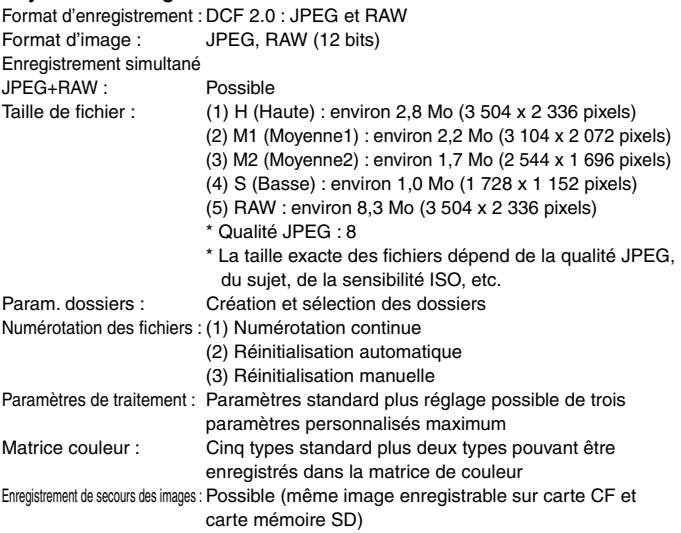

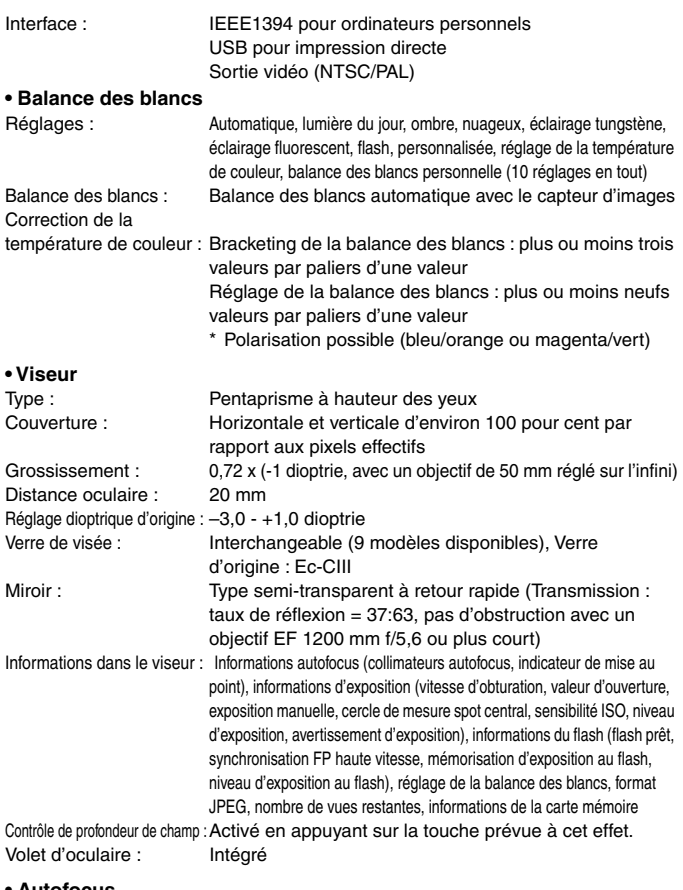

# **• Autofocus**

TTL-AREA-SIR avec capteur CMOS Collimateurs autofocus : Autofocus de zone AF avec 45 collimateurs autofocus

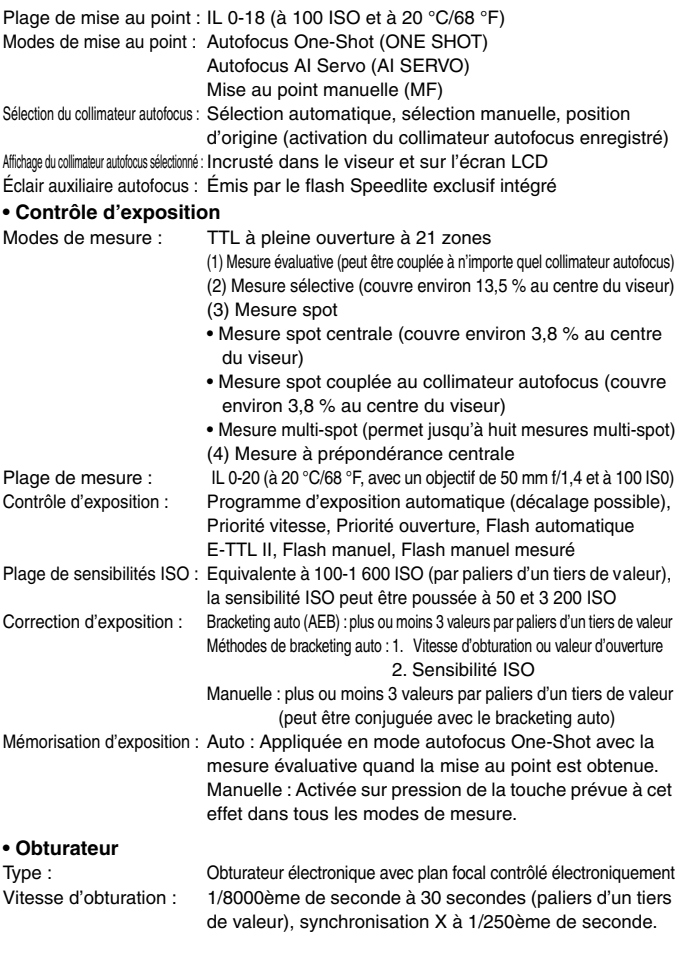

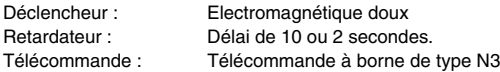

#### **• Flash**

Flash Speedlite exclusif pour EOS : Flash auto E-TTL II réglé avec les flashes Speedlite EX Borne PC : Fournie

#### **• Système de motorisation**

Modes de motorisation : Vue par vue, en rafale lent, en rafale rapide, retardateur Vitesse de prise de vues en rafale : En rafale lent : environ 3 photos/sec., En rafale rapide : environ 8,5 photos/sec.

Nombre maximum de photos en rafale : JPEG : environ 40 photos (grand format, JPEG 8) RAW : environ 20 photos

#### **• Écran LCD**

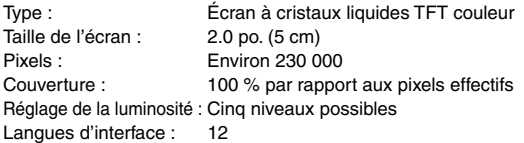

#### **• Lecture des images**

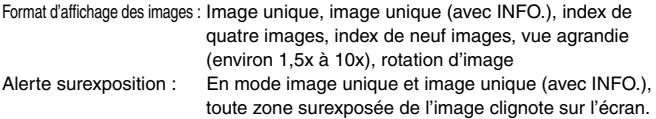

#### **• Protection et effacement des images**

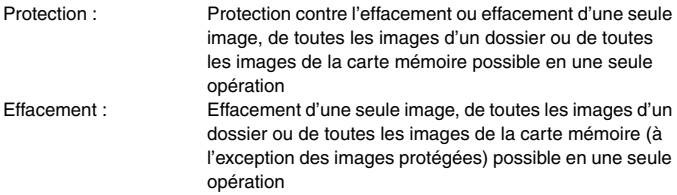

#### **• Enregistrement sonore**

Méthode d'enregistrement : L'accompagnement sonore enregistré par le microphone intégré est attaché à l'image. Format de fichier : WAV Durée d'enregistrement : 30 secondes maximum par enregistrement

#### **• Impression directe**

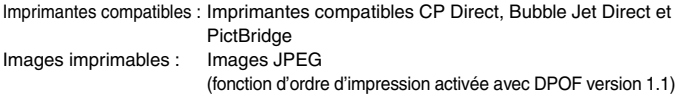

#### **• Personnalisation**

Fonctions personnalisées : 21 fonctions personnalisées avec 67 paramètres Fonctions personnelles : 27 Enreg./lecture des réglages de l'appareil photo : Possible

#### **• Source d'alimentation**

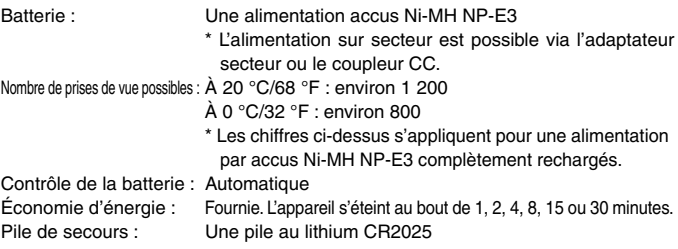

#### **• Dimensions et poids**

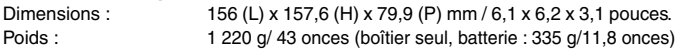

#### **• Conditions de prise de vues**

Plage de températures de fonctionnement :  $0 °C - 45 °C / 32 °F - 113 °F$ Humidité de fonctionnement : 85 % ou moins

¡ Toutes les spécifications ci-dessus sont basées sur les normes d'essai de Canon.

¡ Les spécifications et l'aspect physique sont sujets à modification sans préavis.

# **Index**

## **A**

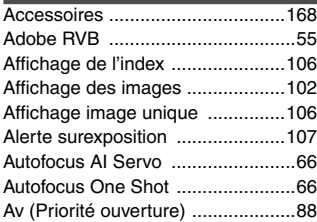

#### **B**

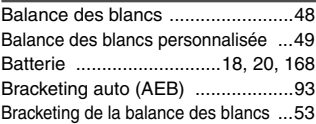

#### **C**

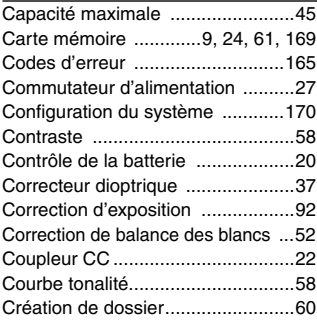

#### **D**

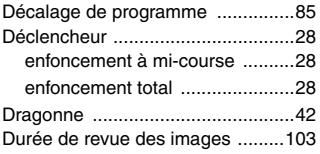

#### **E**

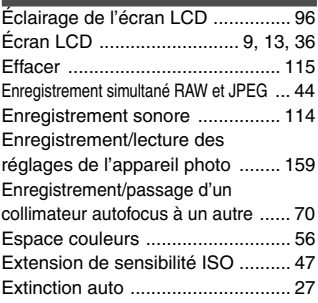

#### **F**

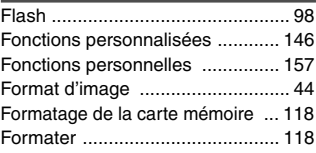

#### **H**

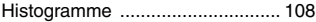

#### **I**

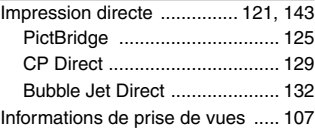

## **L**

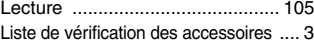

#### **M**

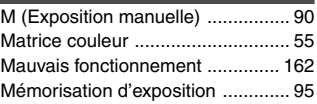

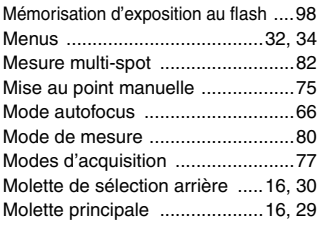

## **N**

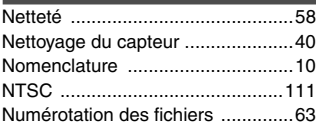

## **O**

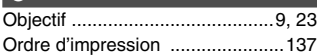

#### **P**

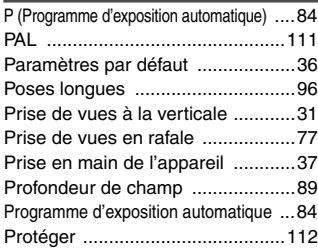

## **Q**

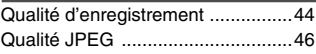

#### **R**

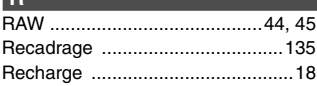

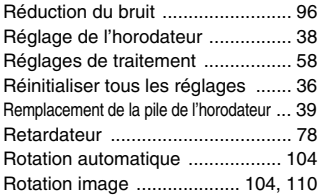

#### **S**

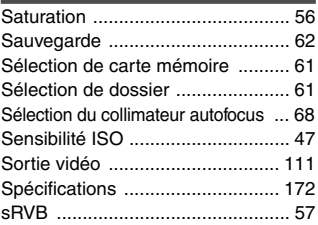

## **T**

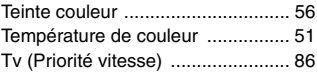

#### **V**

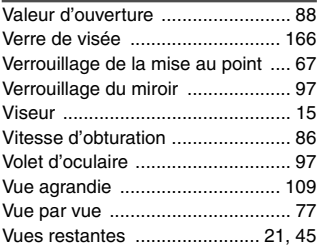

#### **Z**

Zone activation collimateurs AF .... 72

# Panon

**CANON INC.** 30-2 Shimomaruko 3-chome, Ohta-ku, Tokyo 146-8501, Japon

*Europe, Afrique et Moyen-Orient* 

**CANON EUROPA N.V.** PO Box 2262, 1180 EG Amstelveen, Pays-Bas

#### **CANON (UK) LTD**

For technical support, please contact the Canon Help Desk: P.O. Box 431, Wallington, Surrey, SM6 0XU, Royaume-Uni Tel: (08705) 143723 (Calls may be recorded) Fax: (08705) 143340 For sales enquiries, please call on (0121) 666-6262

#### **CANON COMMUNICATION & IMAGE FRANCE S.A.**

102 Avenue du Général de Gaulle, 92257 LA GARENNE COLOMBES CEDEX, France Tél : Hot line 08 25 00 29 23 http://www.cci.canon.fr

#### **CANON DEUTSCHLAND GmbH**

Postfach 100401, 47704 Krefeld, Allemagne **Canon Hotline Service:** 0180/5006022 (0,12 € / Min.) www.canon.de

#### **CANON ITALIA S.P.A.**

Via Milano 8, I-20097 San Donato Milanese (MI), Italie Fax: 02/8248.4604 Pronto Canon: 02/8249.2000 E-mail: supporto@canon.it http://www.canon.it

**CANON ESPAÑA S.A.** C/Joaquín Costa, 41 – 28002 Madrid, Espagne Tel. Atención al Cliente: 901.301.301 Help Desk: 906.301.255 http://www.canon.es

#### **CANON BELGIUM N.V. / S.A.**

Bessenveldstraat 7, B – 1831 Diegem, Belgique<br>Tel.: (02) 722.04.11 Fax: (02) Fax: (02) 721.32.74 Helpdesk : 0900-10627 http://www.canon.be

#### **CANON LUXEMBOURG S.A.**

Rue des Joncs 21, L-1818 Howald, Luxembourg<br>Tel.: (0352) 48 47 961 Fax: (035 Fax: (0352) 48 47 96232 Helpdesk : 900-74100 http://www.canon.lu

#### **CANON NEDERLAND N.V.**

Neptunusstraat 1, 2132 JA Hoofddorp, Pays-Bas Tel.: 023 – 5 670 123 Fax: 023 – 5 670 124 Helpdesk: 023 – 5 681 681 http://www.canon.nl

#### **CANON DANMARK A/S**

Knud Højgaards Vej 1, DK-2860 Søborg, Danemark<br>Tif: 70 15 50 05 Fax: 44 88 2 Fax: 44 88 22 99 www.canon.dk

**CANON NORGE as**

Hallagerbakken 110, Postboks 33, Holmlia, 1201 Oslo, Norvège Faks: 22 62 06 15 E-mail: helpdesk@canon.no http://www.canon.no

*Finlande*

#### **CANON OY**

Huopalahdentie 24, FIN-00350 Helsinki, Finlande Puhelin: 010 544 20 HelpDesk 020 366 466 (1,47 snt/min + pvm) (ma-pe klo 9:00 - 17:30) Sähköposti: helpdesk@canon.fi Internet: www.canon.fi

#### **CANON SVENSKA AB**

Gustav III:s Boulevard 26, S-169 88 Solna, Suède Helpdesk: 08-744 8620 Fax 08-744 8527 http://www.canon.se

#### **CANON (SCHWEIZ) AG**

Industriestrasse 12, 8305 Dietlikon, Suisse Consumer Imaging Group Tel. 01-835-61 61 Hotline 0900 57 55 20 (CHF 2.13/min) http://www.canon.ch

*Autriche*

#### **CANON GES.M.B.H.**

Zetschegasse 11, A - 1230 Wien, Autriche Helpdesk Tel.: 01 66 146 412 Fax: 01 66 146 413 http://www.canon.at

*Portugal* **SEQUE – SOC. NAC. EQUIP., S.A.** Pr. Alegria, 58 – 2<sup>º</sup>C, 1269-149 Lisboa, Portugal Tel: +351213242830 Fax: +351213472751 E-mail: info@seque.pt http://www.seque.pt

Les informations contenues dans ce manuel d'instructions sont exactes au 1er février 2004. Pour toute information sur l'utilisation de l'appareil photo avec des accessoires commercialisés après cette date, contactez votre centre Canon le plus proche.

CEL-SE3RA220 © CANON INC. 2003 IMPRIME DANS L'UE